# **ARGUS 145** *PLUS* **Manual (versión reducida)**

Versión: 1.52 / **ES**

#### **Nota importante:**.

Un paquete básico ARGUS incluye al menos una interfaz DSL (ADSL, VDSL o SHDSL) o una interfaz PRI junto con diferentes funciones y pruebas. El resto de interfaces y funciones son opcionales (ver Opciones en la hoja de datos). Por consiguiente, dependiendo del alcance de las funciones suministradas, algunas opciones de menú pueden no mostrarse.

## **by intec Gesellschaft für Informationstechnik mbH 58507 Lüdenscheid, Alemania, 2011**

Todos los derechos reservados, también de la traducción. Ninguna parte de esta obra debe reproducirse, publicarse o difundirse de ninguna forma (impresión, fotocopia, microfilm u otro procedimiento) sin autorización por escrito.

All rights are reserved. No one is permitted to reproduce or duplicate, in any form, the whole or part of this document without intec´s permission.

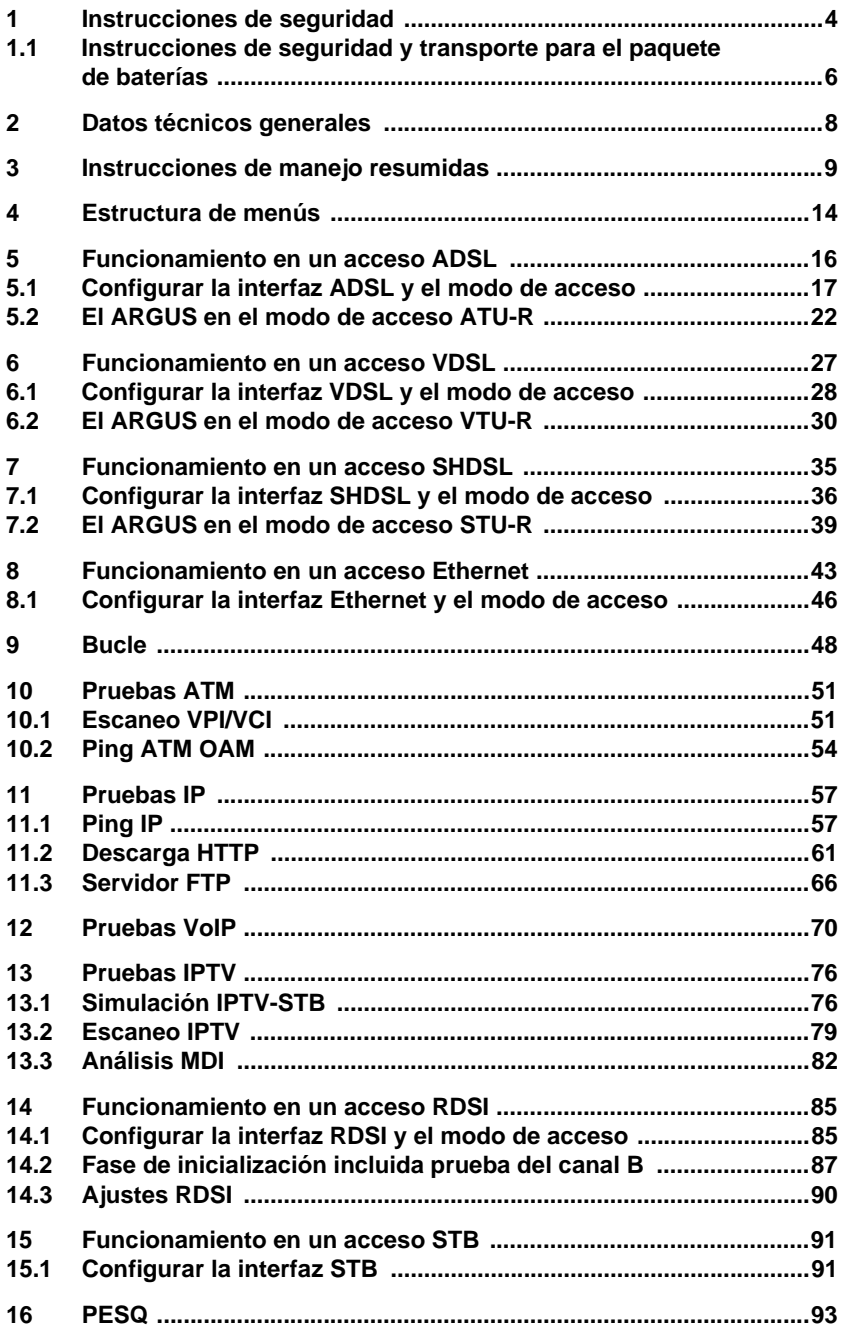

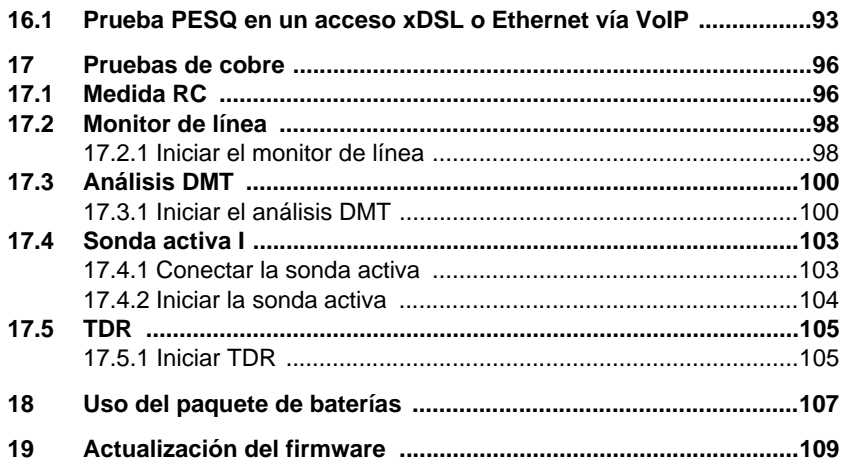

## <span id="page-3-0"></span>**1 Instrucciones de seguridad**

El ARGUS solamente debe utilizarse con los accesorios incluidos en el volumen de suministro. El uso de otros accesorios puede causar mediciones incorrectas e incluso daños en el ARGUS y en los equipos conectados. El ARGUS únicamente debe utilizarse conforme a la información proporcionada en estas instrucciones de manejo. Cualquier otro uso puede causar daños personales y destruir el ARGUS.

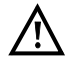

- Antes de conectar el ARGUS a un acceso se debe comprobar que los voltajes de la línea no son peligrosos o que no exceden las especificaciones del ARGUS o de sus accesorios. También se debe tener en cuenta que el voltaje puede variar mientras el ARGUS está conectado al acceso.
- Independientemente de la interfaz o el acceso, el ARGUS únicamente debe utilizarse en el marco de su uso previsto (estándar).
- Los voltajes superiores a 50 V CA y 120 V CC pueden causar la muerte.
- ¡Jamás se deben realizar mediciones sin el paquete de baterías instalado!
- El ARGUS no es estanco al agua. Por lo tanto, debe proteger el ARGUS contra la entrada de agua.
- Antes de sustituir el paquete de baterías se debe desconectar la fuente de alimentación y todos los cables de medición y apagar el ARGUS. ATENCIÓN: El paquete de baterías no debe retirarse en ningún caso durante el funcionamiento.
- Desenchufar la fuente de alimentación de la red eléctrica una vez que el ARGUS se ha apagado y no se va a seguir utilizando (p. ej. después de cargar la batería).
- El ARGUS únicamente debe ser utilizado por personal debidamente formado.
- No debe utilizarse el ARGUS con una fuente de alimentación que tenga otras especificaciones. Las especificaciones son :
	- (Entrada: 100 V a 240 V CA; 50/60 Hz; 0,45 A) (Salida: 12 V CC; 1,5 A)
- Al conector de los auriculares únicamente deben enchufarse los auriculares autorizados por el fabricante; cualquier otro uso (p. ej. la conexión de un equipo estéreo) está terminantemente prohibido.
- A la interfaz de servidor USB únicamente deben conectarse los medios de almacenamiento móviles autorizados por el fabricante sin suministro externo de corriente; cualquier otro uso (p. ej. la conexión de un PC) está terminantemente prohibido.

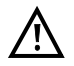

- Cuando el ARGUS está funcionando en el modo de batería, el conector de alimentación del ARGUS debe cubrirse siempre con la tapa protectora de goma incluida en el volumen de suministro (con la inscripción "Power").
- La compatibilidad electromagnética (CEM) ha sido comprobada conforme a las directrices citadas en nuestra declaración de conformidad. PRECAUCIÓN: Este dispositivo es un producto de clase A que puede causar interferencias al utilizarlo en una zona residencial. En este caso el usuario deberá adoptar las medidas apropiadas.
- La carga activa del paquete de baterías (Cargar batería) y la carga en segundo plano (desconectada por defecto) únicamente debe producirse en un rango de temperatura de 0 °C a +40 °C.
- Si el ARGUS se utiliza en condiciones extremas, para garantizar la protección del dispositivo y del usuario puede que tenga que cambiar a un modo de ahorro de energía, interrumpir en algunos casos la prueba en curso y finalizar la conexión.

A fin de conseguir un funcionamiento duradero y fiable del ARGUS es importante que siempre se proteja de manera óptima de las altas temperaturas.

- El dispositivo no se debe abrir.
- Tenga en cuenta las siguientes instrucciones de seguridad y transporte para la manipulación del paquete de baterías de iones de litio.

## **Retirada y eliminación ecológica**

La directiva europea RoHS ("Restriction of the use of certain hazardous substances in electrical and electronic equipment"), que restringe el uso de sustancias venenosas y perjudiciales para el medio ambiente en aparatos eléctricos y electrónicos, se aplica en ocho de las diez categorías de la directiva WEEE ("Waste Electrical and Electronic Equipment") sobre residuos de aparatos eléctricos y electrónicos. Por consiguiente, la categoría 9 "Instrumentos de supervisión y control" no se ve afectada. El ARGUS entra dentro de la categoría 9 y por lo tanto no debe someterse a la directiva RoHS. Sin embargo, desde el 1 de enero de 2007 cumplimos voluntariamente todos los requisitos de dicha directiva.

De conformidad con la directiva WEEE 2002/96/CE y la ElektroG (Ley alemana de equipamiento eléctrico y electrónico), marcamos nuestros dispositivos de medición desde octubre de 2005 con el siguiente símbolo:

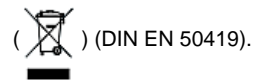

Esto significa que el ARGUS y sus accesorios no pueden arrojarse a la basura doméstica. En lo que respecta a la retirada de aparatos usados, póngase en contacto con nuestro Departamento de Servicio.

## <span id="page-5-0"></span>**1.1 Instrucciones de seguridad y transporte para el paquete de baterías**

## **Transporte**

El paquete de baterías ha sido probado conforme a la directiva de las Naciones Unidas (ST/SG/AC.10/11/Rev. 4, Capítulo III, sección 38.3). A fin de evitar una presión excesiva, cortocircuitos, daños irreversibles y una inversión peligrosa de corriente se han implementado funciones de protección. Dado que la cantidad de litio contenida en el paquete de baterías se encuentra por debajo de los valores límite actualmente vigentes, ni el paquete de baterías en sí ni el ARGUS están sujetos a las directivas internacionales sobre mercancías peligrosas. Sin embargo, podría resultar necesario aplicar dichas directivas en caso de transportar varios paquetes de baterías. Si desea obtener más información póngase en contacto con nosotros.

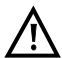

**El no cumplimiento de las siguientes indicaciones de seguridad y advertencias puede dañar las propiedades de protección del paquete de baterías, con lo que podrían producirse corrientes y voltajes extremadamente elevados que a su vez podrían provocar reacciones químicas anormales, fugas de ácido, sobrecalentamiento, humo, explosiones y/o fuego. Además, si el usuario no respeta estas indicaciones podrían verse afectados de manera negativa tanto el rendimiento como la vida útil.**

## **Indicaciones de seguridad y advertencias**

- 1. El paquete de baterías no debe desmontarse ni ponerse en cortocircuito.
- 2. El paquete de baterías no debe arrojarse al fuego ni calentarse (> 60 °C).
- 3. El paquete de baterías no debe mojarse ni humedecerse.
- 4. La carga activa del paquete de baterías (Cargar batería) y la carga en segundo plano (desconectada por defecto) únicamente debe producirse en un rango de temperatura de 0 °C a +40 °C.

El almacenamiento durante un largo periodo de tiempo del paquete de baterías no debería realizarse por encima de los +50 °C en beneficio de su vida útil.

- 5. El paquete de baterías únicamente debe cargarse con el correspondiente ARGUS o con un cargador habilitado para tal fin.
- 6. El paquete de baterías no debe perforarse con un objeto afilado.
- 7. El paquete de baterías no debe tirarse ni exponerse a golpes.
- 8. Los paquetes de baterías dañados o deformados no deben seguir utilizándose.
- 9. Los contactos del paquete de baterías están polarizados (positivo y negativo) y no deben conectarse al ARGUS o al cargador con la polaridad invertida.
- 10. El paquete de baterías únicamente debe conectarse del modo indicado al correspondiente ARGUS o cargador.
- 11. El paquete de baterías no debe conectarse directamente a salidas eléctricas de fuentes de alimentación, encendedores, etc.
- 12. El paquete de baterías únicamente debe utilizarse en combinación con el ARGUS.
- 13. El paquete de baterías no debe conectarse a objetos metálicos, así como tampoco transportarse o almacenarse con ellos.
- 14. El paquete de baterías no debe someterse a fuerzas electrostáticas elevadas.
- 15. El paquete de baterías no debe cargarse ni descargarse en combinación con baterías primarias ni con otros paquetes de baterías.
- 16. Si una vez transcurrido el periodo de carga el paquete de baterías no se ha cargado correctamente, no volver a cargarlo.
- 17. El paquete de baterías no se debe someter a una presión excesiva.
- 18. Si el paquete de baterías desprende olor o calor, se decolora o deforma o se muestra de un modo diferente al habitual durante el funcionamiento, la carga o el almacenamiento, deberá extraerse inmediatamente del dispositivo o del cargador y no se deberá seguir utilizando.
- 19. Si se producen fugas de ácido y éste entra en contacto con los ojos o con la piel, las zonas afectadas deberán enjuagarse inmediatamente con agua limpia. No se deben frotar las zonas afectadas. En ambos casos se deberá solicitar la ayuda de un médico. De lo contrario se pueden producir daños permanentes.
- 20. El paquete de baterías se debe mantener alejado del alcance de los niños.
- 21. Antes de utilizar el paquete de baterías se debe leer este manual y las correspondientes instrucciones de seguridad.
- 22. Si se detectan olores, óxido o anomalías en el paquete de baterías antes de utilizarlo por primera vez, contactar a la empresa intec GmbH para determinar cómo proceder.

# <span id="page-7-0"></span>**2 Datos técnicos generales**

# **Especificaciones del dispositivo:**

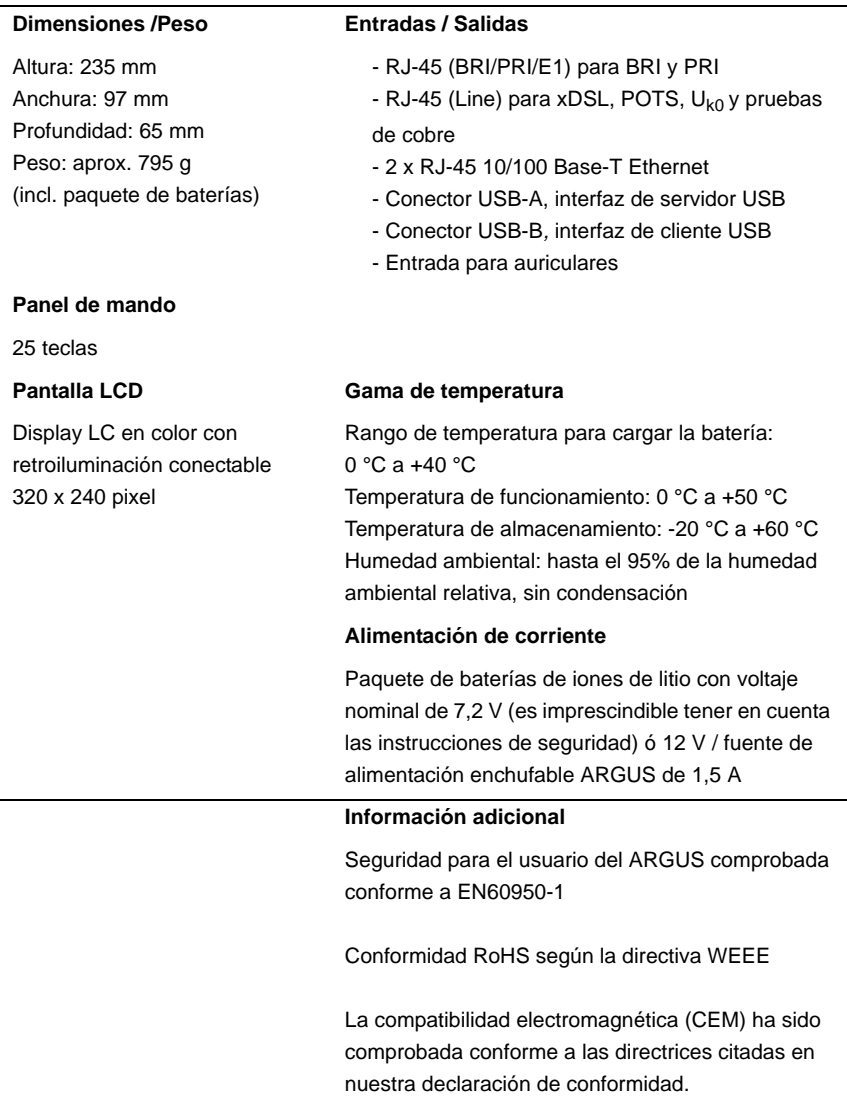

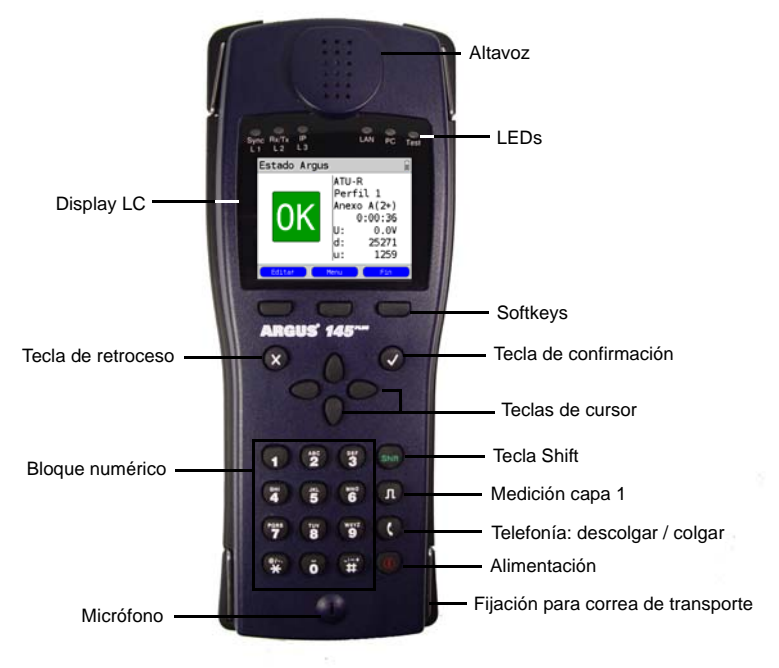

# <span id="page-8-0"></span>**3 Instrucciones de manejo resumidas**

#### **Tecla de alimentación**

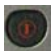

- Encender el ARGUS
- Volver a encenderlo tras un "power down" Encender la iluminación del
- display: Para ahorrar energía en el modo de batería, la iluminación del display se apaga automáticamente tras un periodo de tiempo ajustable en el ARGUS. Apagar el ARGUS (es preciso presionar la tecla durante más tiempo):
- Una vez transcurrido un periodo de tiempo ajustable (p. ej. tras 10 minutos) sin actividad en el modo de batería, el ARGUS se apaga automáticamente. Si el ARGUS está conectado a la fuente de alimentación, al apagarlo la batería se cargará automáticamente [\(ver página 107 Uso del paquete de baterías\)](#page-106-1).

#### **Tecla de confirmación**

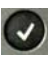

- Abrir el menú
- Cambiar a la siguiente pantalla
- Iniciar la prueba
- Aceptar el ajuste

#### **Tecla de retroceso**

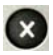

- El ARGUS regresa a la pantalla anterior ignorando cualquier entrada realizada, p. ej. la modificación de un parámetro de configuración
- Cancelar la prueba
- Finalizar el monitor de línea, el análisis DMT o la TDR
- Abandonar la pantalla de gráficos

#### **Teclas de cursor**

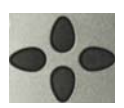

- Desplazar el cursor por las líneas de la pantalla (teclas de cursor verticales)
- Mover el cursor dentro de una línea de la pantalla (teclas de cursor horizontales)
- Dentro de las listas de selección, las teclas de cursor horizontales permiten saltar hasta el final (tecla de cursor derecha) o hasta el principio (tecla de cursor izquierda) de la lista.
- Seleccionar un menú, una función o una prueba
- Configurar los rangos de medición en las pruebas de cobre
- Mover el cursor en una pantalla de gráficos

#### **Telefonía**

#### **RDSI y analógico**

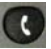

- Descolgar y colgar
- Selección individual simplificada: pulsar dos veces la tecla de teléfono (sólo RDSI)

#### **xDSL (Modo de acceso xTU-R, xTU-R Router) y Ethernet**

- Iniciar la telefonía VoIP

#### **Medición capa 1**

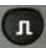

- Acceso BRI, PRI o U<sub>k0</sub>: iniciar la medición capa 1 (nivel/voltaje)
- Acceso xDSL: mostrar los parámetros de conexión
- Ethernet: abrir el menú Modo Line
- -- Función Start/Stop en un análisis en tiempo real (monitor de línea / TDR)

#### **Bloque numérico**

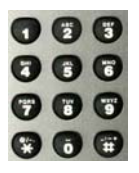

- Introducir los dígitos de 0 a 9, letras y caracteres especiales
- Acceso directo a funciones dependiendo del acceso seleccionado (hotkey).

#### **Softkeys**

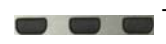

La función de las 3 softkeys varía según la situación. La asignación actual se muestra en la línea inferior de la pantalla en forma de tres campos de color azul con texto en color blanco, p. ej.: **<Menú>**: Abrir el menú principal **<Inicio>**: Establecer una conexión o iniciar una prueba

#### **Tecla Shift**

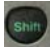

En algunas pruebas se muestra una "S" de color verde dentro de un círculo verde en la línea superior de la pantalla:

Esto indica que las softkeys tienen una doble asignación. En este caso, al pulsar la tecla Shift cambia la función de las softkeys (ver ejemplo en [Página 73](#page-72-0)).

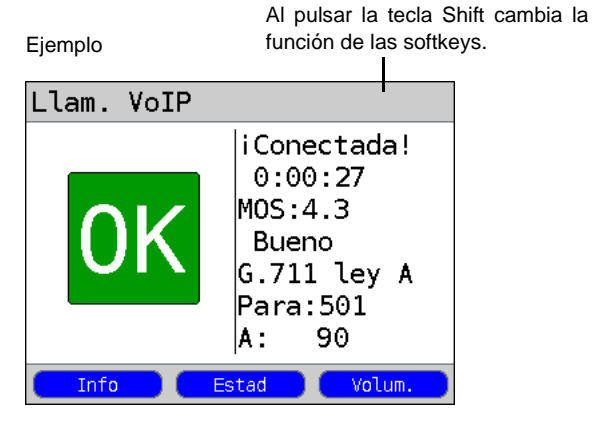

Básicamente, el ARGUS se maneja a través de las 4 teclas de cursor, la tecla de confirma-

ción  $\vee$ , la tecla de retroceso  $\vee$  y las tres softkeys.

La asignación actual de las tres softkeys se indica en la línea inferior de la pantalla.

En las siguientes páginas del manual únicamente se muestra el significado de una softkey en su correspondiente contexto, entre paréntesis angulares **< >**, p. ej. **<Menú>**.

La softkey <  $\sqrt{\ }$  > desempeña la misma función que la tecla de confirmación  $\sqrt{\ }$ , y la softkey < $\downarrow$ > tiene la misma función que la tecla de cursor en el teclado del ARGUS, etc. **Ejemplo de manejo:**

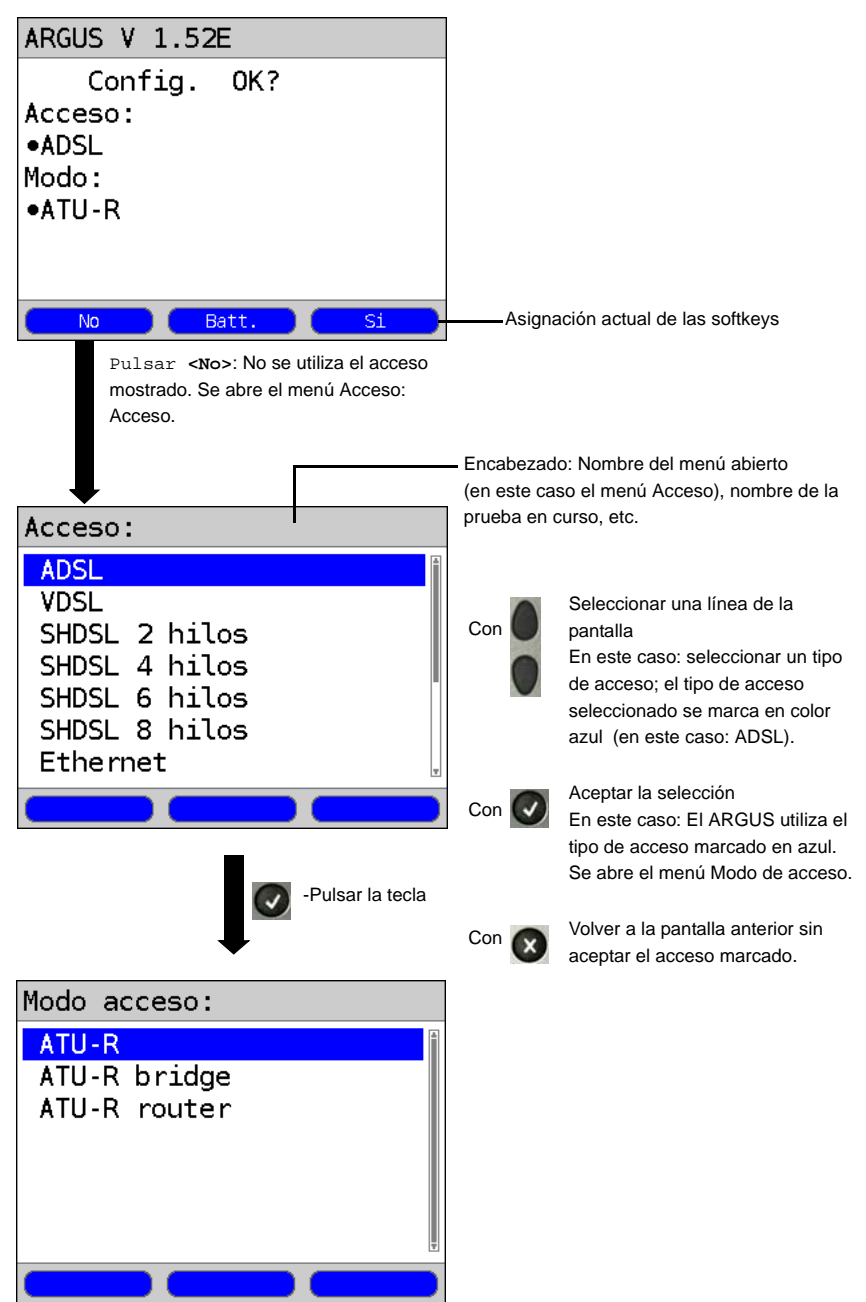

## **Conectores en la parte superior**

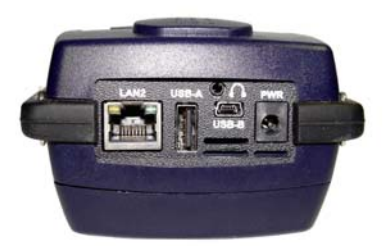

#### **PWR**

Conector para la fuente de alimentación externa. Si la fuente de alimentación está conectada, el ARGUS desconecta durante el funcionamiento la alimentación de tensión a través de la batería. Al apagar el ARGUS, la batería se carga automáticamente (ver [Página 107](#page-106-1)).

#### **LAN2**

Segunda interfaz LAN

#### **USB-A**

- Interfaz de servidor USB (sonda activa I)

#### **USB-B (mini USB)**

- Interfaz de cliente USB (conexión PC)

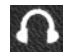

**Conector para auriculares**

## **Conectores en la parte inferior**

LED "Link/Data" amarillo: señaliza que se ha establecido una conexión física con otro puerto Ethernet

- LED encendido permanentemente: se ha establecido una conexión
- LED parpadeando: actividad, enviando o recibiendo

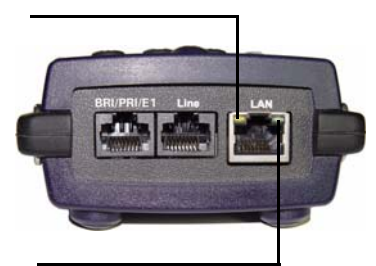

LED "Speed" verde: señaliza la velocidad de transmisión

- LED apagado: 10 Base-T
- LED encendido: 100 Base-T

#### **BRI/PRI/E1**

Conexión BRI Conexión PRI Asignación de pin: 3/6, 4/5 Asignación de pin: 1/2, 7/8

#### **Line**

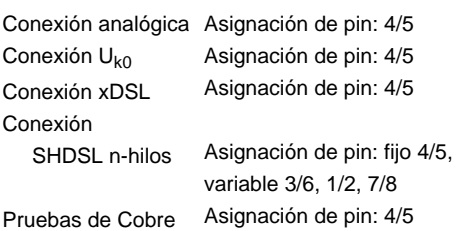

## **LAN**

Conexión a la tarjeta de red de un PC (modo de acceso: xTU-R Bridge, xTU-R Router). Conexión a la interfaz Ethernet de un modem xDSL, router (IAD) o un hub / switch o a otra interfaz Ethernet (acceso: Ethernet).

<span id="page-13-0"></span>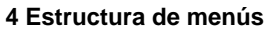

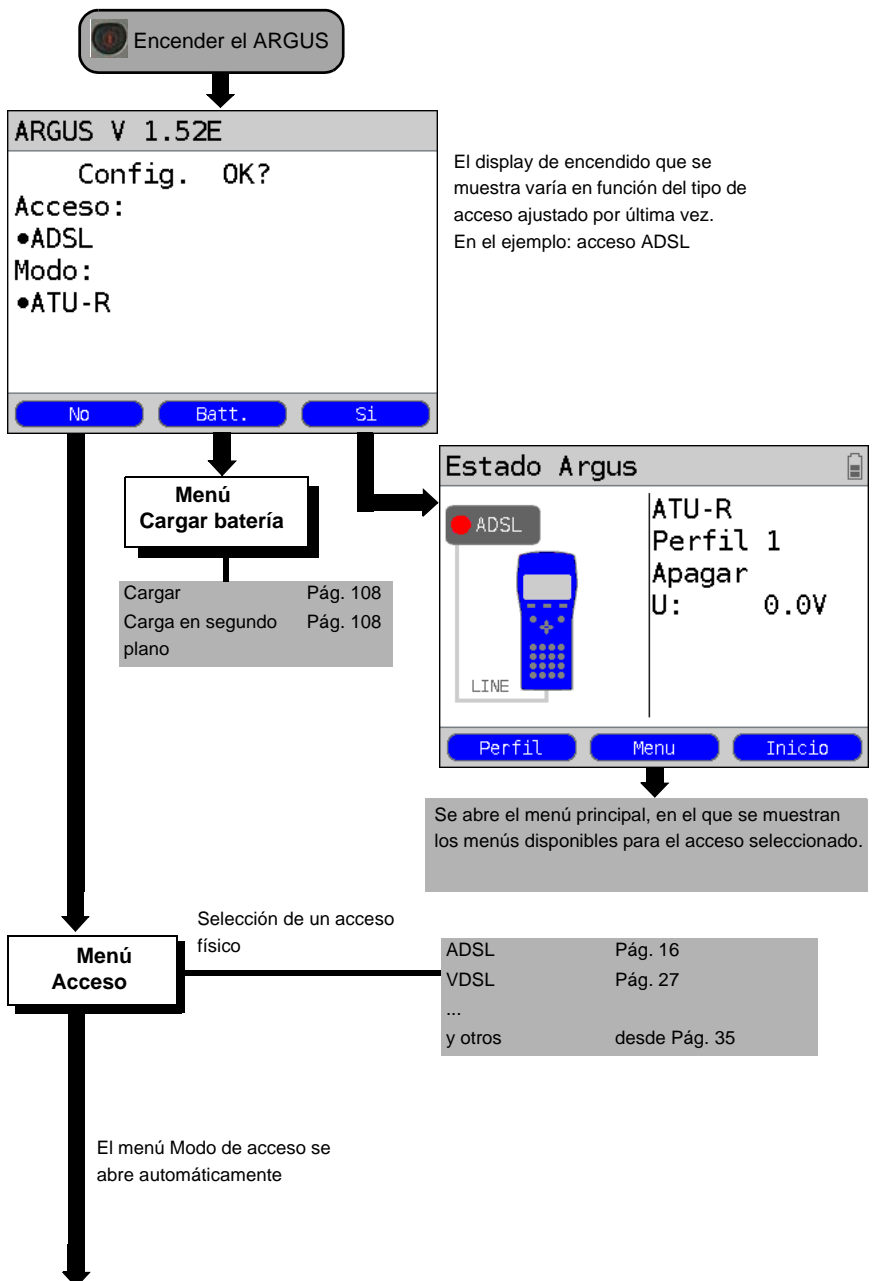

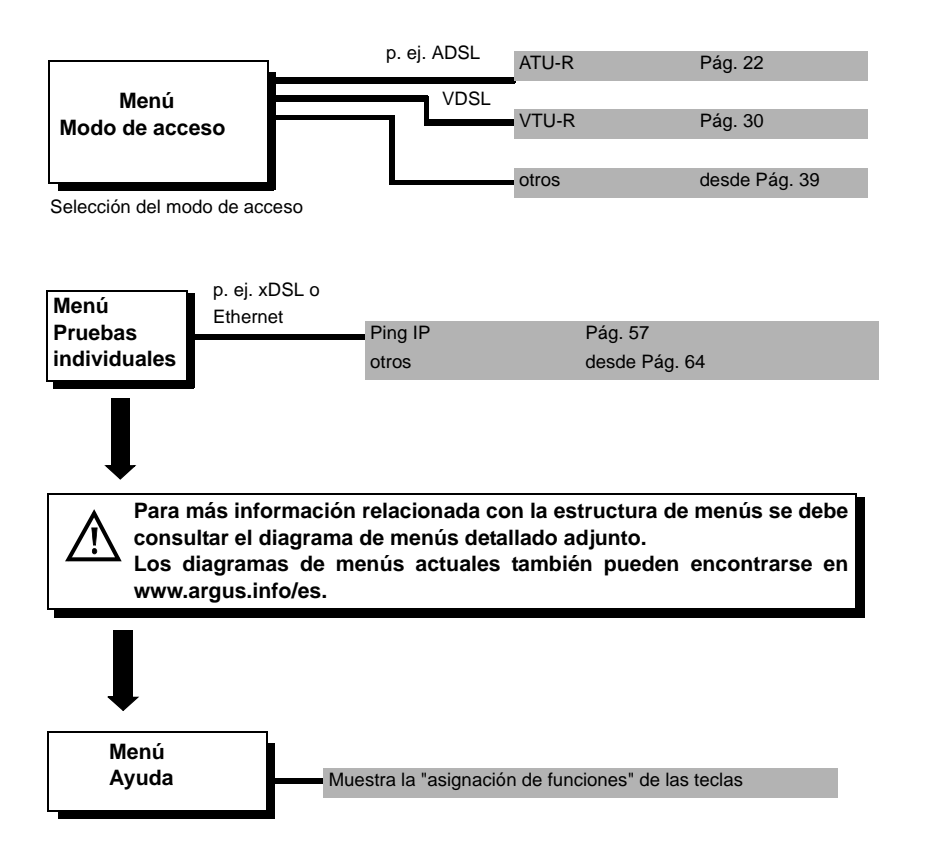

## <span id="page-15-1"></span><span id="page-15-0"></span>**5 Funcionamiento en un acceso ADSL**

El ARGUS funciona con los siguientes tipos de acceso (modo de acceso):

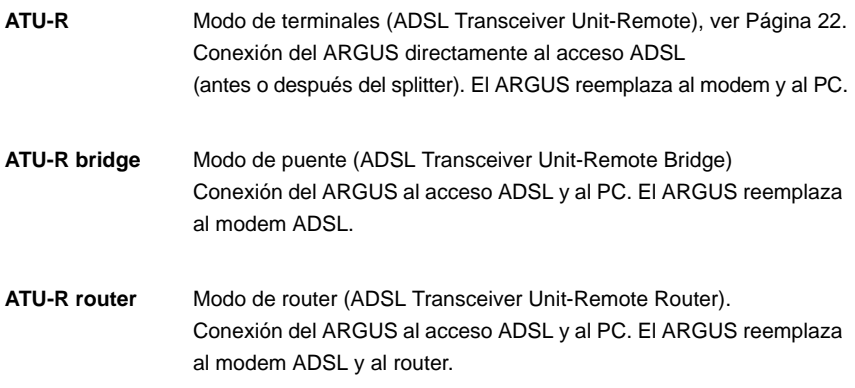

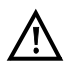

Las pruebas individuales ADSL registran y memorizan datos (p. ej. en la traza de datos IP). A este respecto el usuario deberá cumplir con sus obligaciones legales de información.

## <span id="page-16-0"></span>**5.1 Configurar la interfaz ADSL y el modo de acceso**

Enchufar el cable xDSL suministrado al conector "Line" del ARGUS y al acceso que se va a probar y a continuación encender el ARGUS. En función del acceso ajustado por última vez se muestran diferentes pantallas de encendido (en el ejemplo se muestra los accesos BRI y ADSL):

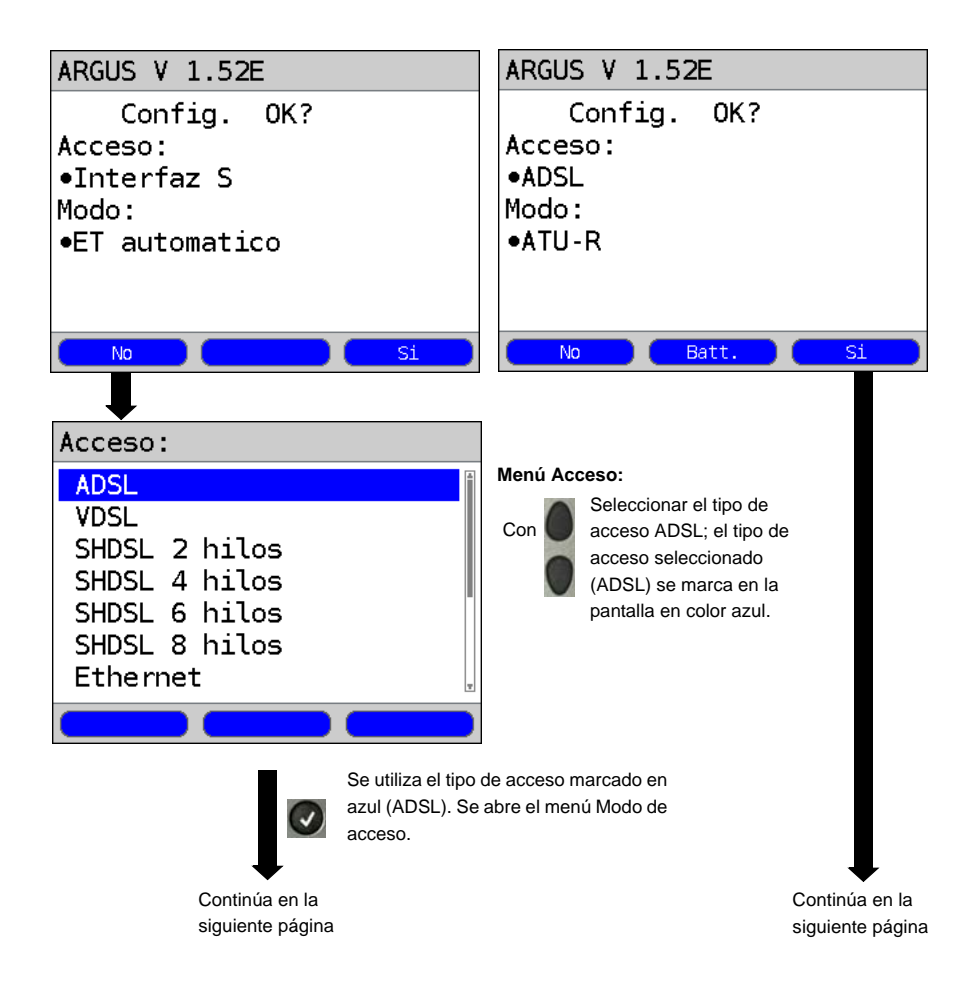

<span id="page-17-1"></span><span id="page-17-0"></span>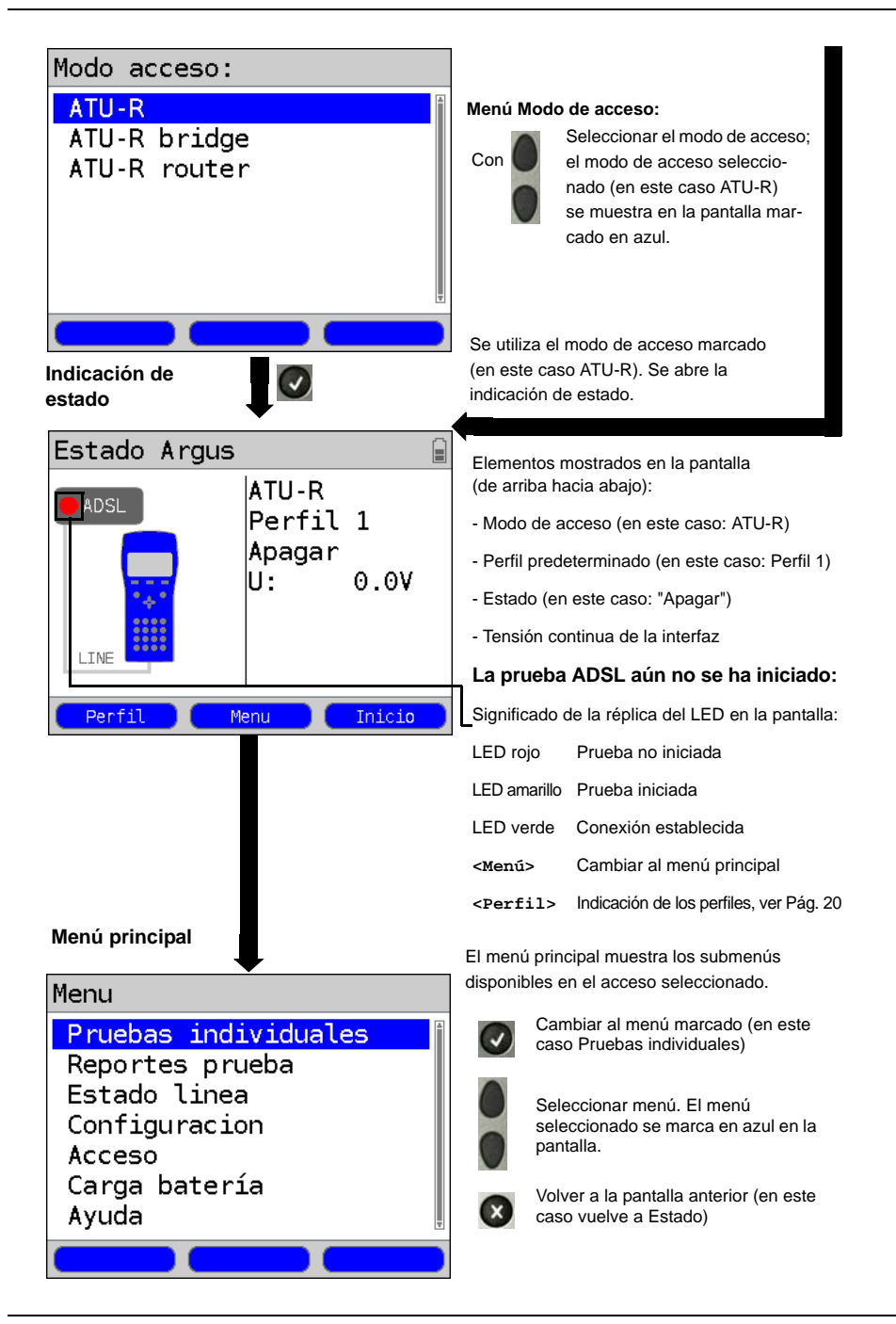

## **Ajustes ADSL**

El ARGUS memoriza en perfiles todos los ajustes necesarios para realizar una prueba en el acceso ADSL. En total pueden crearse 10 perfiles definidos por el usuario. Se puede seleccionar un perfil específico antes de establecer la conexión ADSL o de realizar una prueba; de no hacerlo, el ARGUS utiliza el perfil preestablecido. Únicamente se utilizan los ajustes relevantes para la respectiva situación de prueba. Los ajustes preestablecidos se pueden restablecer en cualquier momento. El procedimiento para cambiar un ajuste se explica mediante un ejemplo:

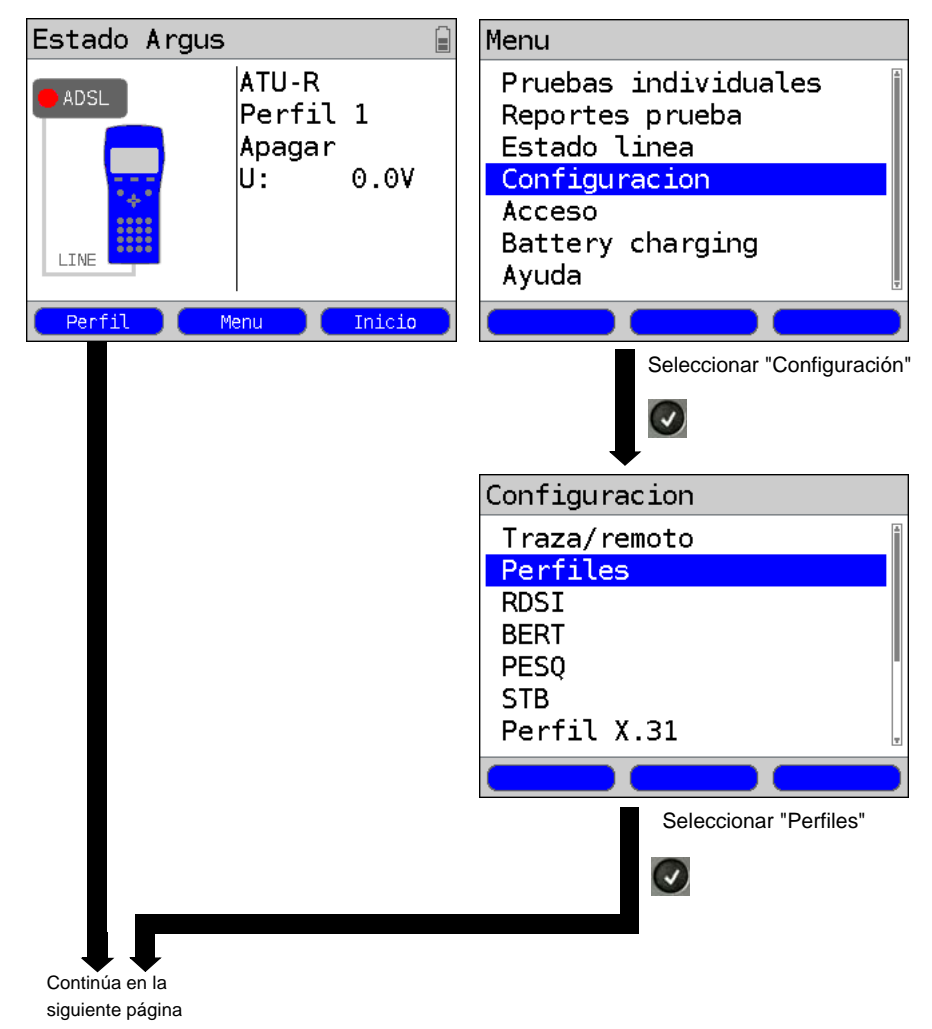

**Indicación de estado del ARGUS Menú principal del ARGUS**

<span id="page-19-1"></span><span id="page-19-0"></span>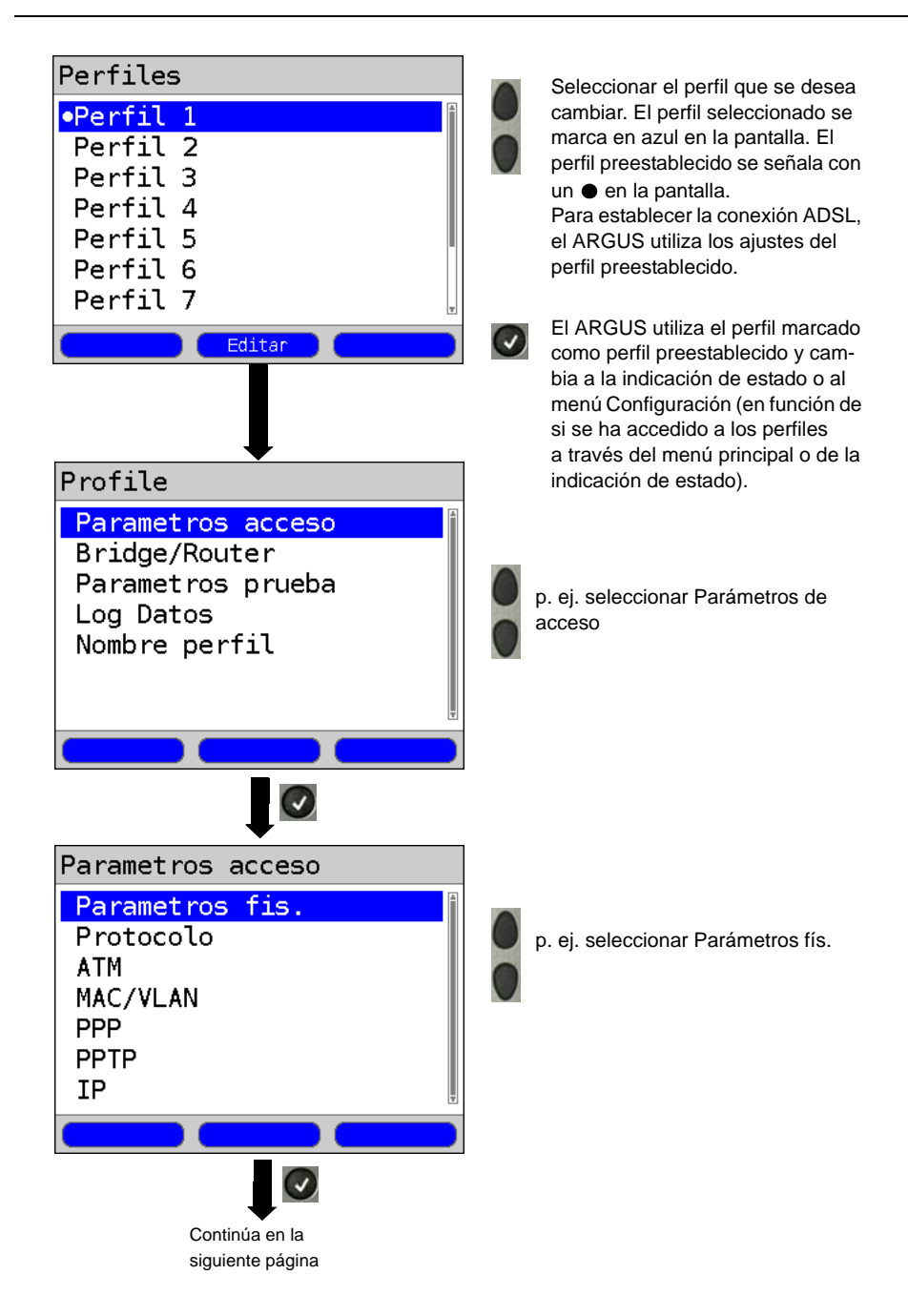

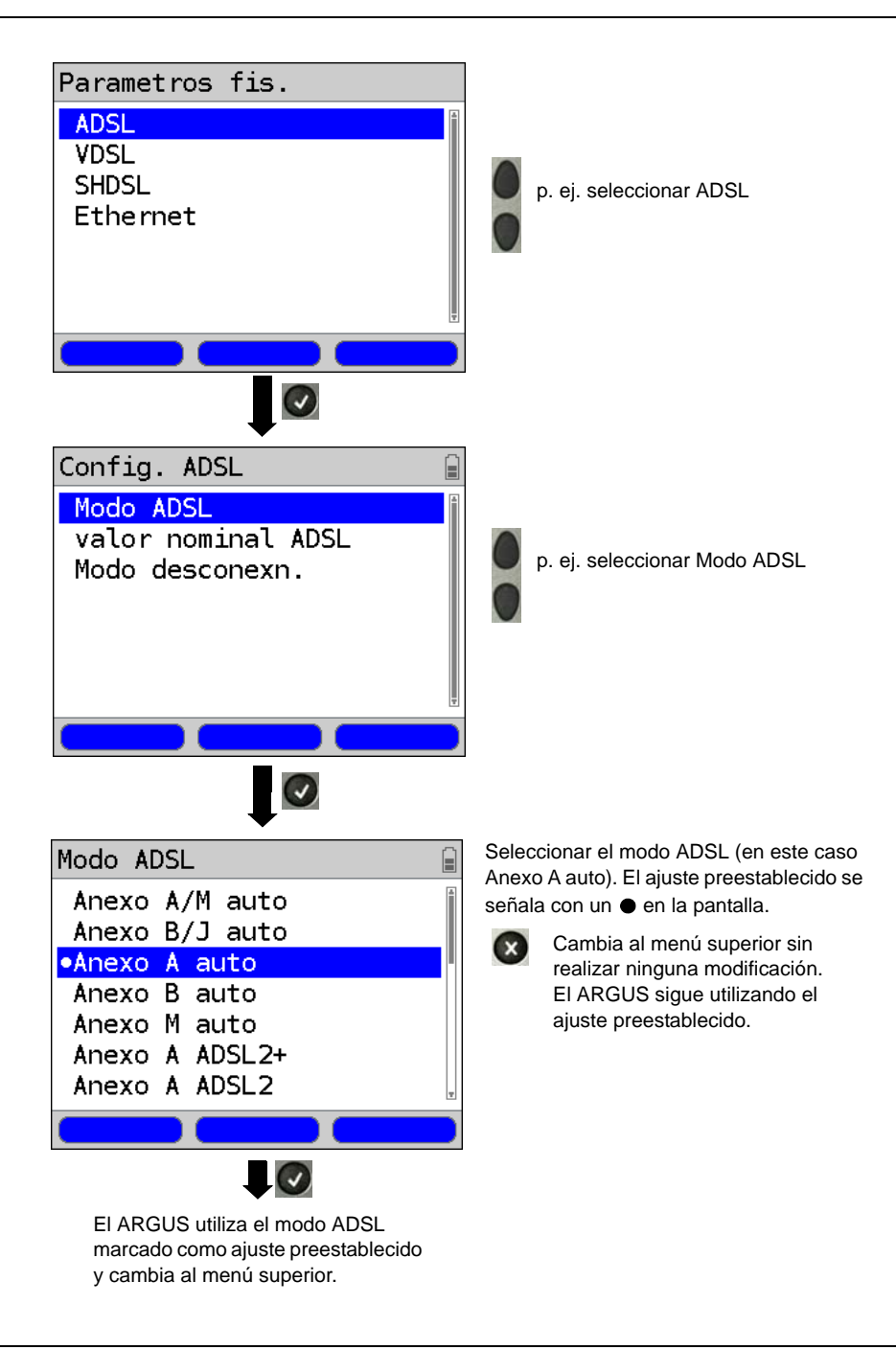

# <span id="page-21-1"></span><span id="page-21-0"></span>**5.2 El ARGUS en el modo de acceso ATU-R**

## **Determinar los parámetros de conexión ADSL**

El ARGUS se conecta directamente al acceso ADSL por medio del cable xDSL o cable de red suministrado (opcionalmente delante o detrás del splitter). En este caso, el ARGUS reemplaza al modem y al PC. El ARGUS establece una conexión ADSL y determina todos los parámetros de conexión ADSL relevantes. El ARGUS muestra los parámetros de conexión ADSL en la pantalla y los memoriza tras finalizar la conexión si se desea.

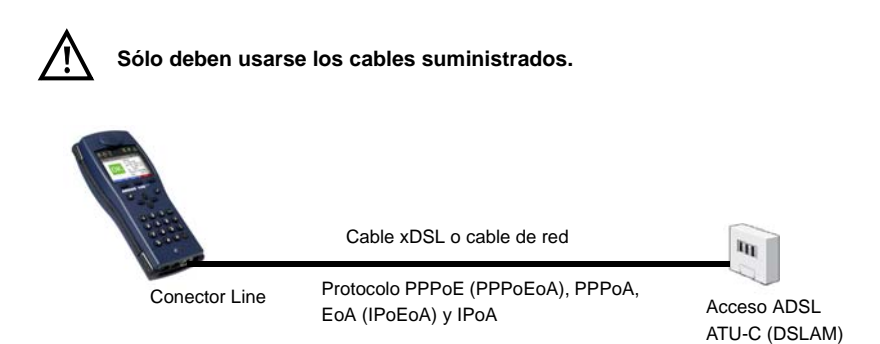

## **Ajustar el modo de acceso ATU-R:**

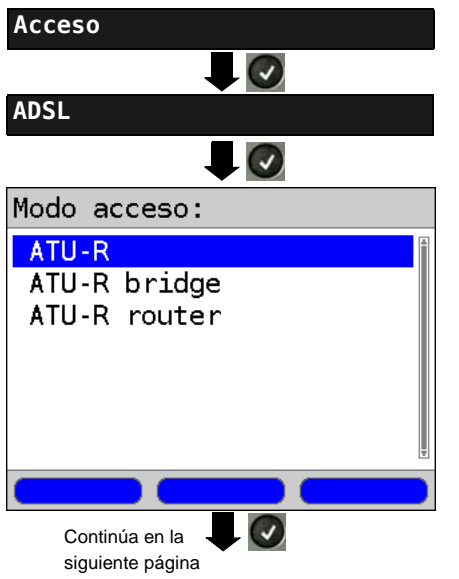

Menú principal del ARGUS.

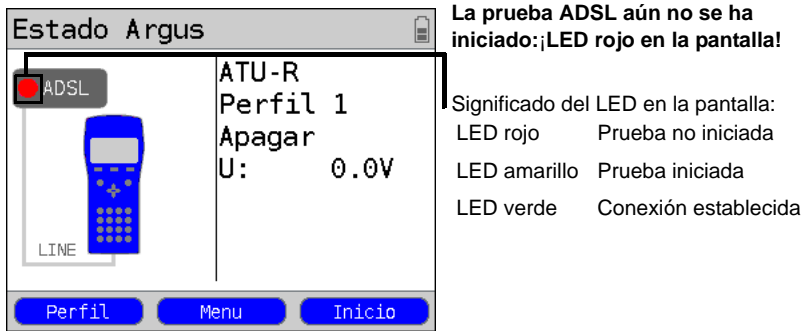

## **Establecer una conexión ADSL**

## **Ajuste del perfil:**

El ARGUS utiliza para establecer la conexión ADSL los ajustes guardados en el perfil (ver [Página 18\)](#page-17-0): modo ADSL, valor teórico y modo shutdown.

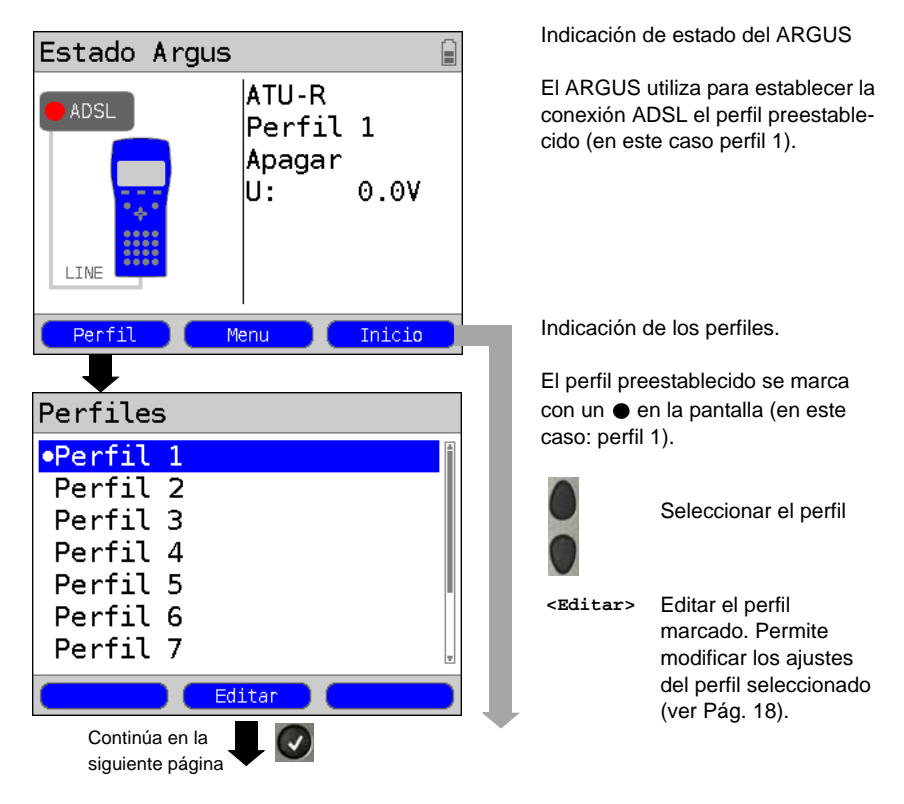

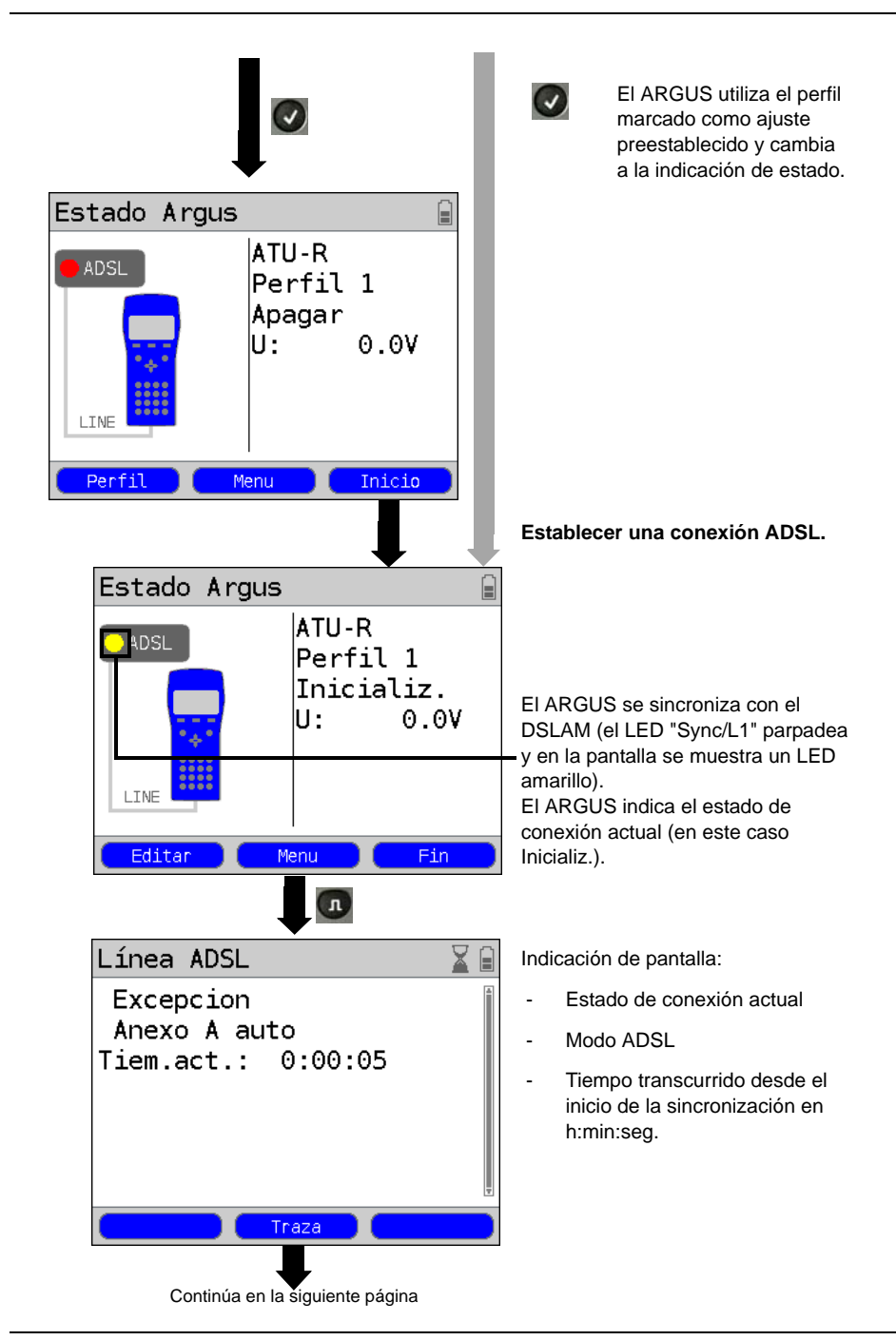

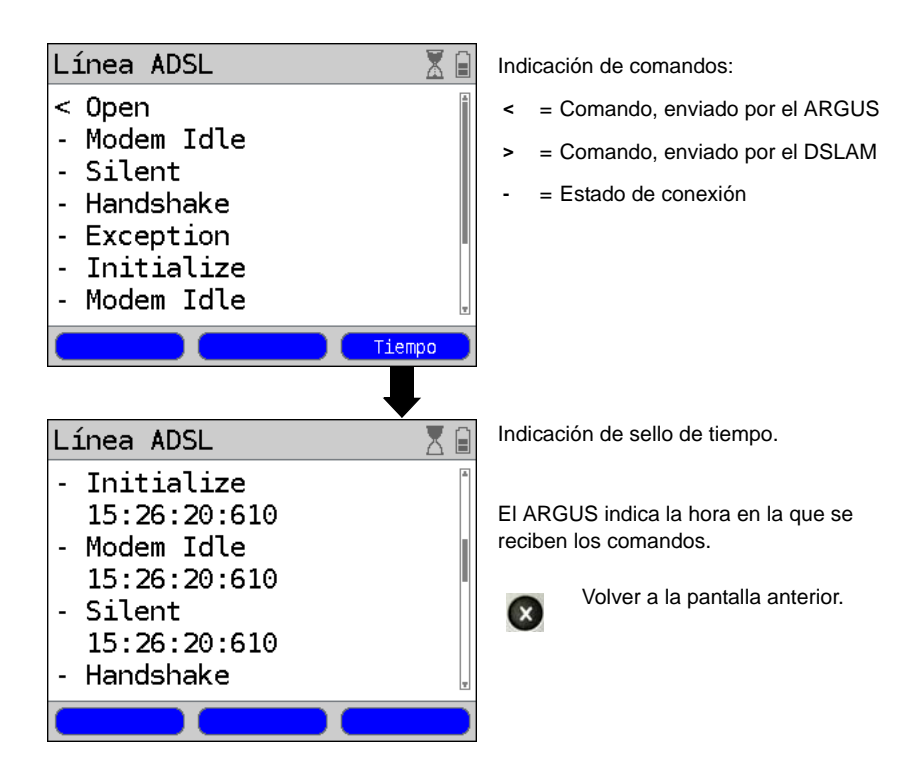

## **Conexión establecida correctamente**

Una vez que la conexión se ha establecido (LED "Sync/L1" encendido permanentemente y LED verde en la pantalla; sólo se ve brevemente), el ARGUS determina los parámetros de conexión ADSL y los muestra en la pantalla. Tras la sincronización el ARGUS debe permanecer conectado al acceso ADSL durante al menos 20 segundos. Sólo así se pueden memorizar en el ARGUS todos los parámetros de conexión ADSL.

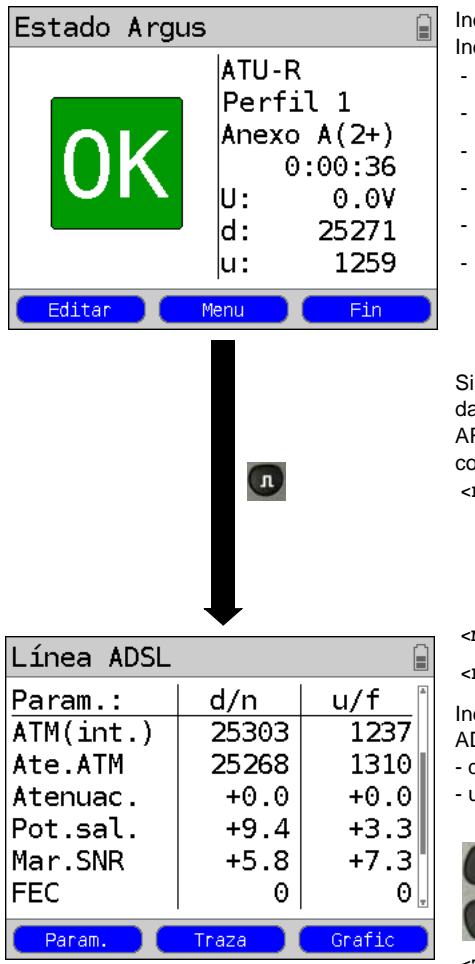

Indicación de estado del ARGUS. dicación de pantalla:

- Modo de acceso
- Perfil preestablecido
- Modo ADSL
- Duración de la conexión establecida
- Tensión continua de la interfaz
- d: Velocidad de transferencia de datos downstream (descendente) u: Velocidad de transferencia de datos upstream (ascendente)

la velocidad actual de transferencia de atos supera el valor teórico ajustado, el ARGUS muestra "OK" en la pantalla; de lo contrario muestra "FALLO".

- **<Editar>** Se muestra el perfil preestablecido (en este caso perfil 1). Los parámetros del acceso ADSL están bloqueados. El resto de ajustes se pueden configurar.
- **<Menú>** Cambiar al menú principal.
- **<Fin>** Finalizar la conexión ADSL.

dicación de los parámetros de conexión DSL en la presentación resumida:

- d/f: downstream/far (descendente/lejos)
- u/n: upstream/near (ascendente/cerca)

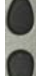

Desplazarse por los parámetros de conexión

**<Traza>** Mostrar los datos de traza

**<Param.>** Visualizar los parámetros de conexión

## <span id="page-26-1"></span><span id="page-26-0"></span>**6 Funcionamiento en un acceso VDSL**

El ARGUS funciona con los siguientes tipos de acceso (modo de acceso):

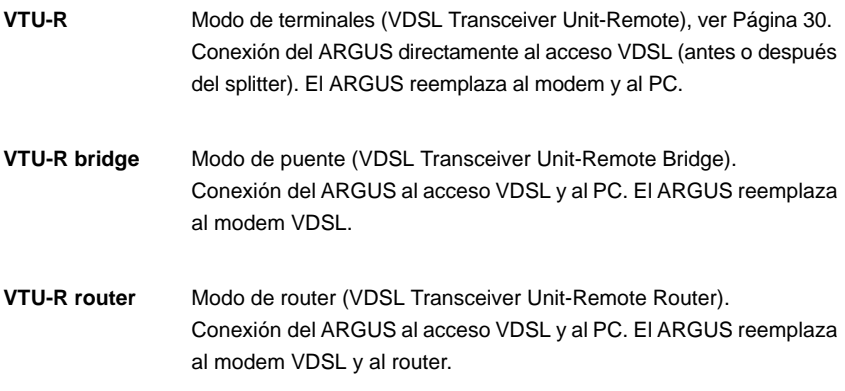

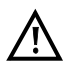

Las pruebas individuales VDSL registran y memorizan datos (p. ej. en la traza de datos IP). A este respecto el usuario deberá cumplir con sus obligaciones legales de información.

# <span id="page-27-0"></span>**6.1 Configurar la interfaz VDSL y el modo de acceso**

Enchufar el cable xDSL suministrado al conector "Line" del ARGUS y al acceso que se va a probar y a continuación encender el ARGUS. En función del acceso ajustado por última vez se muestran diferentes pantallas de encendido (p. ej. BRI y VDSL):

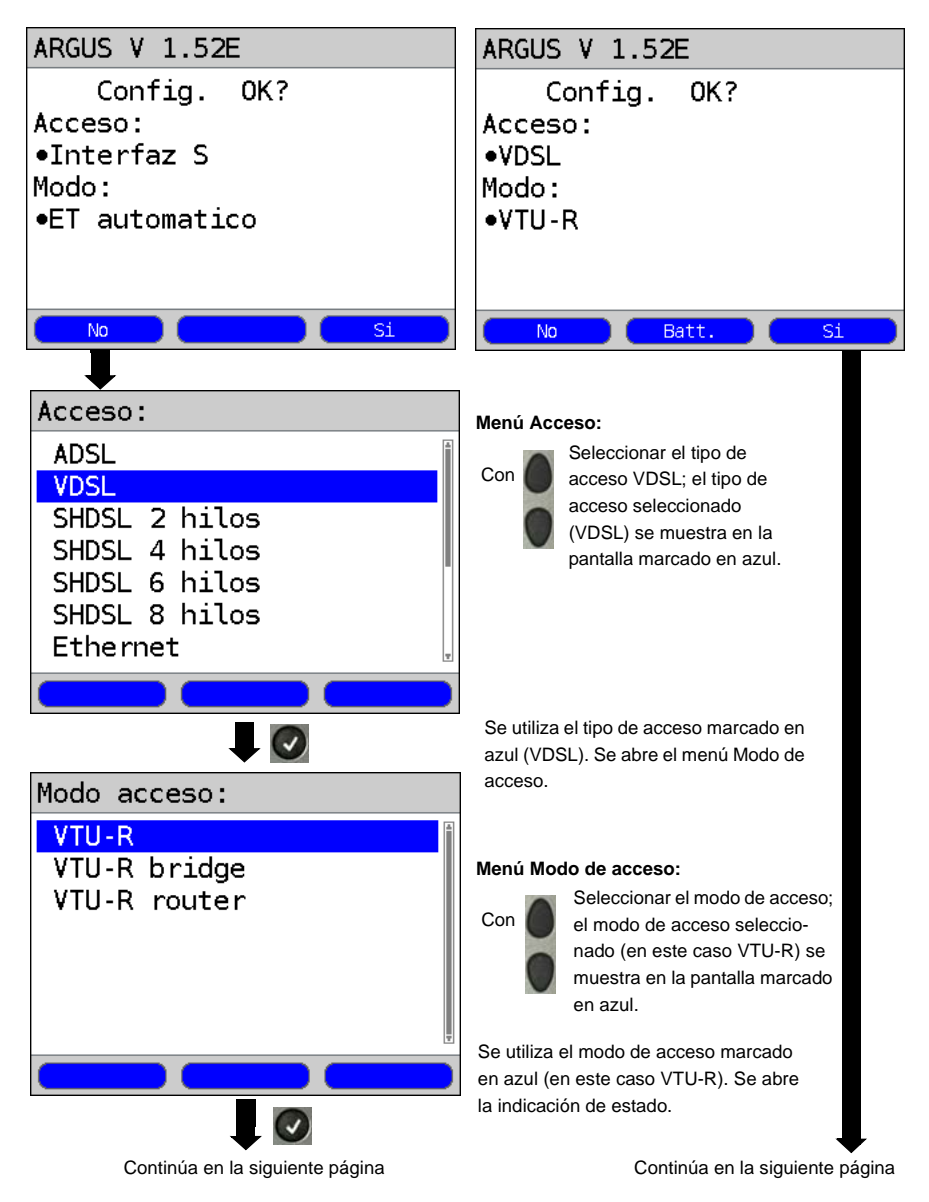

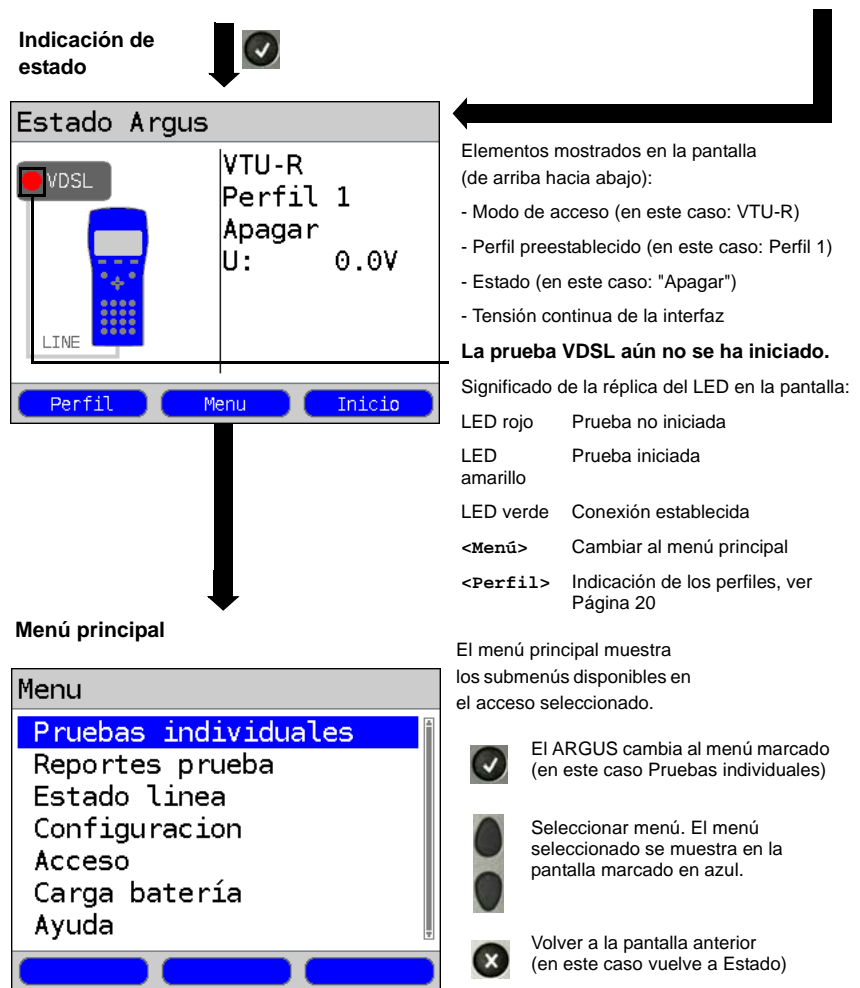

## **Ajustes VDSL**

El ARGUS memoriza en perfiles todos los ajustes necesarios para realizar una prueba en el acceso VDSL. En total pueden crearse 10 perfiles definidos por el usuario. Se puede seleccionar un perfil específico antes de establecer la conexión VDSL o de realizar una prueba; de no hacerlo, el ARGUS utiliza el perfil preestablecido. Dependiendo de la situación de prueba, sólo se utilizan los ajustes relevantes. Los ajustes preestablecidos se pueden restablecer en cualquier momento. El procedimiento para cambiar un ajuste se explica mediante un ejemplo ADSL (ver [Página 18\)](#page-17-1).

## <span id="page-29-1"></span><span id="page-29-0"></span>**6.2 El ARGUS en el modo de acceso VTU-R**

#### **Determinar los parámetros de conexión VDSL**

El ARGUS se conecta directamente al acceso VDSL por medio del cable xDSL o cable de red suministrado (opcionalmente delante o detrás del splitter). En este caso, el ARGUS reemplaza al modem y al PC. El ARGUS establece una conexión VDSL y determina todos los parámetros de conexión VDSL relevantes. El ARGUS muestra los parámetros de conexión VDSL en la pantalla y los memoriza tras finalizar la conexión si se desea.

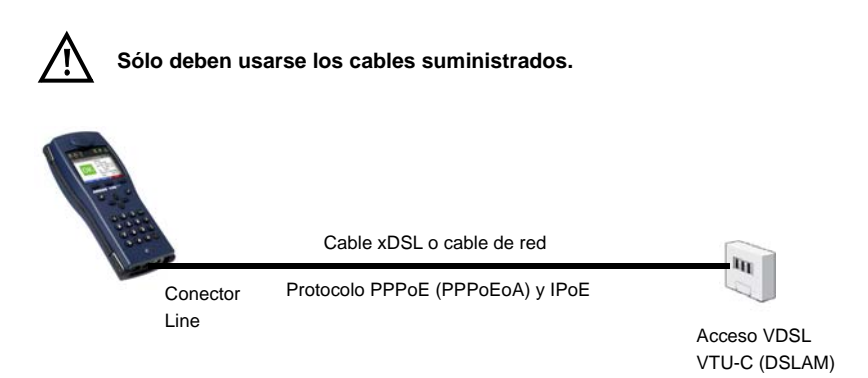

#### **Ajustar el modo de acceso VTU-R:**

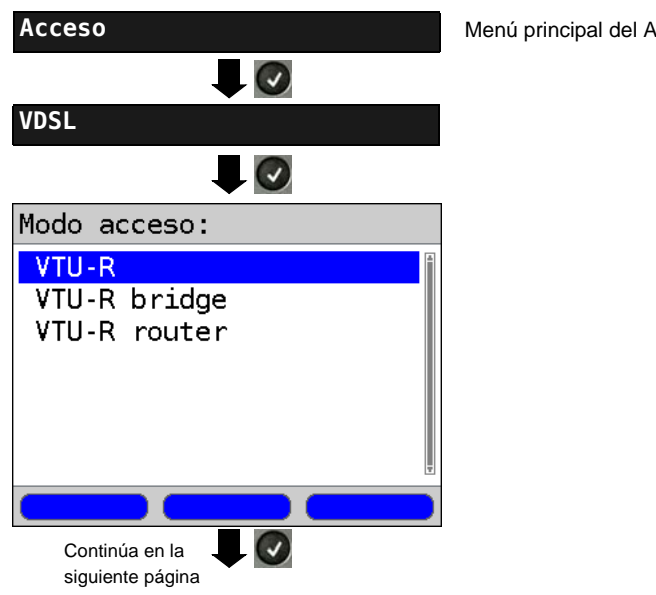

Menú principal del ARGUS.

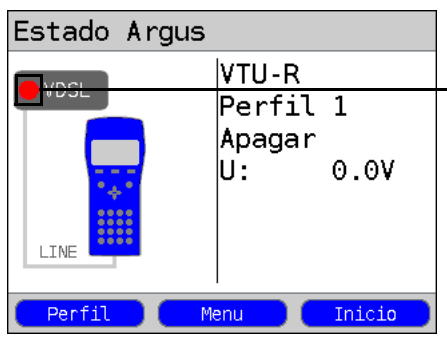

## **La prueba VDSL aún no se ha iniciado:** ¡**LED rojo en la pantalla!**

Significado de la réplica del LED en la pantalla: LED rojo Prueba no iniciada LED amarillo Prueba iniciada LED verde Conexión establecida

# **Establecer una conexión VDSL**

## **Ajuste del perfil:**

El ARGUS utiliza para establecer la conexión VDSL los ajustes guardados en el perfil (ver [Página 18](#page-17-1)).

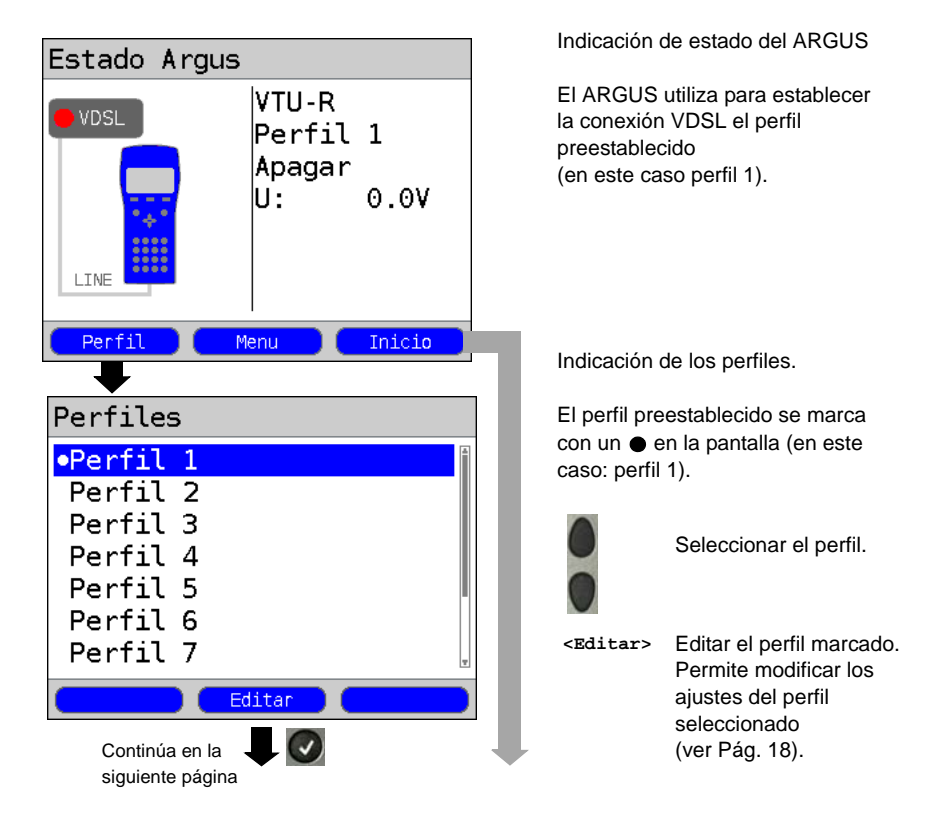

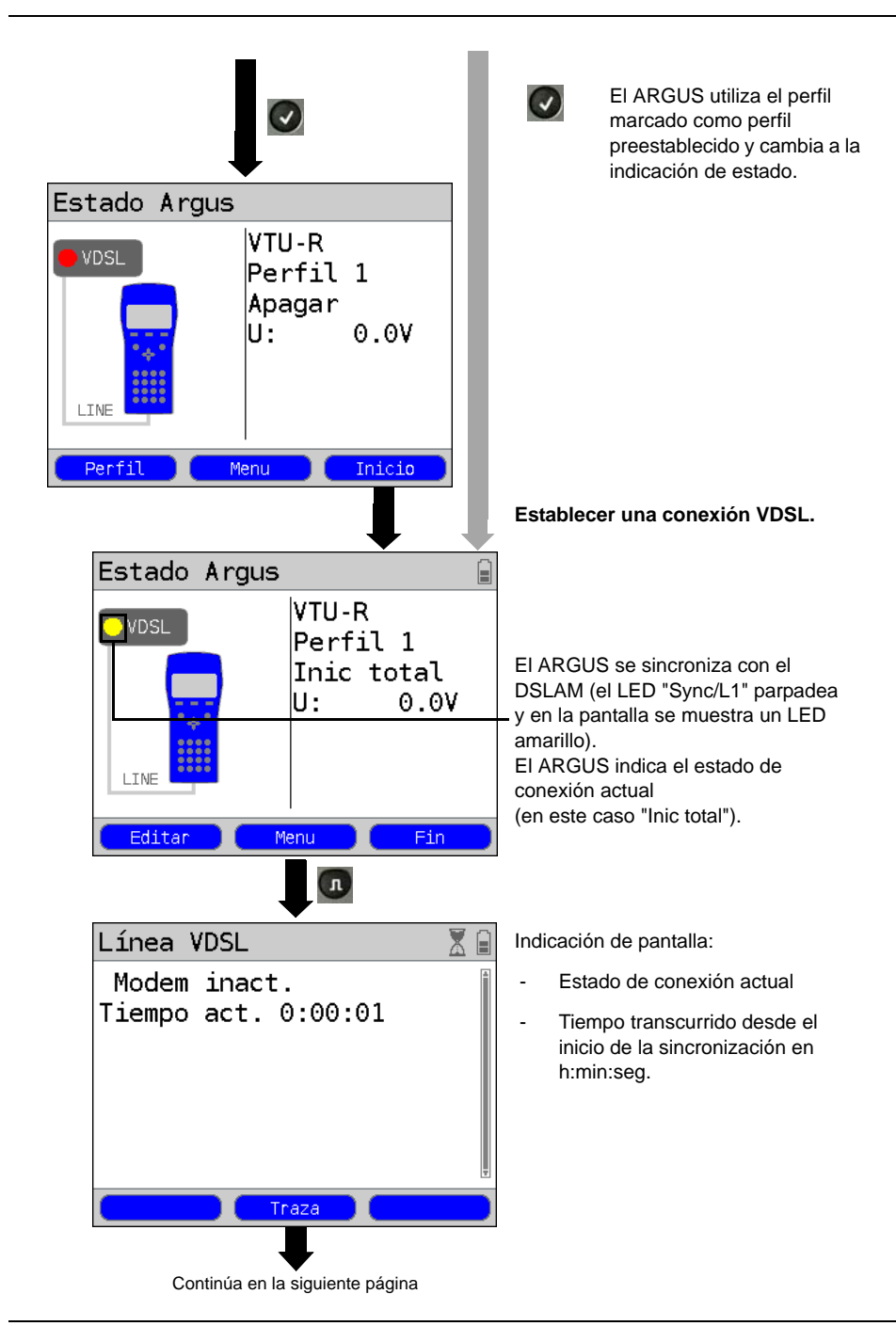

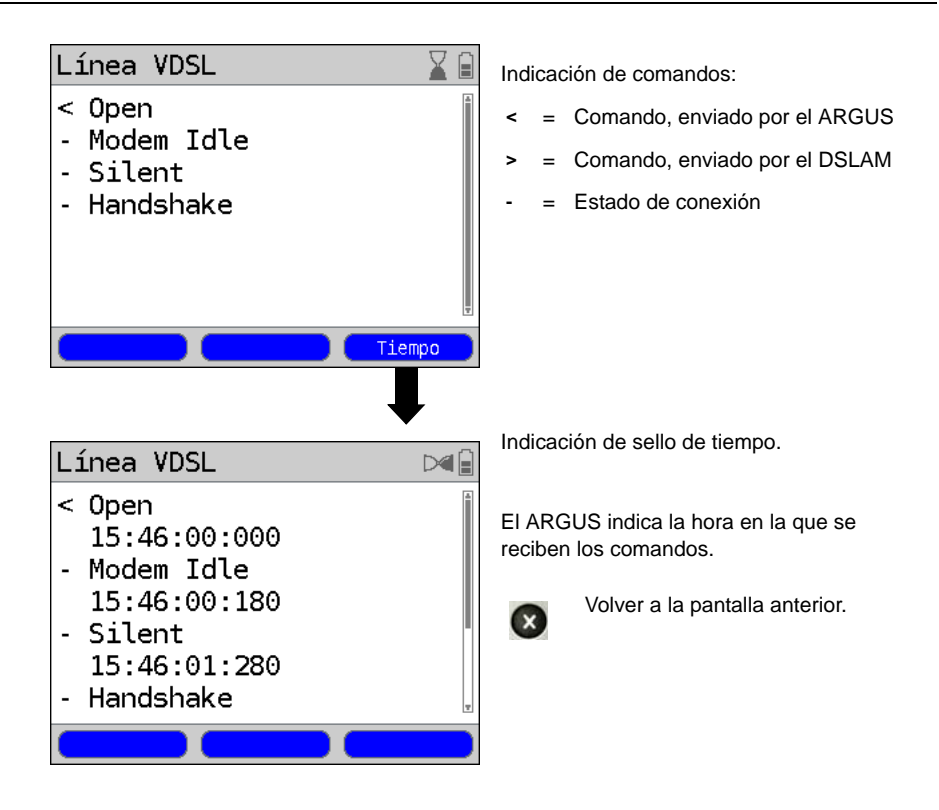

## **Conexión establecida correctamente**

Una vez que la conexión se ha establecido (LED "Sync/L1" encendido permanentemente y LED verde en la pantalla; sólo se ve brevemente), el ARGUS determina los parámetros de conexión VDSL y los muestra en la pantalla. Tras la sincronización el ARGUS debe permanecer conectado al acceso VDSL durante al menos 20 segundos; sólo así podrán memorizarse en el ARGUS los parámetros de conexión VDSL suministrados por el DSLAM.

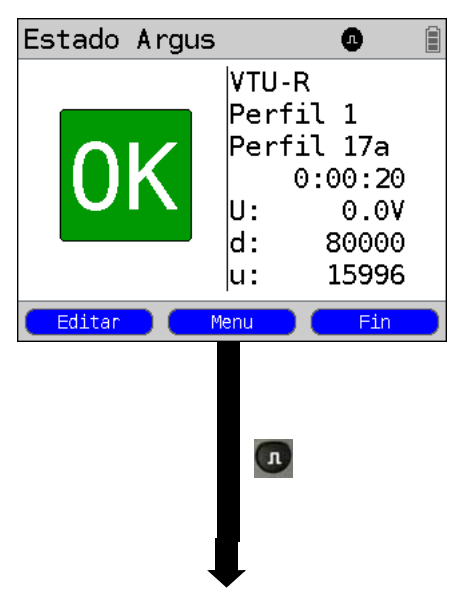

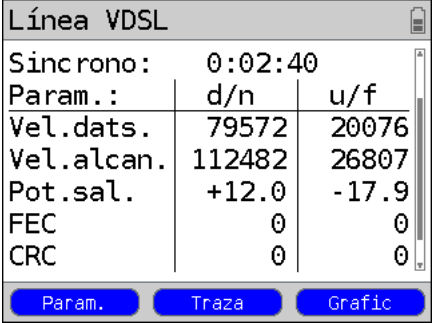

Indicación de estado del ARGUS. Indicación de pantalla:

- Modo de acceso
- Perfil preestablecido, ver [Página 18](#page-17-1)
- Perfil VDSL asignado por el DSLAM. El estándar VDSL2 funciona con ocho "perfiles" diferentes. En ellos se han definido, entre otras cosas, la correspondiente frecuencia límite, el intervalo entre las frecuencias de transmisión y la potencia de señal generada. Basándose en estas definiciones se pueden variar las velocidades máximas de transferencia de datos que pueden alcanzar los diferentes perfiles.
- Duración de la conexión establecida
- Tensión continua de la interfaz
- d: Velocidad de transferencia de datos downstream (descendente) u: Velocidad de transferencia de datos upstream (ascendente)

Si la velocidad actual de transferencia de datos supera el valor teórico ajustado, el ARGUS muestra "OK" en la pantalla; de lo contrario muestra "FALLO".

| <editar> Se muestra el perfil preestable-</editar> |
|----------------------------------------------------|
| cido (en este caso perfil 1). Los                  |
| parámetros del acceso VDSL                         |
| están bloqueados. El resto de                      |
| ajustes se pueden configurar.                      |
|                                                    |

**<Menú>** Cambiar al menú principal. **<Fin>** Finalizar la conexión VDSL.

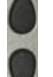

Desplazarse por los parámetros de conexión

**<Traza>** Mostrar los datos de traza

**<Param.>** Visualizar los parámetros de conexión

## <span id="page-34-1"></span><span id="page-34-0"></span>**7 Funcionamiento en un acceso SHDSL**

En un acceso SHDSL, el ARGUS funciona con las siguientes subcapas TC (Transmission Convergence layer), que pueden seleccionarse en el menú Modo de acceso.

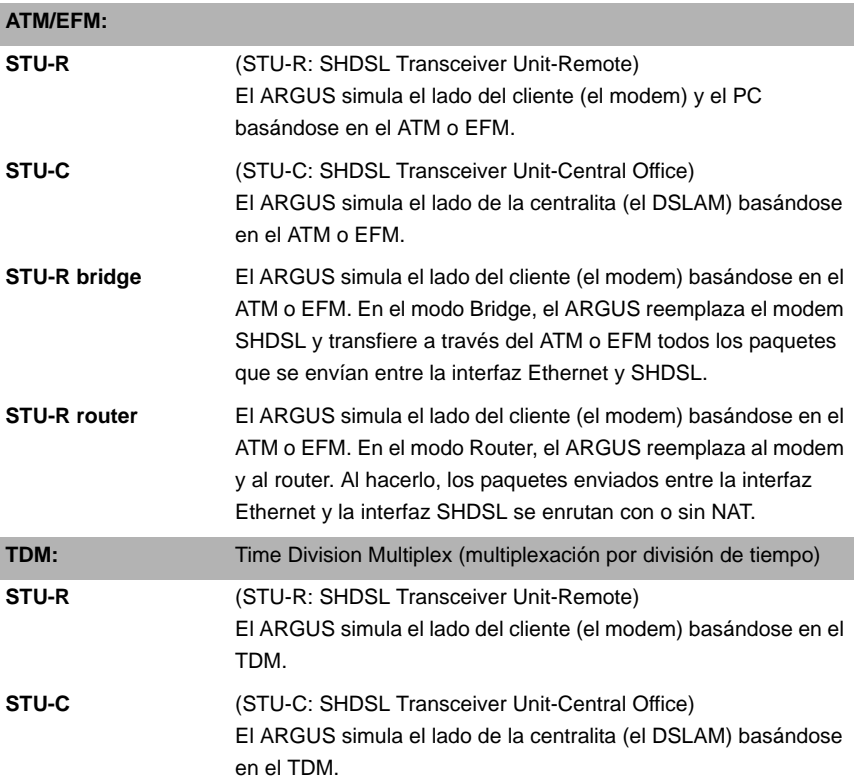

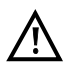

Las pruebas individuales SHDSL registran y memorizan datos (p. ej. en la traza de datos IP). A este respecto el usuario deberá cumplir con sus obligaciones legales de información.

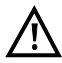

Básicamente, para el funcionamiento en un acceso SHDSL se requiere el rango de temperatura de funcionamiento que se indica en los "Datos técnicos". Sin embargo, incluso si la temperatura ambiente es inferior a 50°C y el ARGUS se utiliza en un modo operativo de alto rendimiento durante un periodo de tiempo largo, podría ocurrir que se activaran las propiedades de protección condicionadas por la temperatura del ARGUS (descritas en las "Instrucciones de seguridad").

# <span id="page-35-0"></span>**7.1 Configurar la interfaz SHDSL y el modo de acceso**

Enchufar el cable suministrado al conector "Line" del ARGUS y al acceso que se va a probar y a continuación encender el ARGUS. En función del acceso ajustado por última vez se muestran diferentes pantallas de encendido (en el ejemplo se muestra los accesos BRI y SHDSL).

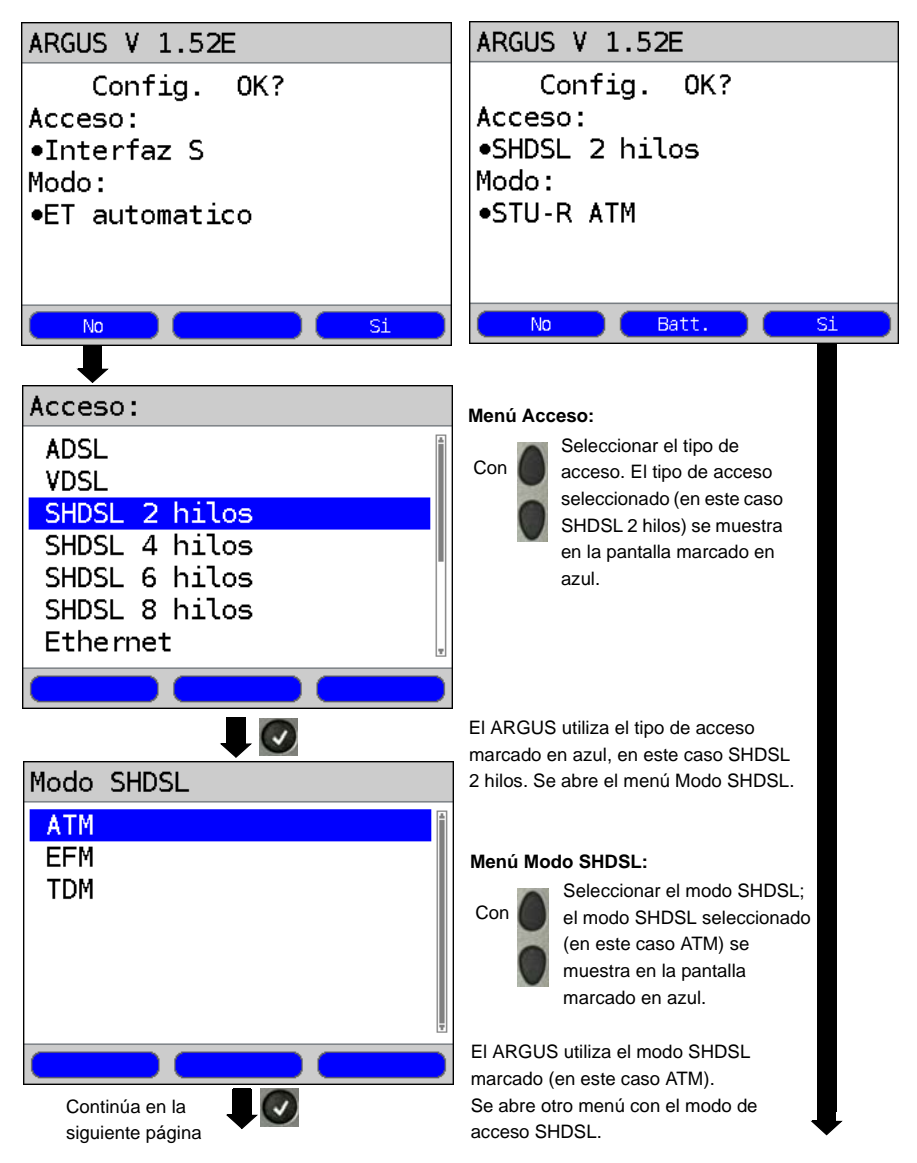
<span id="page-36-1"></span><span id="page-36-0"></span>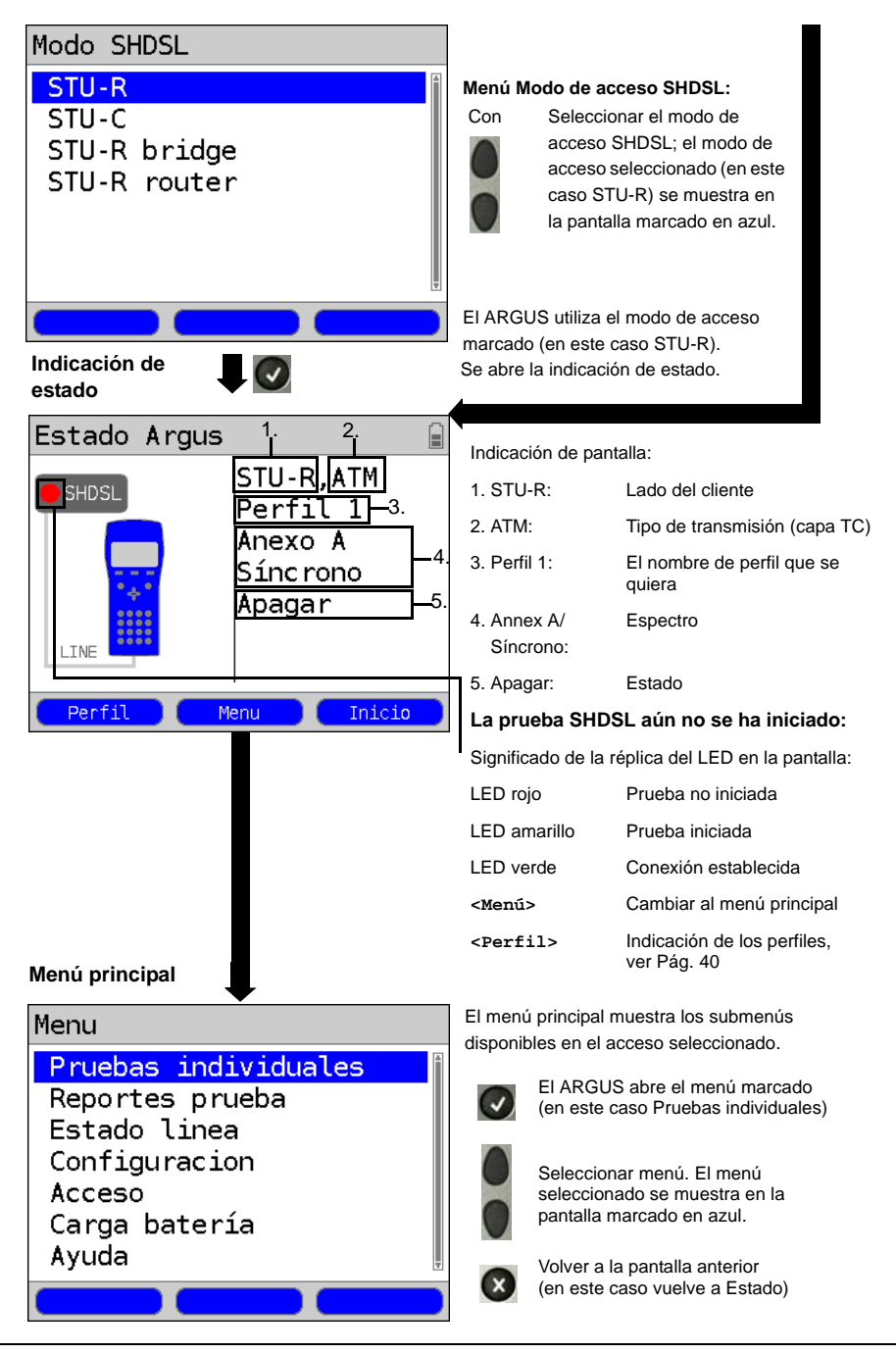

#### **Ajustes SHDSL**

El ARGUS memoriza en perfiles todos los ajustes necesarios para realizar una prueba en el acceso SHDSL. En total pueden crearse 10 perfiles definidos por el usuario. Se puede seleccionar un perfil específico antes de establecer la conexión SHDSL o de realizar una prueba; de no hacerlo, el ARGUS utiliza el perfil preestablecido. Únicamente se utilizan los ajustes relevantes para la respectiva situación de prueba. Los ajustes preestablecidos se pueden restablecer en cualquier momento. El procedimiento para cambiar un ajuste se explica mediante un ejemplo ADSL (ver [Página 18\)](#page-17-0).

#### **7.2 El ARGUS en el modo de acceso STU-R**

#### **Determinar los parámetros de conexión SHDSL**

El ARGUS se conecta directamente al acceso SHDSL utilizando el cable suministrado xDSL (2 hilos), de red (n hilos) o SHDSL (4 hilos) o a través del cable banana de 8 hilos SHDSL. En este caso, el ARGUS reemplaza al modem y al PC. El ARGUS establece una conexión SHDSL y determina todos los parámetros de conexión SHDSL relevantes. El ARGUS muestra los parámetros de conexión SHDSL en la pantalla y los memoriza tras finalizar la conexión si se desea.

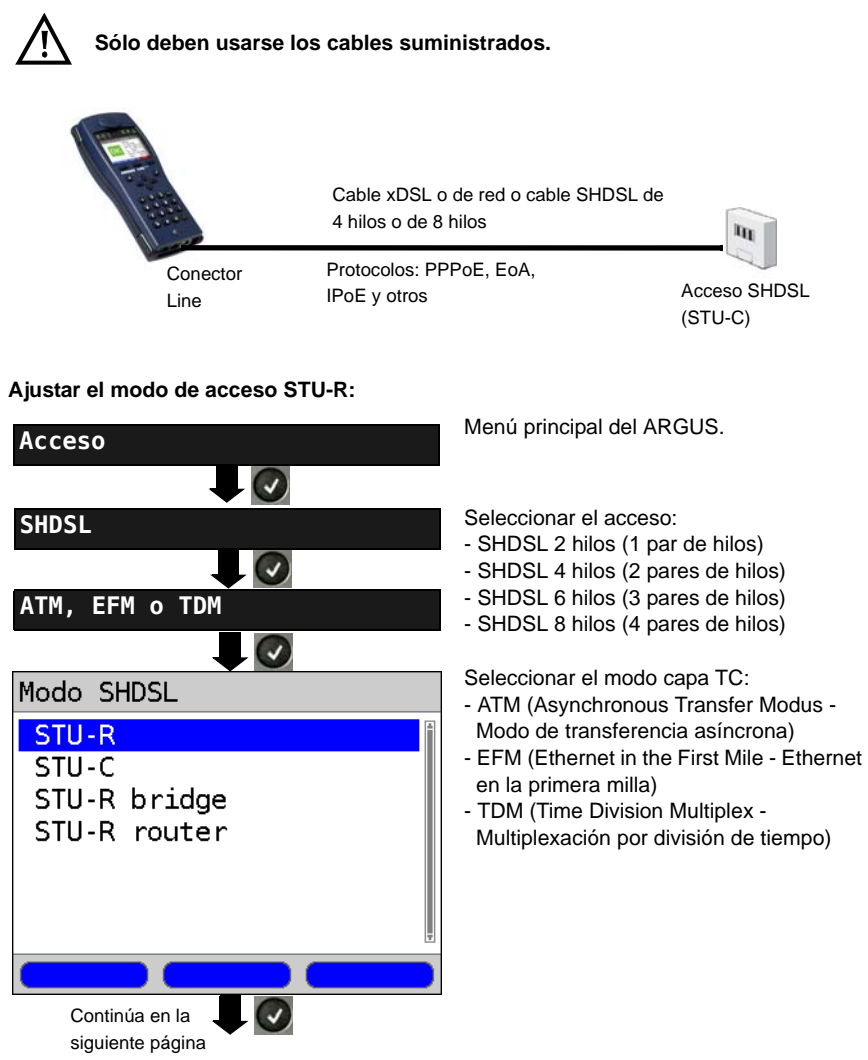

#### **Establecer una conexión SHDSL:**

#### **Ajuste del perfil:**

El ARGUS utiliza para establecer la conexión SHDSL los ajustes guardados en el perfil.

<span id="page-39-0"></span>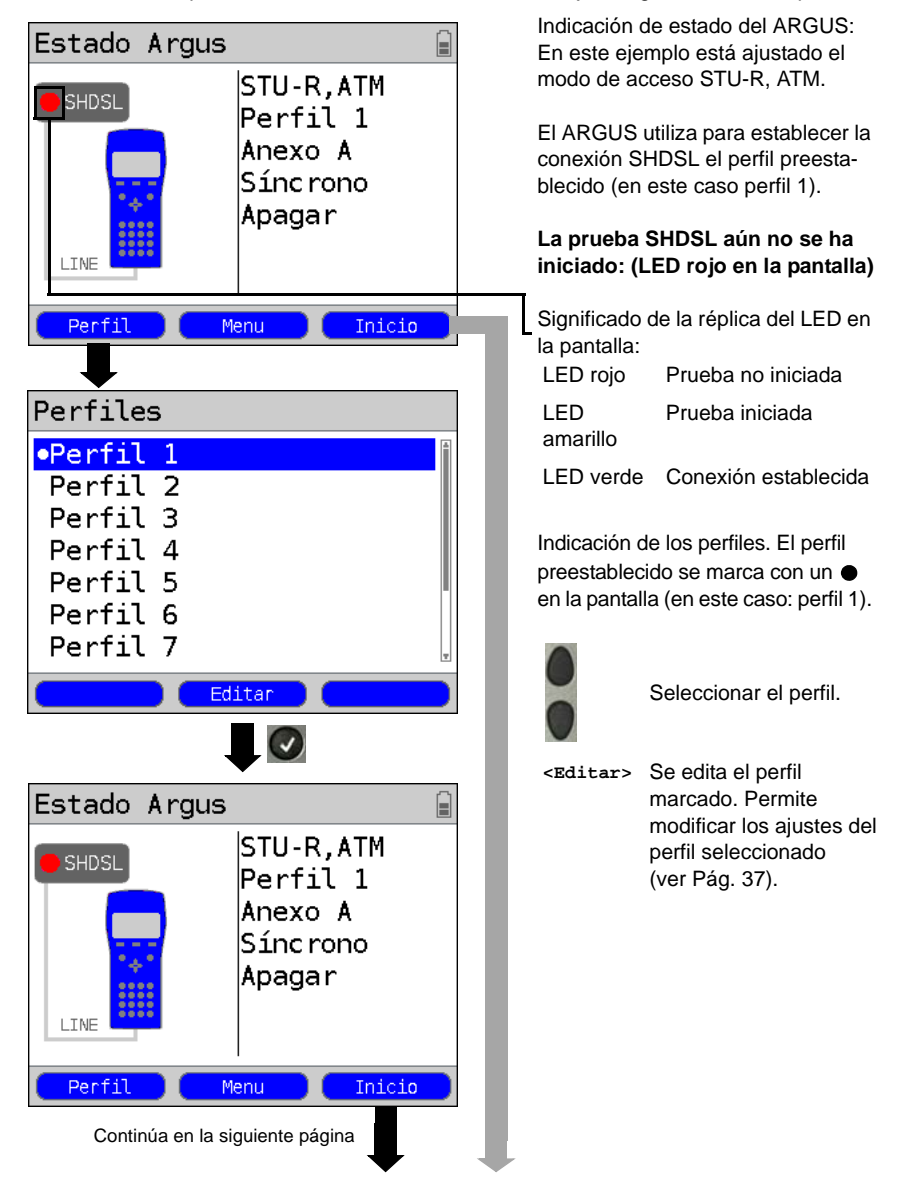

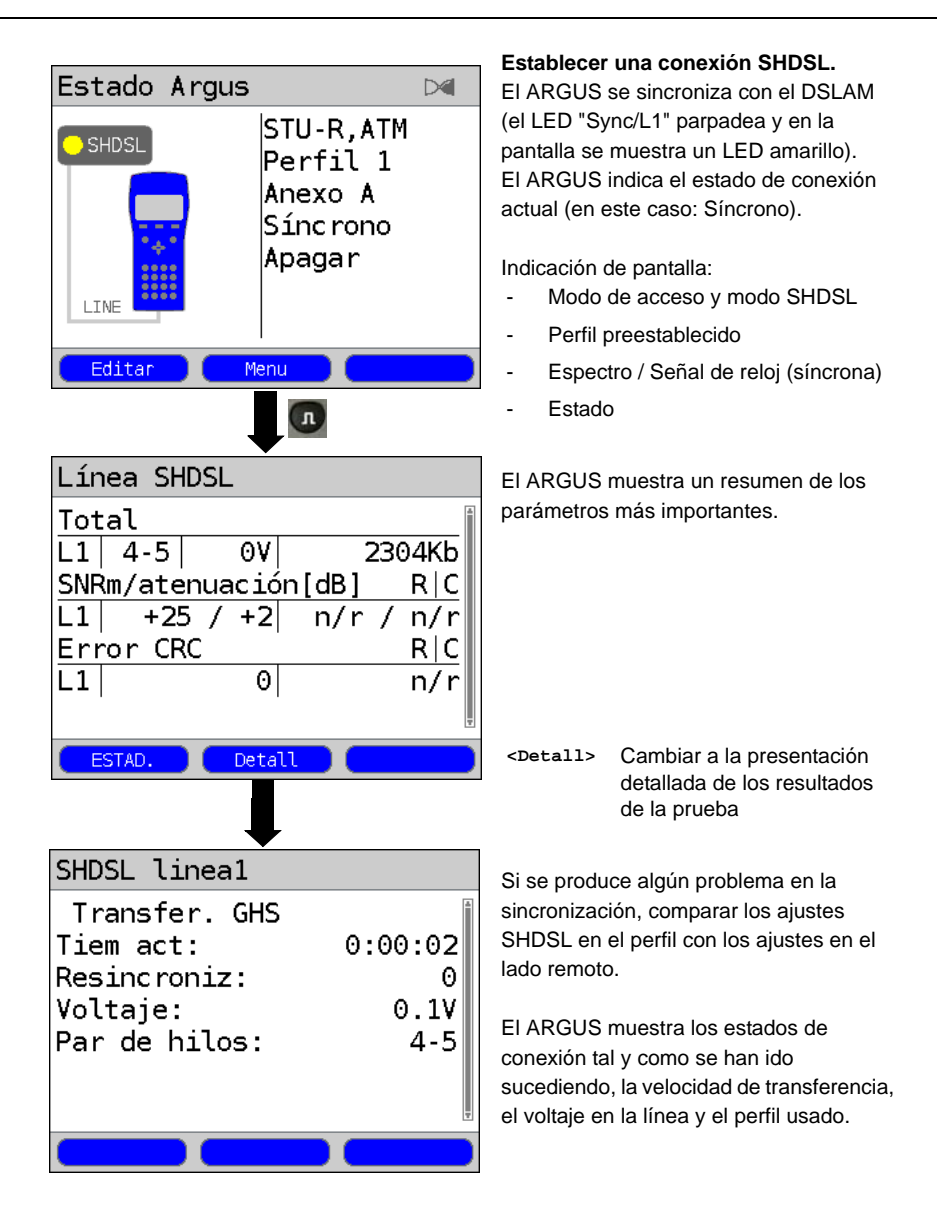

#### **Conexión establecida correctamente**

Una vez que la conexión se ha establecido (LED "Sync/L1" encendido permanentemente y LED verde en la pantalla; sólo se ve brevemente), el ARGUS determina los parámetros de conexión SHDSL y los muestra en la pantalla. Tras la sincronización el ARGUS debe permanecer conectado al acceso SHDSL durante al menos 20 segundos; sólo así podrán memorizarse en el ARGUS los parámetros de conexión SHDSL suministrados por el DSLAM.

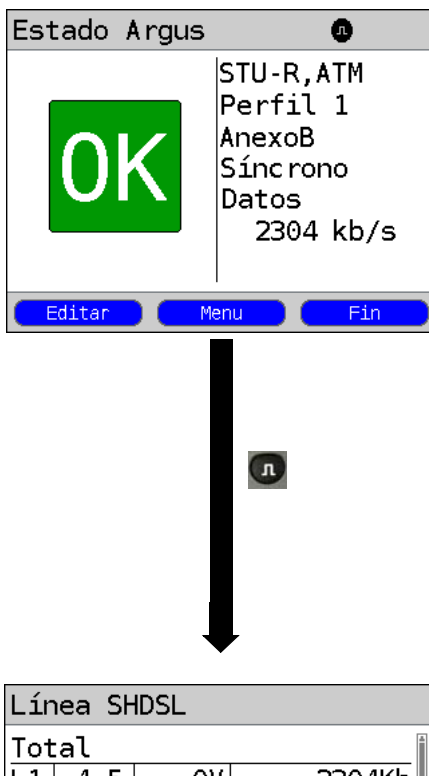

 $2304<sub>kb</sub>$ L1 | 4-5 | 0V SNRm/atenuación[dB]  $R|C$  $+25 / +2$  $\lfloor 1 \rfloor$  $n/r /$  $n/r$ Error CRC R∣C ΘI L1 n/r ESTAD. Detall

Indicación de estado del ARGUS.

Indicación de pantalla:

- Modo de acceso y modo SHDSL
- Perfil preestablecido
- Espectro / Señal de reloj (síncrona)
- Estado
- Velocidad de transferencia de datos (suma en todos los pares de hilos)

Si la velocidad actual de transferencia de datos supera el valor teórico ajustado, el ARGUS muestra "OK" en la pantalla; de lo contrario muestra "FALLO".

**<Editar>** Se muestra el perfil preestablecido (en este caso perfil 1). Los parámetros de acceso SHDSL están bloqueados. El resto de ajustes se pueden configurar, ver [Página 37.](#page-36-1)

**<Menú>** Cambiar al menú principal.

**<Fin>** Finalizar la conexión SHDSL.

El ARGUS muestra los parámetros de conexión para el lado remoto (R), para el lado de la centralita (C) y para cada segmento de línea disponible. Para recibir los parámetros del lado remoto, ajustar

"Uso EOC" a "conectado".

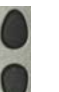

Desplazarse por la indicación de parámetros

**<Detall>** Cambiar a la presentación detallada de los resultados de la prueba

#### **8 Funcionamiento en un acceso Ethernet**

En el modo Ethernet el ARGUS utiliza los siguientes tipos de acceso:

Las pruebas individuales registran y memorizan datos. A este respecto el usuario deberá cumplir con sus obligaciones legales de información.

#### **Conexión a un modem:**

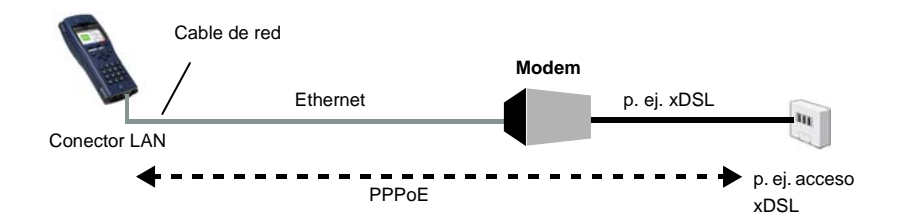

#### Ajustes en el perfil:

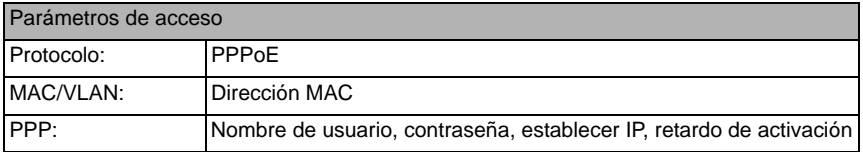

#### <span id="page-42-0"></span>**Conexión a un router/modem:**

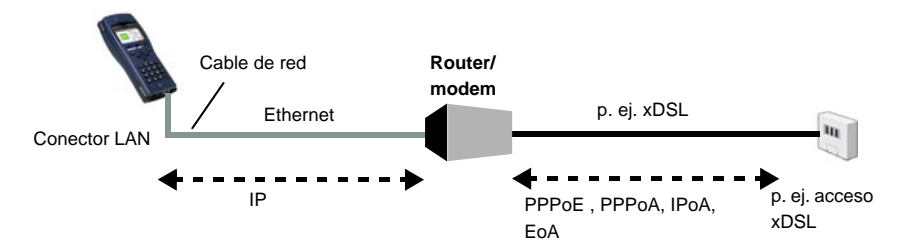

#### Ajustes en el perfil:

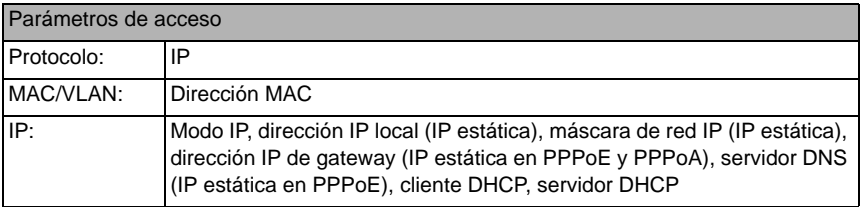

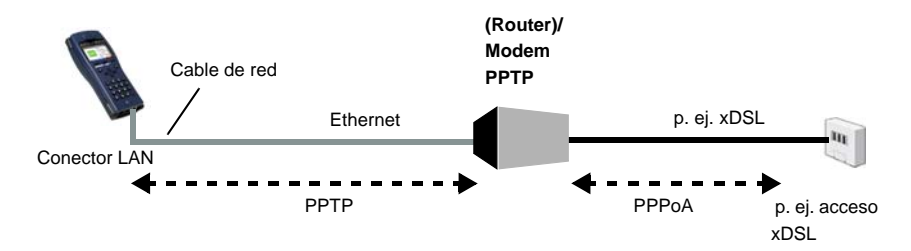

#### **Conexión a un router/modem PPTP:**

#### Ajustes en el perfil:

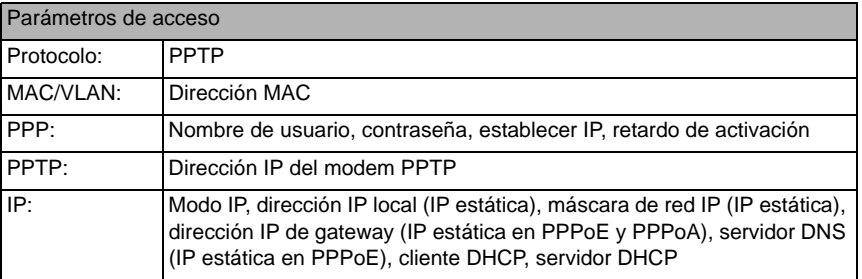

#### **Conexión a un PC vía IP**

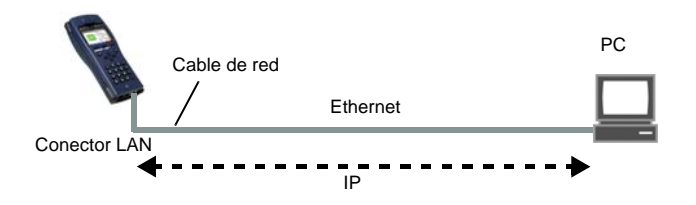

#### Ajustes en el perfil:

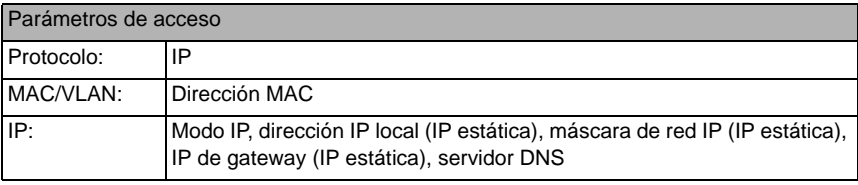

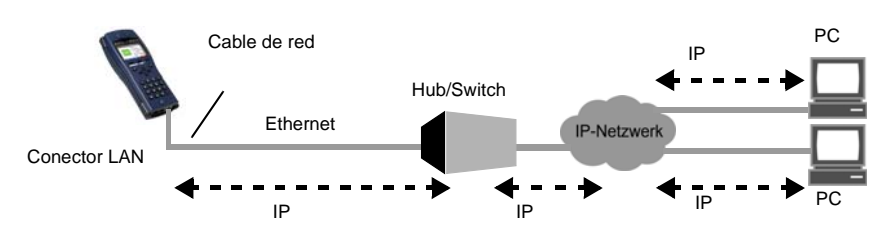

#### **Conexión a una red IP**

#### Ajustes en el perfil:

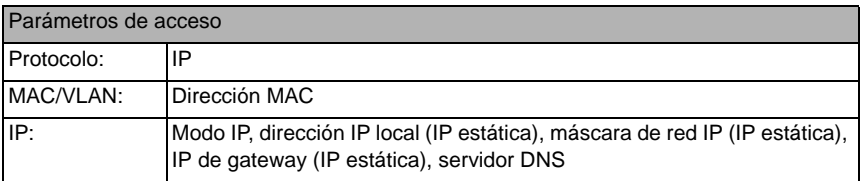

#### **8.1 Configurar la interfaz Ethernet y el modo de acceso**

Para utilizar el ARGUS como reemplazo de un PC, conectar un extremo del cable de red suministrado al conector "LAN" del ARGUS y el otro extremo a un modem, un hub, un switch o un PC (ver imagen en [Página 43](#page-42-0)) y encender el ARGUS. En función del ajuste de acceso utilizado por última vez se muestran diferentes pantallas de encendido (en el ejemplo accesos BRI y Ethernet):

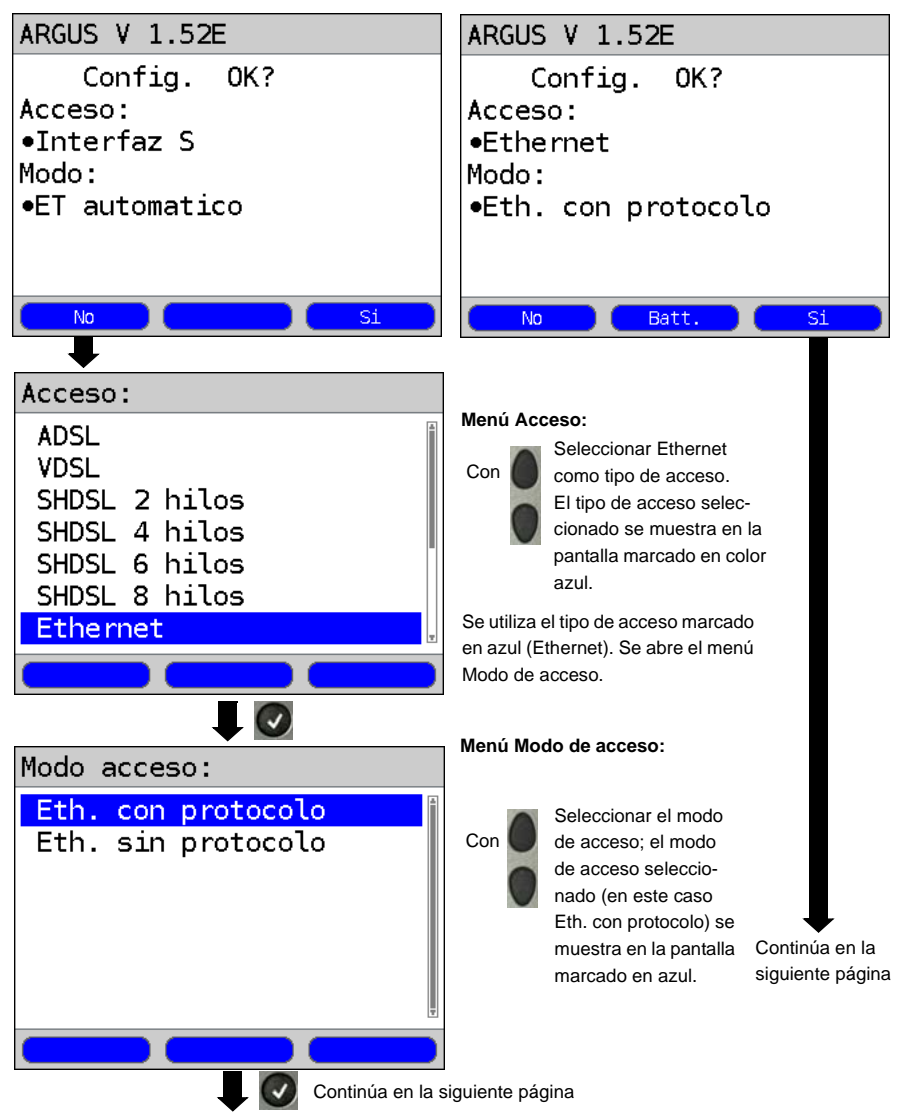

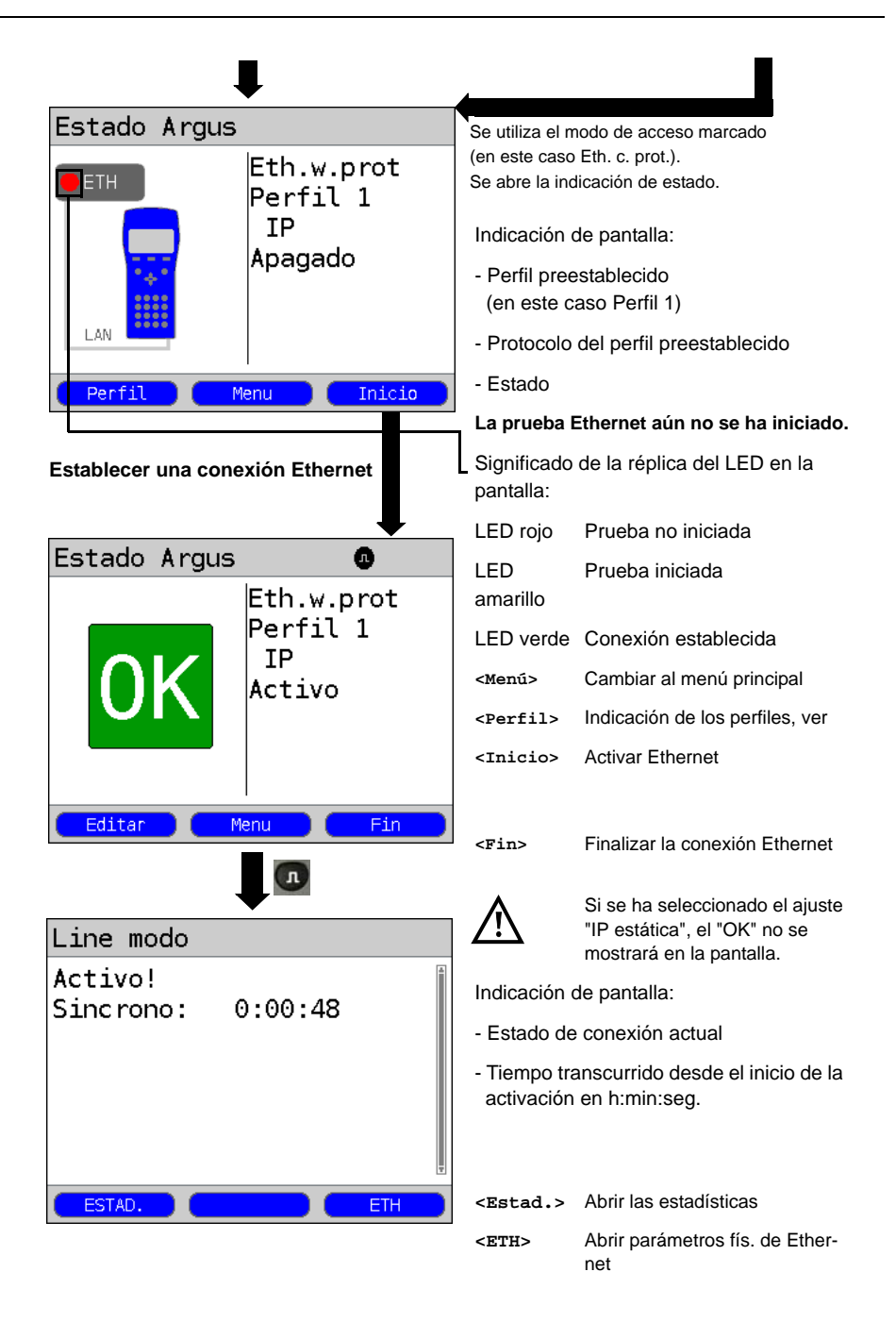

#### **9 Bucle**

Un bucle puede establecerse en una línea SHDSL (en el modo EFM o ATM), así como en una línea Ethernet sin protocolo.

Con un bucle todos los marcos Ethernet entrantes en la capa 1 (L1) se devuelven sin modificar al emisor.

En el caso de un bucle en la capa 2 (L2) del modelo OSI, el ARGUS cambia la dirección MAC de la fuente por la dirección MAC del destino y devuelve entonces todos los marcos Ethernet entrantes.

Para el bucle se requieren los siguientes parámetros.

## **Ajustes** Menú principal del ARGUS  $\overline{\mathcal{A}}$ **Perfiles**  $\blacksquare$ Perfiles Seleccionar perfil  $\bullet$ Perfil  $1$ Perfil 2 Perfil 3 Perfil 4 Perfil 5 Perfil 6 Perfil 7 Editar **Parámetros de prueba Bucle** Seleccionar la prueba que se va a configurar (en este caso Bucle). Continúa en la  $\overline{\mathcal{L}}$ siguiente página

#### **Parámetros independientes del protocolo:**

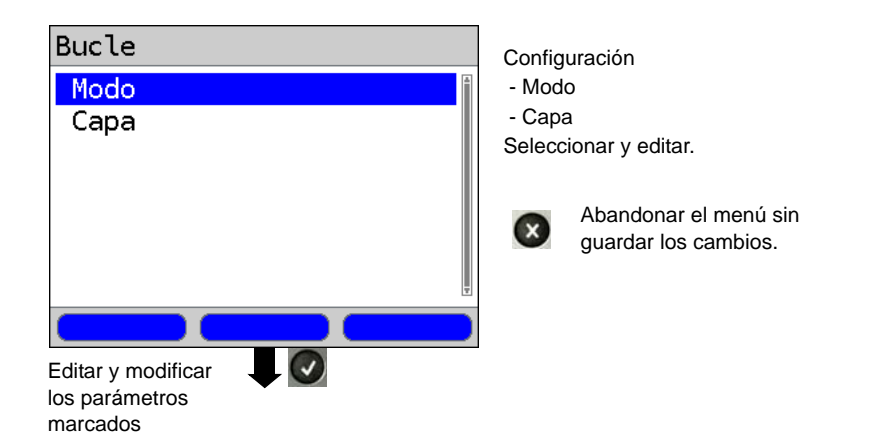

#### **Iniciar el bucle (en este ejemplo: Ethernet, modo de acceso: Eth. sin protocolo)**

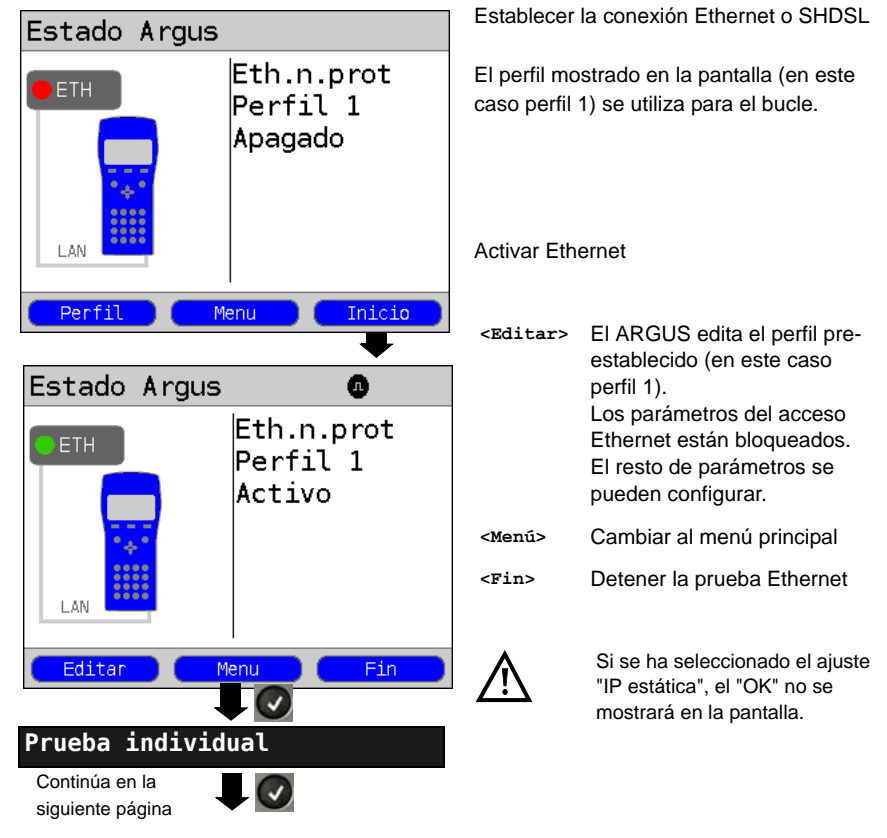

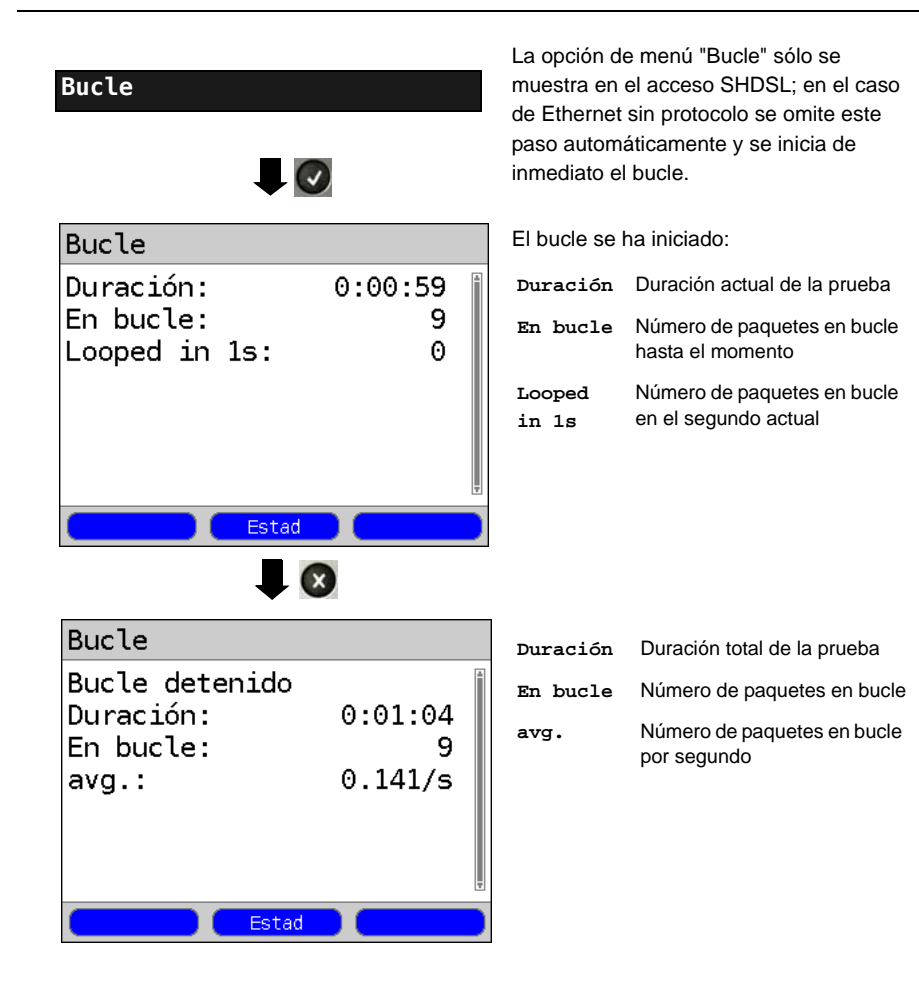

### **10 Pruebas ATM**

Las siguientes pruebas ATM únicamente pueden llevarse a cabo en una interfaz ADSL o SHDSL. Otras interfaces, como VDSL, Ethernet o SHDSL-EFM, no utilizan la tecnología ATM.

#### **10.1 Escaneo VPI/VCI**

Con el escaneo VPI/VCI el ARGUS comprueba las combinaciones VPI/VCI que están activas en el acceso de prueba: El ARGUS envía un paquete de prueba por cada combinación VPI/VCI posible y espera a un paquete de respuesta.

Para realizar el escaneo VPI/VCI se necesitan los siguientes parámetros memorizados en el perfil (si la conexión xDSL ya se ha establecido, los parámetros de acceso, p. ej. el modo ADSL y el valor teórico, están bloqueados):

### **Parámetros independientes del protocolo:**

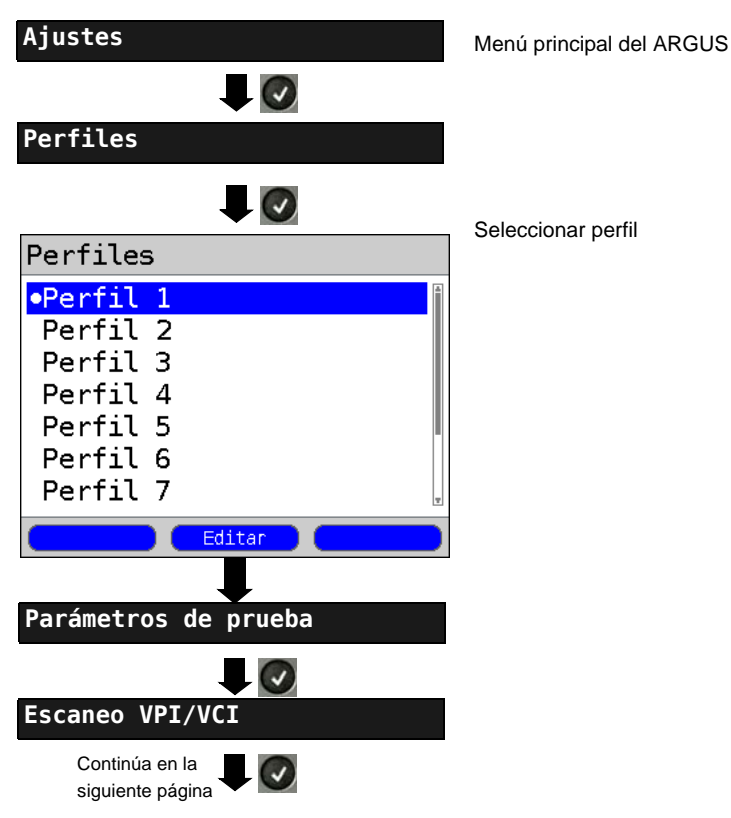

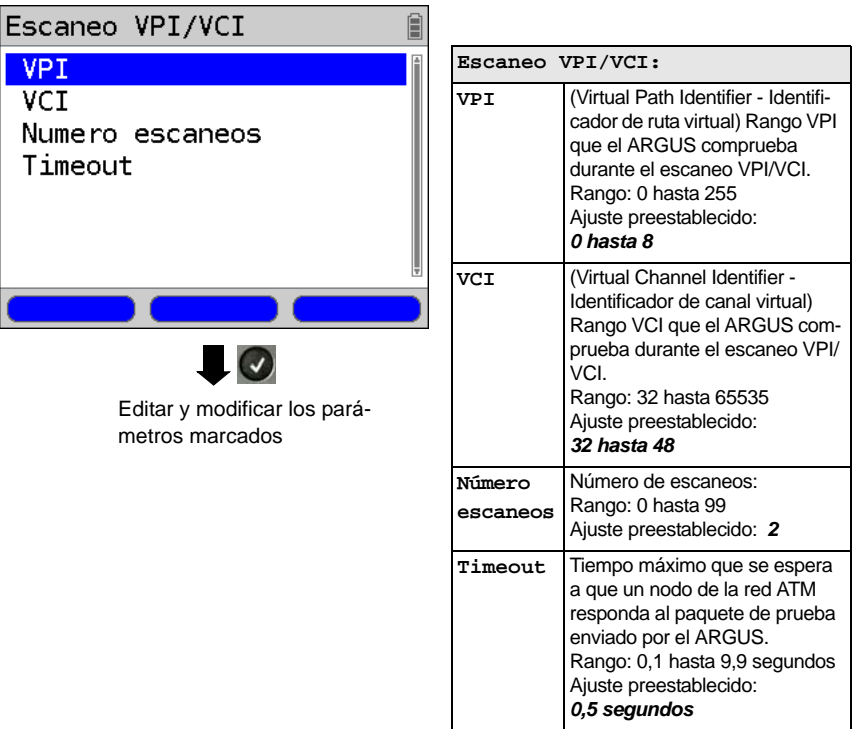

#### **Iniciar el escaneo VPI/VCI**

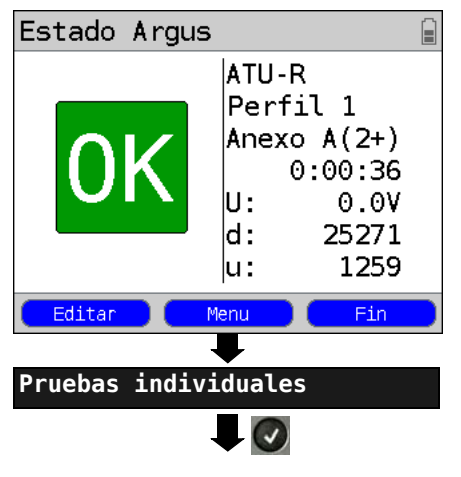

Modo de acceso en el ejemplo: ATU-R

Establecer la conexión ADSL.

El perfil seleccionado para el establecimiento de la conexión ADSL (en este caso perfil 1) se utiliza también para el escaneo VPI/VCI.

**<Editar>** Se edita el perfil preestablecido (en este caso perfil 1). Los parámetros de acceso para la conexión ADSL están bloqueados. Se pueden configurar los parámetros de prueba.

Cambia al menú principal.

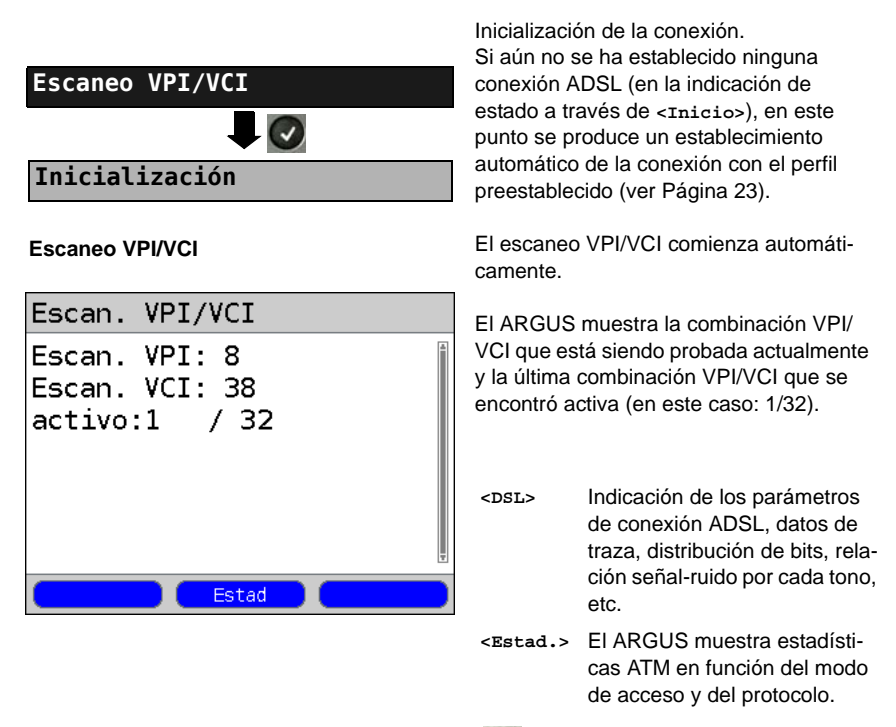

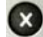

Cancelar la prueba

#### **Resultado del escaneo VPI/VCI**

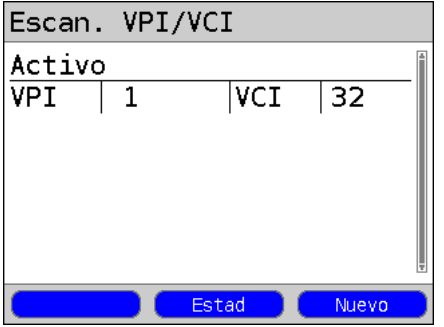

Tras finalizar el escaneo VPI/VCI el ARGUS muestra las combinaciones VPI/ VCI activas en el acceso de prueba.

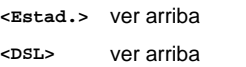

**<Nuevo>** Iniciar un nuevo escaneo VPI/VCI

#### **10.2 Ping ATM OAM**

Mediante un ping ATM OAM el ARGUS comprueba la disponibilidad de los nudos de red ATM individuales o la disponibilidad de una subred ATM. OAM son las siglas de "Operation, Administration and Maintenance" y se utiliza para supervisar la transferencia de datos en ATM.

Para realizar un ping ATM OAM se necesitan los siguientes parámetros memorizados en el perfil (si la conexión ADSL ya se ha establecido, los parámetros de acceso, p. ej. el modo ADSL y el valor teórico, están bloqueados):

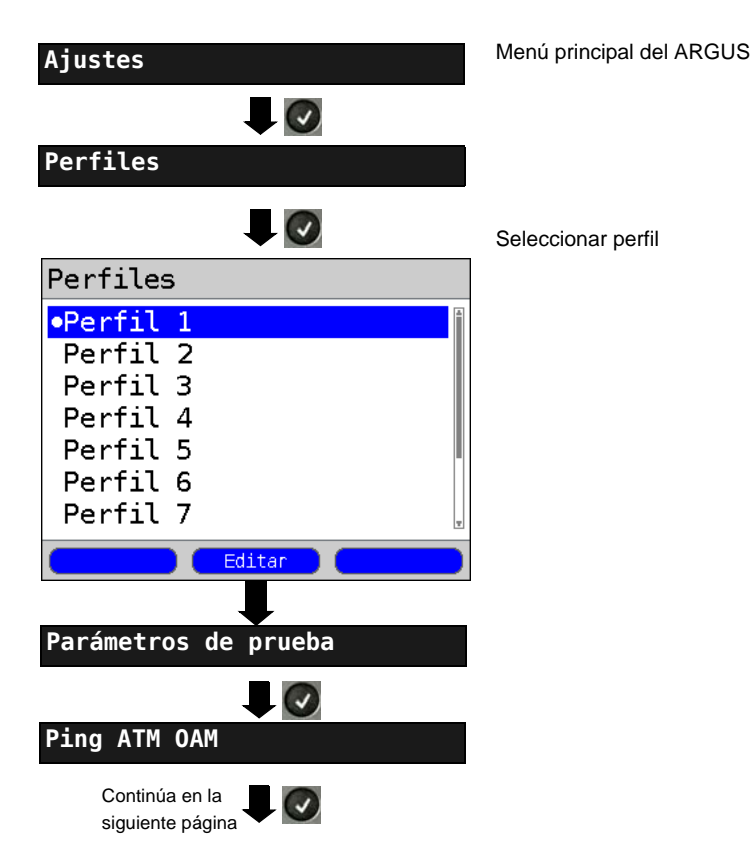

#### **Parámetros independientes del protocolo:**

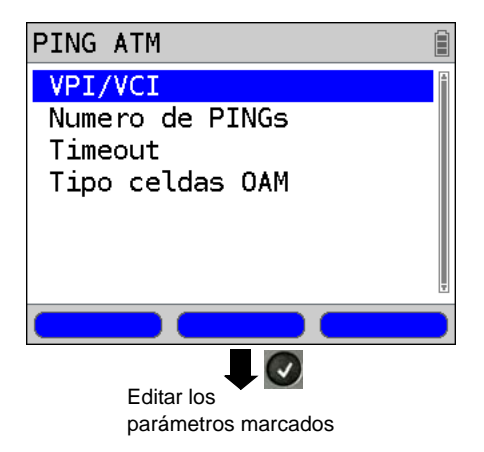

#### **Iniciar ping ATM OAM**

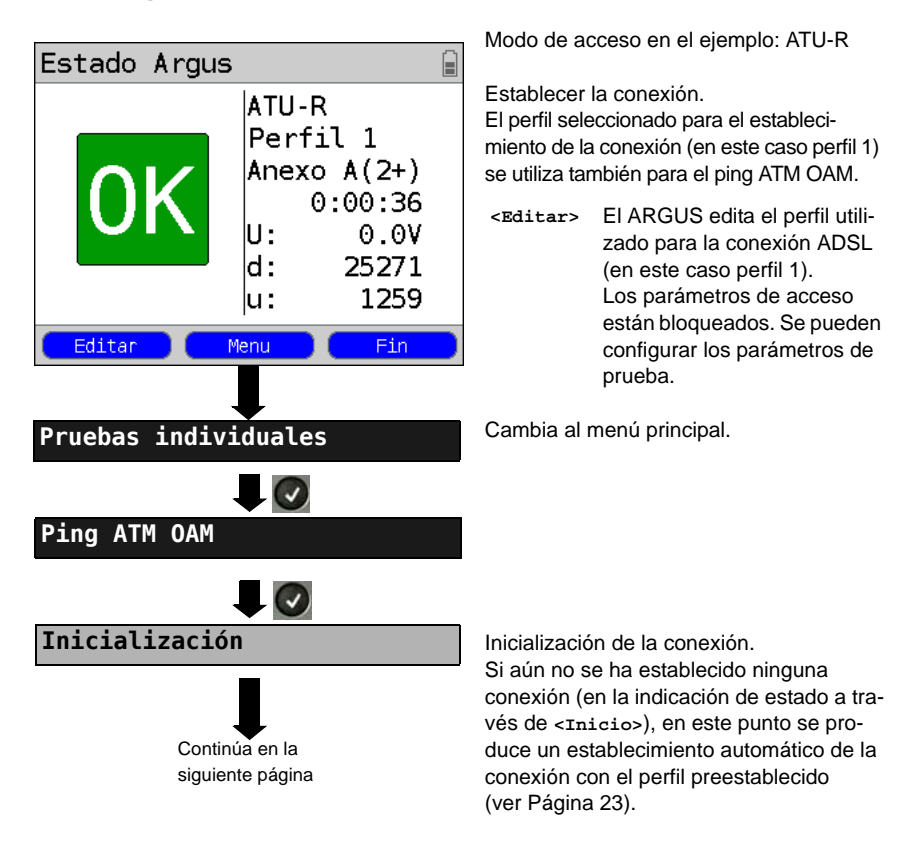

# **Ping ATM OAM**

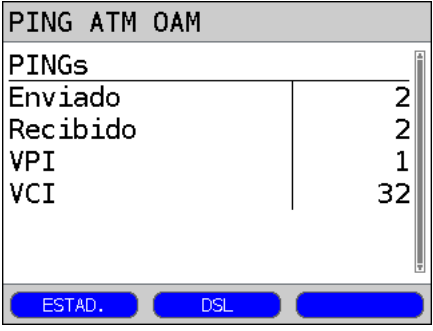

**Resultado del ping ATM OAM**

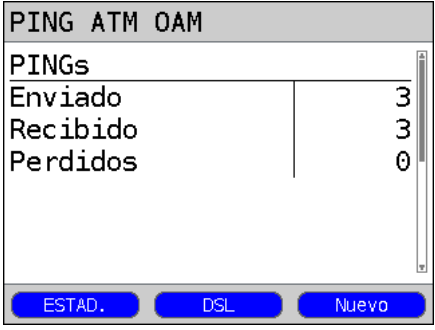

El ping ATM OAM comienza automáticamente.

El ARGUS muestra el número actual de paquetes de prueba enviados, el número actual de paquetes de respuesta y el VPI/ VCI en el que se ha ejecutado el ping.

- **<DSL>** Indicación de los parámetros de conexión ADSL, datos de traza, distribución de bits, relación señalruido por cada tono, etc.
- **<Estad.>** El ARGUS muestra estadísticas ATM en función del modo de acceso y del protocolo (ver escaneo VPI/VCI).

**<Nuevo>** Iniciar un nuevo ping ATM-OAM

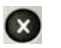

Cancelar la prueba

Al finalizar el ping ATM OAM, el ARGUS muestra el resultado automáticamente. Si se ha seleccionado el ajuste "continuo", la prueba deberá detenerse manualmente:

- Número de paquetes enviados
- Número de paquetes recibidos
- Número de paquetes perdidos
- Tiempo mínimo de recorrido completo del paquete
- Tiempo máximo de recorrido completo del paquete
- Media de tiempo de recorrido completo del paquete

#### **11 Pruebas IP**

#### **11.1 Ping IP**

Con el ping IP el ARGUS comprueba si es posible establecer una conexión con Internet Service Provider (ISP) vía Ethernet o vía xDSL a través de un DSLAM y la red ATM/IP. El ARGUS envía un paquete de prueba a una dirección IP preestablecida (estación remota) y espera entonces a que llegue un paquete de respuesta. En función del paquete de respuesta recibido es posible evaluar la disponibilidad y el retardo de la red ATM/IP. Además se puede determinar el tamaño máximo del paquete de datos de la ruta.

Para realizar el ping IP se necesitan los siguientes parámetros:

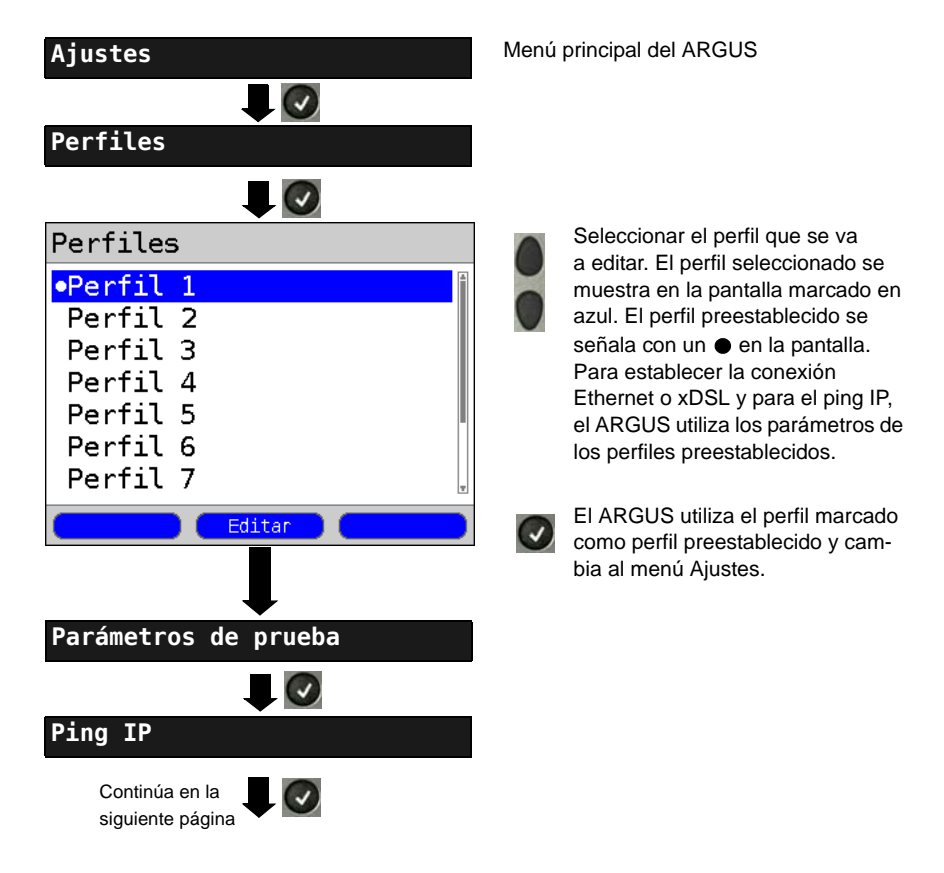

#### **Parámetros independientes del protocolo**

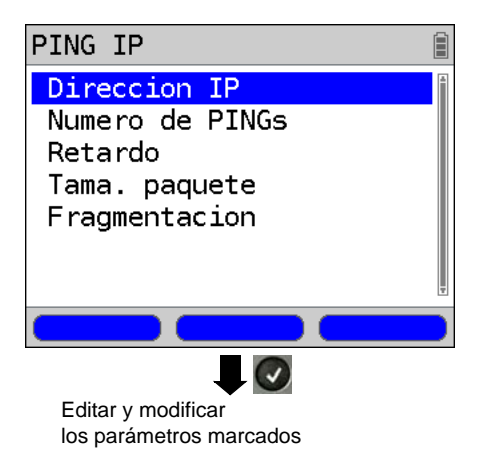

**Iniciar un ping IP (en este ejemplo en un acceso ADSL, modo de acceso ATU-R):**

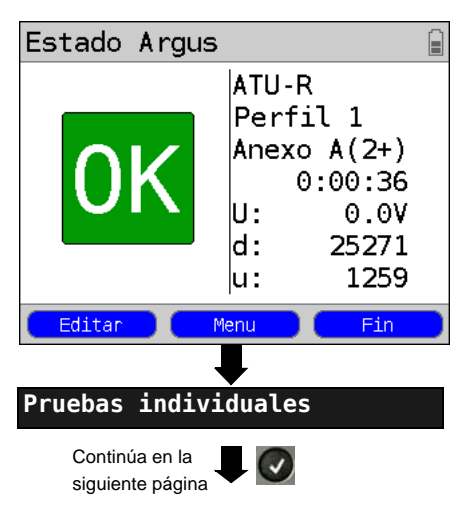

Establecer la conexión xDSL o Ethernet.

El perfil mostrado en la pantalla (en este caso perfil 1) se utiliza para el ping IP.

**<Editar>** El ARGUS edita el perfil preestablecido (en este caso perfil 1). Los parámetros de acceso xDSL o Ethernet están bloqueados. El resto de parámetros se pueden configurar.

Cambia al menú principal.

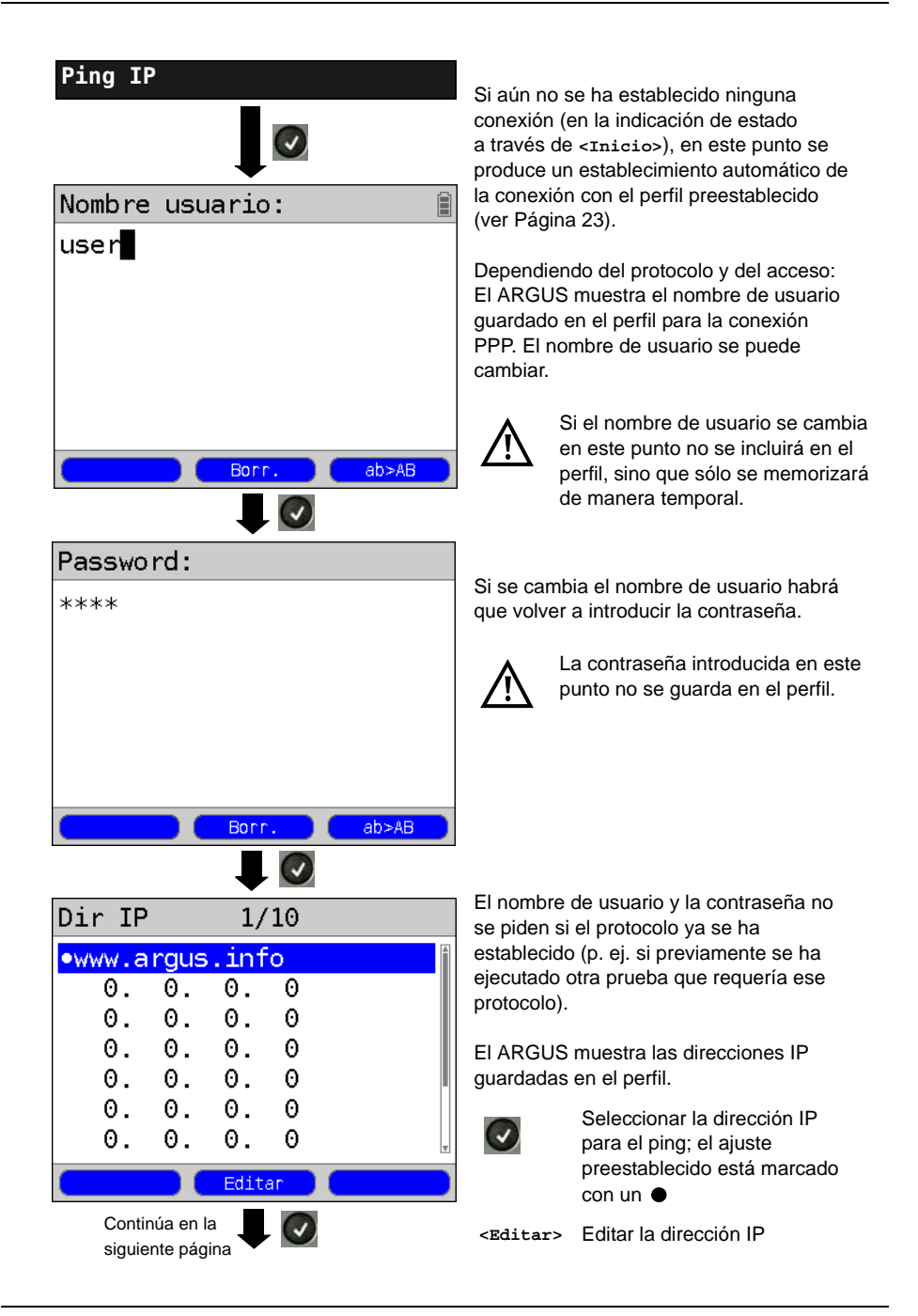

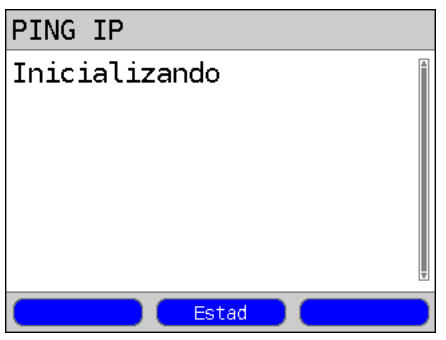

#### **Ping IP**

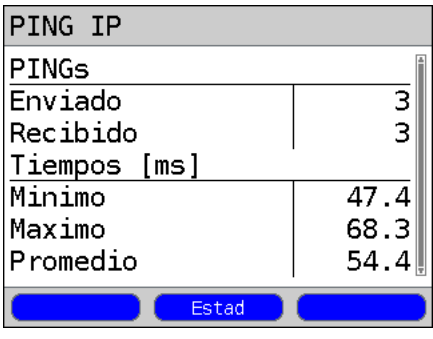

#### **Resultado del ping IP**

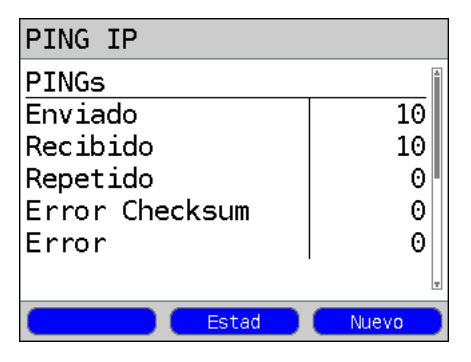

#### Inicialización

Establecer el protocolo. El protocolo se finaliza al finalizar la conexión y deja de estar así disponible para otras pruebas (sólo con PPP).

**<DSL>** Indicación de los parámetros de conexión xDSL, datos de traza, distribución de bits, relación señal-ruido por cada tono, etc. No en el acceso Ethernet.

El ping IP comienza automáticamente.

Indicación durante la prueba de ping IP:

- Número de paquetes de prueba enviados
- Número de paquetes de respuesta
- Tiempo mínimo en ms
- Tiempo máximo en ms
- Promedio de tiempo en ms
- **<Estad.>** Dependiendo del modo de acceso y del protocolo, el ARGUS muestra estadísticas BRAS, IP, PPP, WAN, ATM o LAN.
- **<DSL>** Indicación de los parámetros de conexión xDSL, datos de traza, distribución de bits, relación señal-ruido por cada tono, etc.

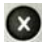

Cancelar la prueba El ARGUS muestra los resultados de la prueba hasta ahora obtenidos y los guarda si se desea (pregunta automática).

Tras finalizar la prueba el ARGUS muestra los resultados:

- **-** Número de paquetes enviados
- **-** Número de paquetes recibidos
- **-** Número de paquetes repetidos
- **-** Error de suma de control
- **-** Paquetes recibidos de forma defectuosa

- 
- 

#### **11.2 Descarga HTTP**

En la descarga HTTP el ARGUS descarga los datos de una página web o un fichero. El ARGUS muestra la "tasa de descarga neta" actual, los datos de usuario de los paquetes IP, y una vez finalizada la descarga HTTP, la velocidad media (en caso de varios intentos de descarga).

Para la descarga HTTP se requieren los siguientes parámetros guardados en el perfil:

#### **Parámetros independientes del protocolo:**

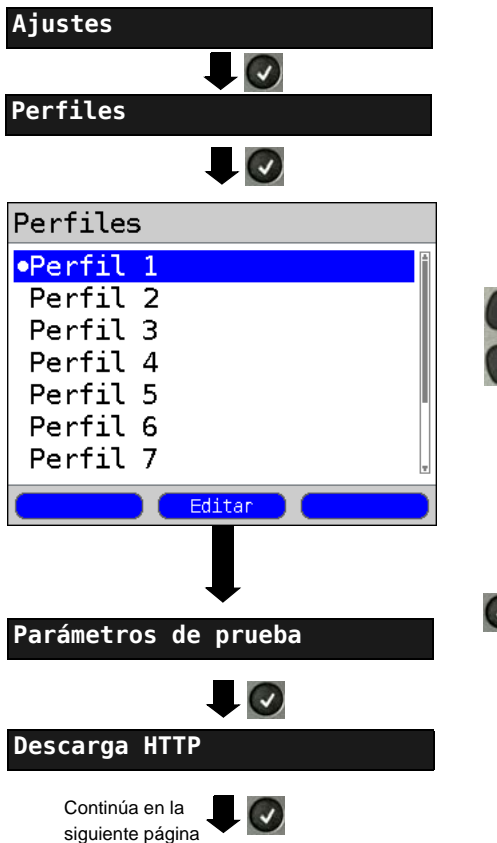

Seleccionar el perfil que se va a editar. El perfil seleccionado se muestra en la pantalla marcado en azul. El perfil preestablecido se señala con un  $\bullet$  en la pantalla. Para establecer la conexión Ethernet o xDSL y para la prueba de descarga HTTP, el ARGUS utiliza los parámetros de los perfiles preestablecidos.

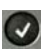

El ARGUS utiliza el perfil marcado como perfil preestablecido y cambia al menú Ajustes.

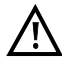

En las pruebas de descarga con una duración inferior a los 10 segundos no es posible determinar con precisión los valores de velocidad, por lo que debería descargarse un fichero lo más grande posible (teniendo en cuenta la velocidad de la conexión).

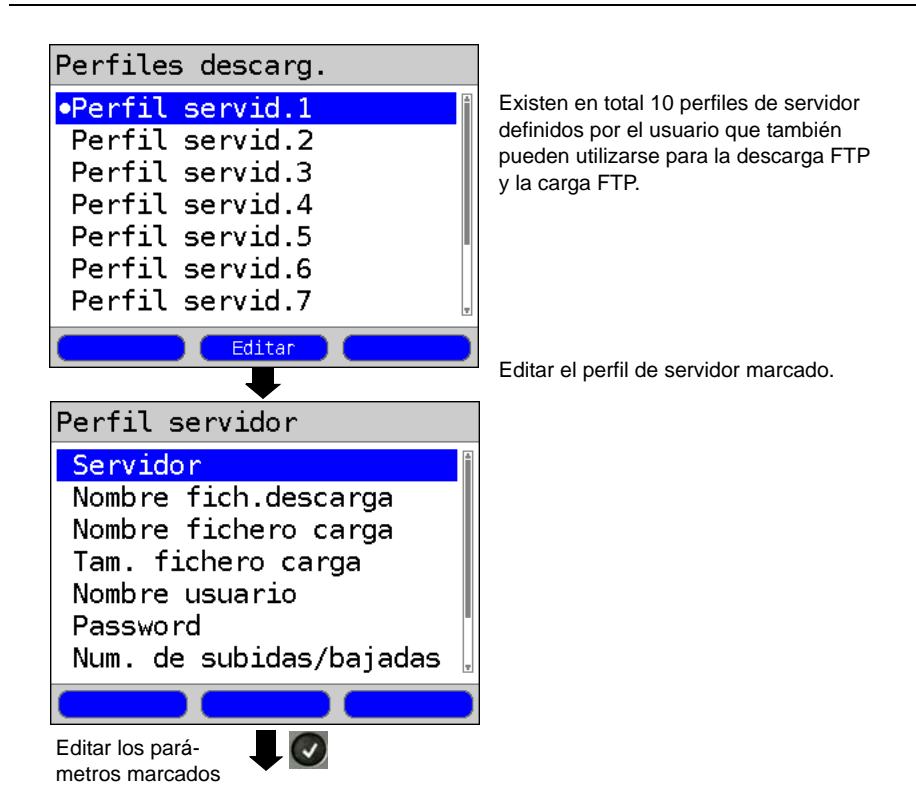

**Iniciar la descarga HTTP (en este ejemplo: acceso ADSL, modo de acceso ATU-R)**

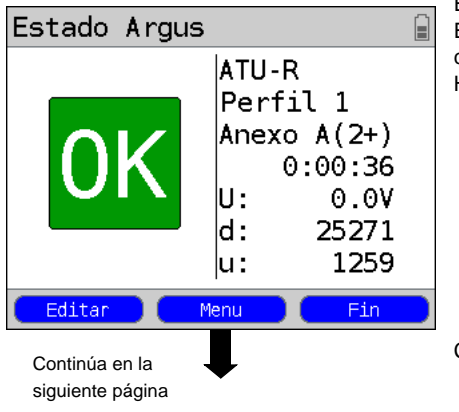

Establecer la conexión xDSL o Ethernet. El perfil mostrado en la pantalla (en este caso perfil 1) se utiliza para la descarga HTTP.

**<Editar>** Se edita el perfil preestablecido (en este caso perfil 1). Los parámetros de acceso xDSL están bloqueados. El resto de parámetros se pueden configurar.

Cambia al menú principal.

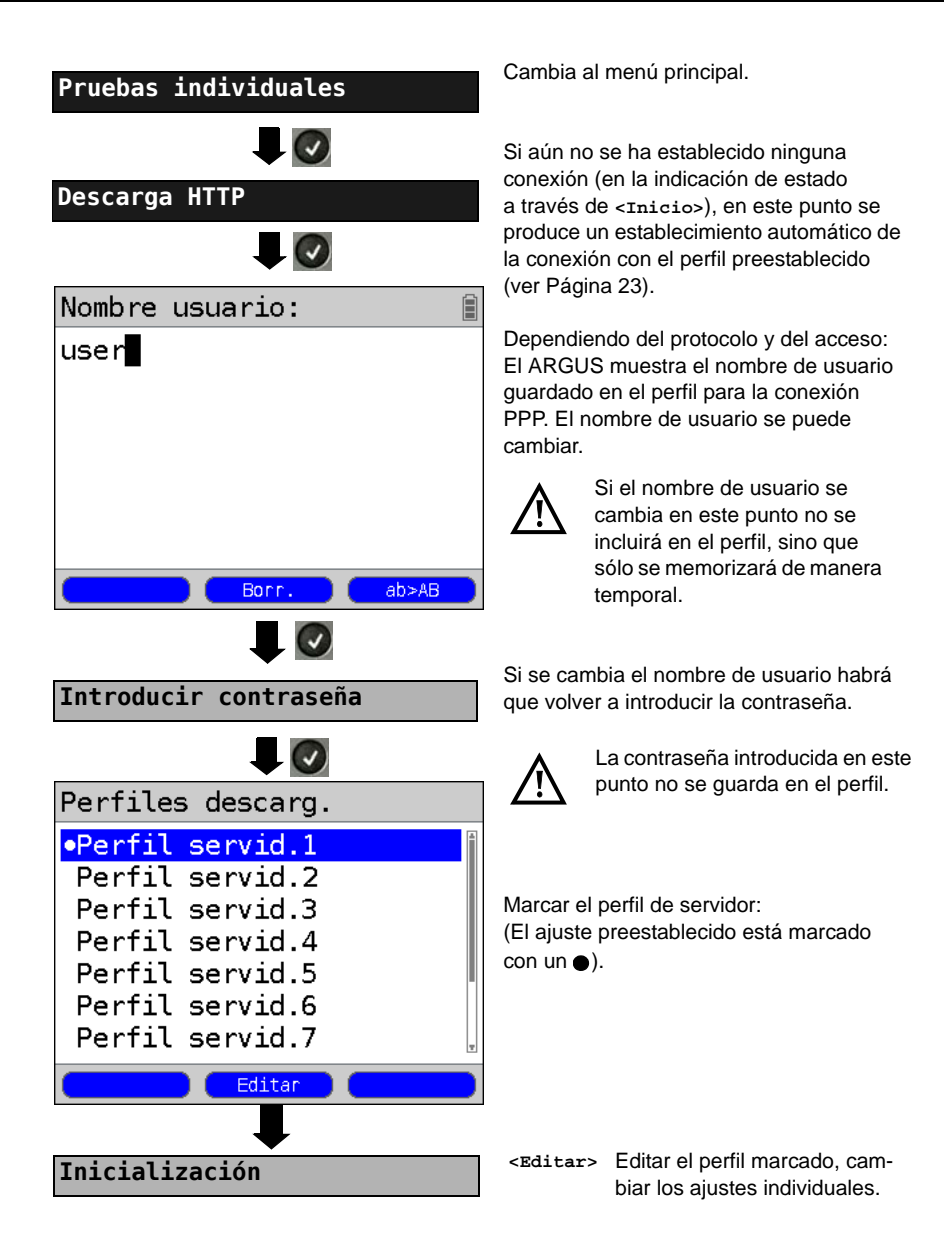

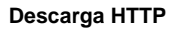

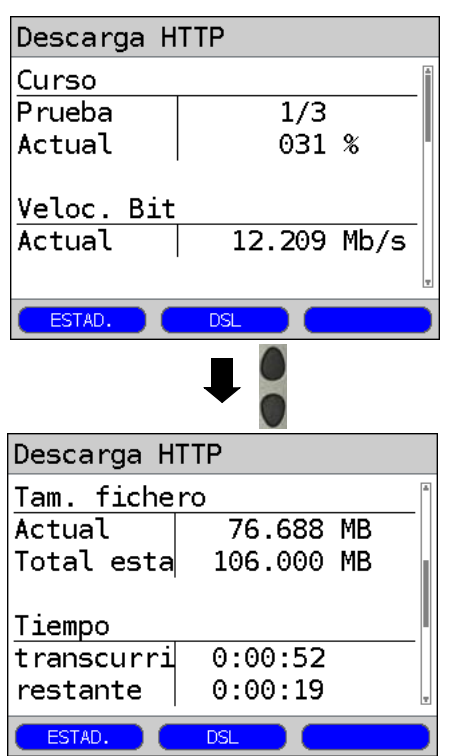

La descarga HTTP comienza automáticamente.

Indicación durante la descarga HTTP:

- Descarga actual / Número total de descargas En el ejemplo se muestra el primer intento de descarga de un total de tres intentos (1/3).
- Datos ya descargados (en el ejemplo 31 %)
- Velocidad de descarga neta actual (en el ejemplo 12.209 Mbit/s)
- Bytes actualmente descargados (en el ejemplo 76.606 MB)
- Tamaño del fichero que se va a descargar (en el ejemplo 106.000 MB)
- Tiempo de carga actual en h:min:seg
- Tiempo de carga restante en h:min:seg
- Número de descargas paralelas

#### **Resultados de la descarga HTTP**

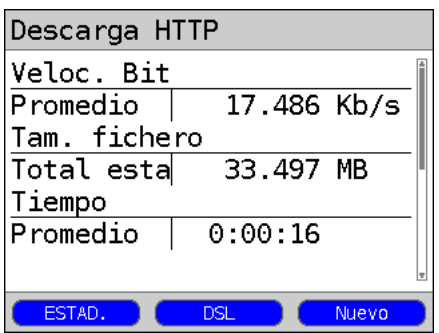

- **<DSL>** Indicación de los parámetros de conexión xDSL, datos de traza, distribución de bits, relación señal-ruido por cada tono, etc.
- **<Estad.>** Dependiendo del modo de acceso y del protocolo, el ARGUS muestra estadísticas BRAS, IP, PPP, WAN, ATM o LAN.

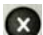

Cancelar la prueba

Indicación de resultados:

- Promedio de velocidad de todas las descargas (en el ejemplo 22.163 Mb/s)
- Tamaño del fichero descargado (en el ejemplo 95.367 MB)
- Promedio de tiempo para una descarga en h:min:s.ms
- Descargas paralelas actuales
- Descargas paralelas configuradas

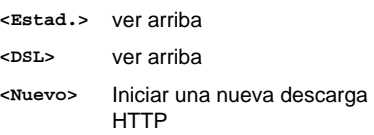

Tanto la descarga FTP como la carga FTP se llevan a cabo conforme al principio de funcionamiento de la descarga HTTP descrito anteriormente. Éste contiene el ajuste de los parámetros independientes del protocolo, el inicio de la descarga o la carga y la indicación de los resultados.

#### **11.3 Servidor FTP**

En el modo de servidor FTP, el ARGUS actúa como un servidor para peticiones FTP. En este caso el ARGUS gestiona tanto las peticiones de descarga como de carga FTP. Dichas peticiones pueden ser enviadas por un segundo terminal (p. ej. otro ARGUS) en una conexión xDSL o Ethernet.

De este modo se puede llevar a cabo una prueba end-to-end del rendimiento y determinar la posible tasa de transferencia media para esta conexión.

A continuación se describe la prueba de rendimiento tomando como ejemplo la interfaz Ethernet.

En este ejemplo se utilizan dos ARGUS. Uno actúa como servidor FTP y el otro realiza la petición de descarga FTP.

#### **ARGUS 1 - Servidor FTP**

Para el ARGUS que actúa como servidor FTP no hay que realizar ningún ajuste. Únicamente se debe iniciar la prueba individual del servidor FTP en la interfaz seleccionada.

#### **Iniciar servidor FTP (ejemplo: Ethernet, modo de acceso: Eth. con protocolo)**

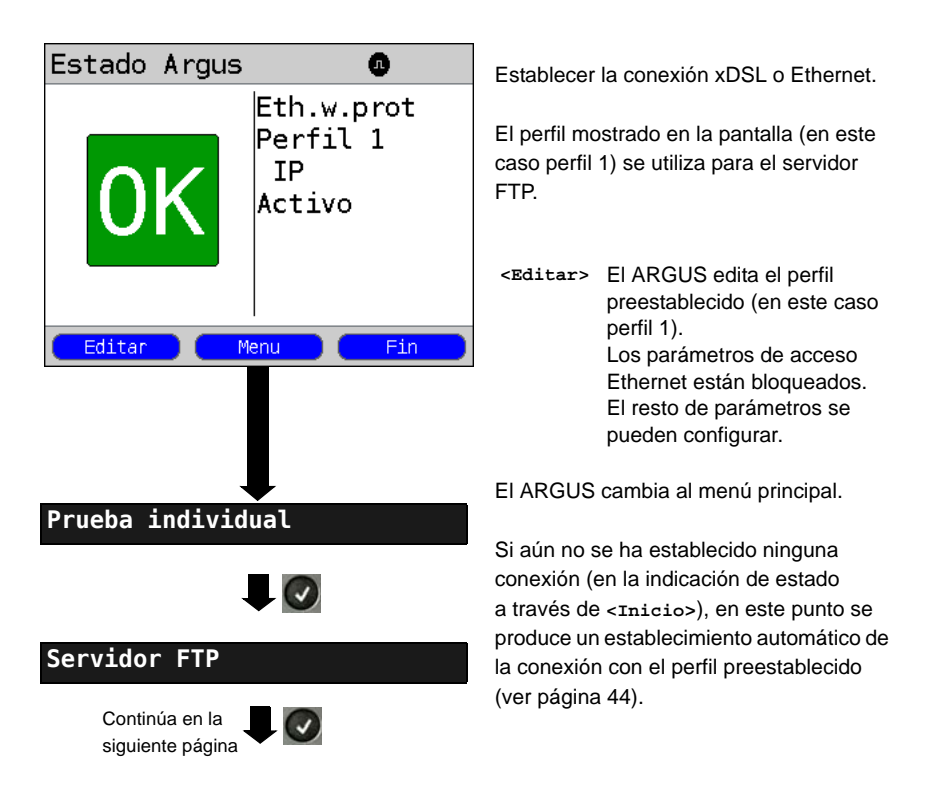

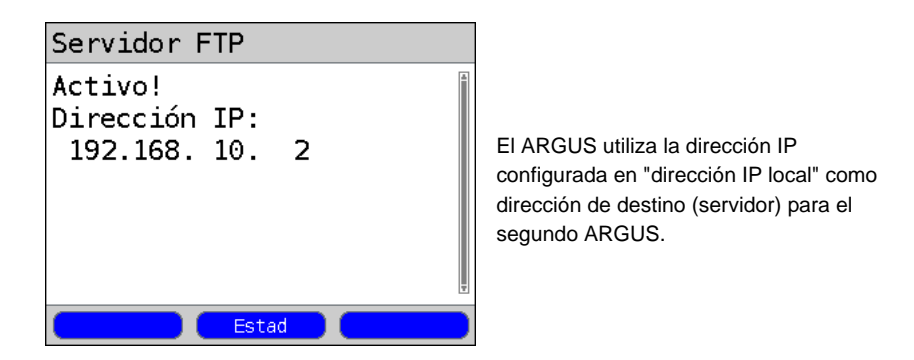

El ARGUS 1 espera entonces a una petición FTP de un segundo terminal (en el ejemplo, el segundo ARGUS).

En el ejemplo el modo IP es "estático" y la máscara de red IP está configurada por defecto.

#### **ARGUS 2 - Descarga/carga FTP**

Para el ARGUS que emite la petición FTP (en el ejemplo descarga FTP) se pueden utilizar en principio los mismos ajustes que para una prueba de descarga FTP. La máscara de red y la dirección IP local (modo IP: estático) deberían coincidir con los ajustes del ARGUS 1.

#### **Iniciar descarga FTP:**

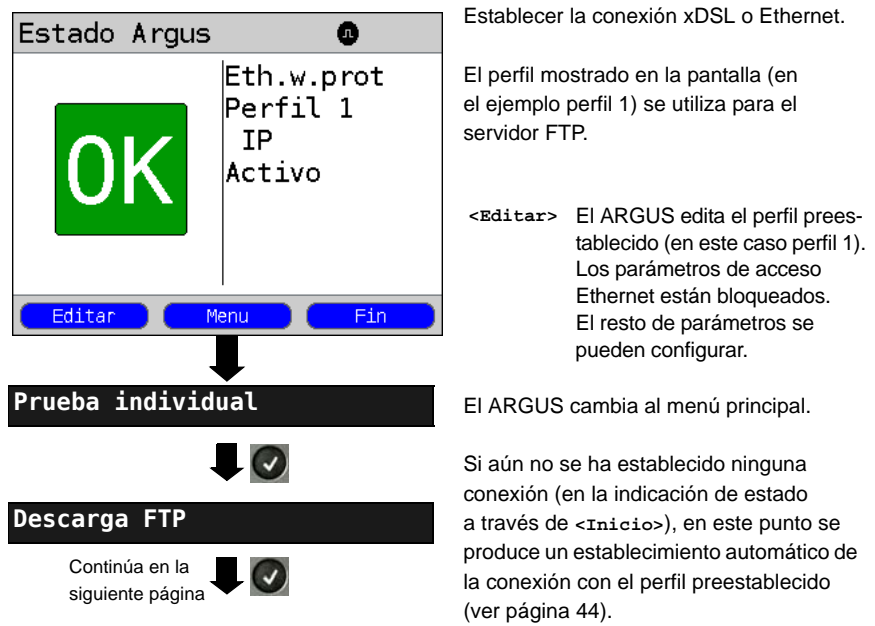

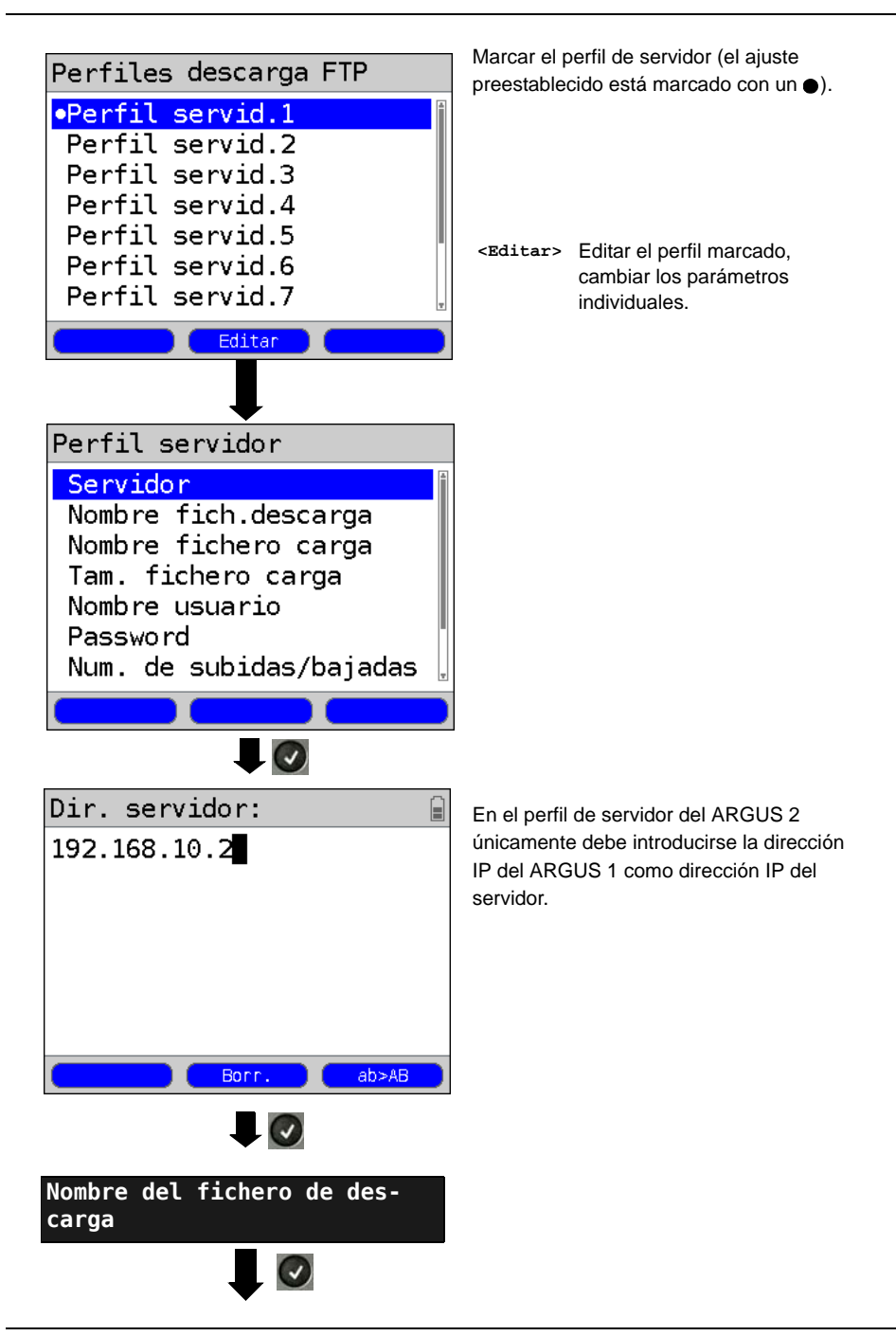

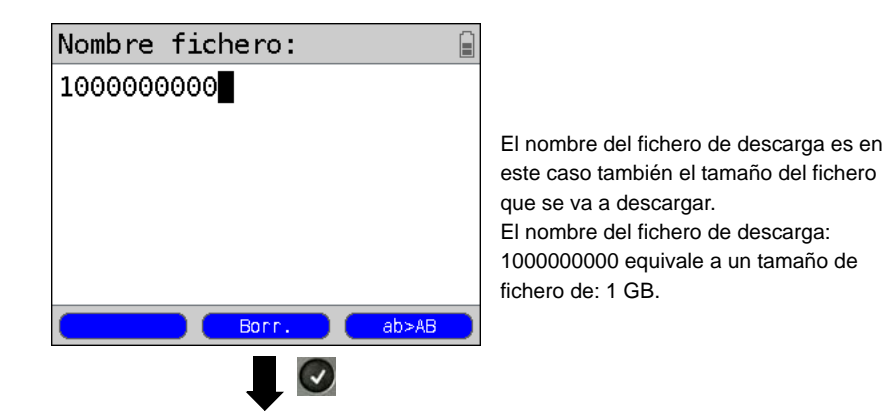

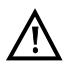

En las pruebas de descarga con una duración inferior a los 10 segundos no es posible determinar con precisión los valores de velocidad. Por ello debería enviarse al servidor un fichero lo más grande posible (teniendo en cuenta la velocidad de la conexión).

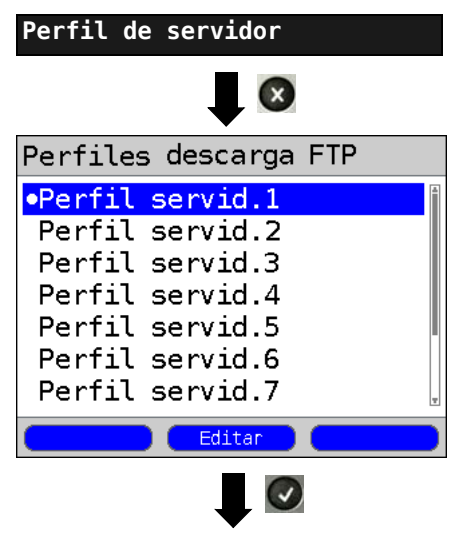

La descarga FTP comienza automáticamente.

#### **12 Pruebas VoIP**

El ARGUS actúa como terminal VoIP con acústica activa con el que se puede realizar una conexión de voz. Como protocolo de señalización para VoIP el ARGUS utiliza el SIP (Session Initiation Protocol - Protocolo de inicio de sesión). La llamada puede llevarse a cabo con y sin Registrar/Proxy. Con el ARGUS pueden establecerse conexiones VoIP (telefonía DSL) vía xDSL y Ethernet. Para evaluar la calidad de la voz se determina y se muestra el factor MOS/R tomando como base el flujo de datos RTP. Para la telefonía VoIP se pueden configurar tres "Perfiles VoIP":

# **Ajustes**  $\Box$ **Perfiles**  $\blacksquare$ Perfiles  $\bullet$ Perfil  $1$ Perfil 2 Perfil 3 Perfil 4 Perfil 5 Perfil 6 Perfil 7 Editar  $\left(\checkmark\right)$ **Parámetros de prueba**  $\overline{\mathcal{A}}$ **VoIP** Continúa en la  $\sqrt{2}$ siguiente página

**Parámetros independientes del protocolo:**

Menú principal del ARGUS.

Seleccionar el perfil que se va a editar. El perfil seleccionado se muestra en la pantalla marcado en azul. El perfil preestablecido se señala con un  $\bullet$  en la pantalla. Para establecer la conexión Ethernet o xDSL y para la prueba VoIP, el ARGUS utiliza los parámetros de los perfiles preestablecidos.

El ARGUS utiliza el perfil marcado como perfil preestablecido y cambia al menú Ajustes.

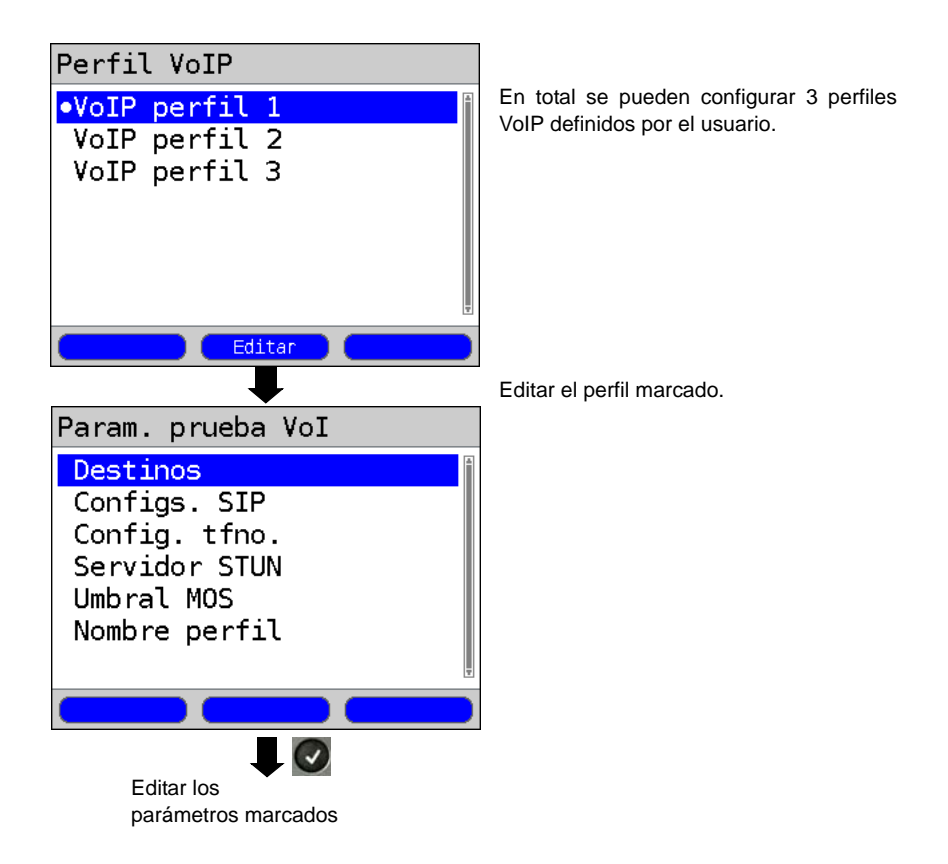

#### **Iniciar la telefonía VoIP (en el ejemplo: acceso ADSL)**

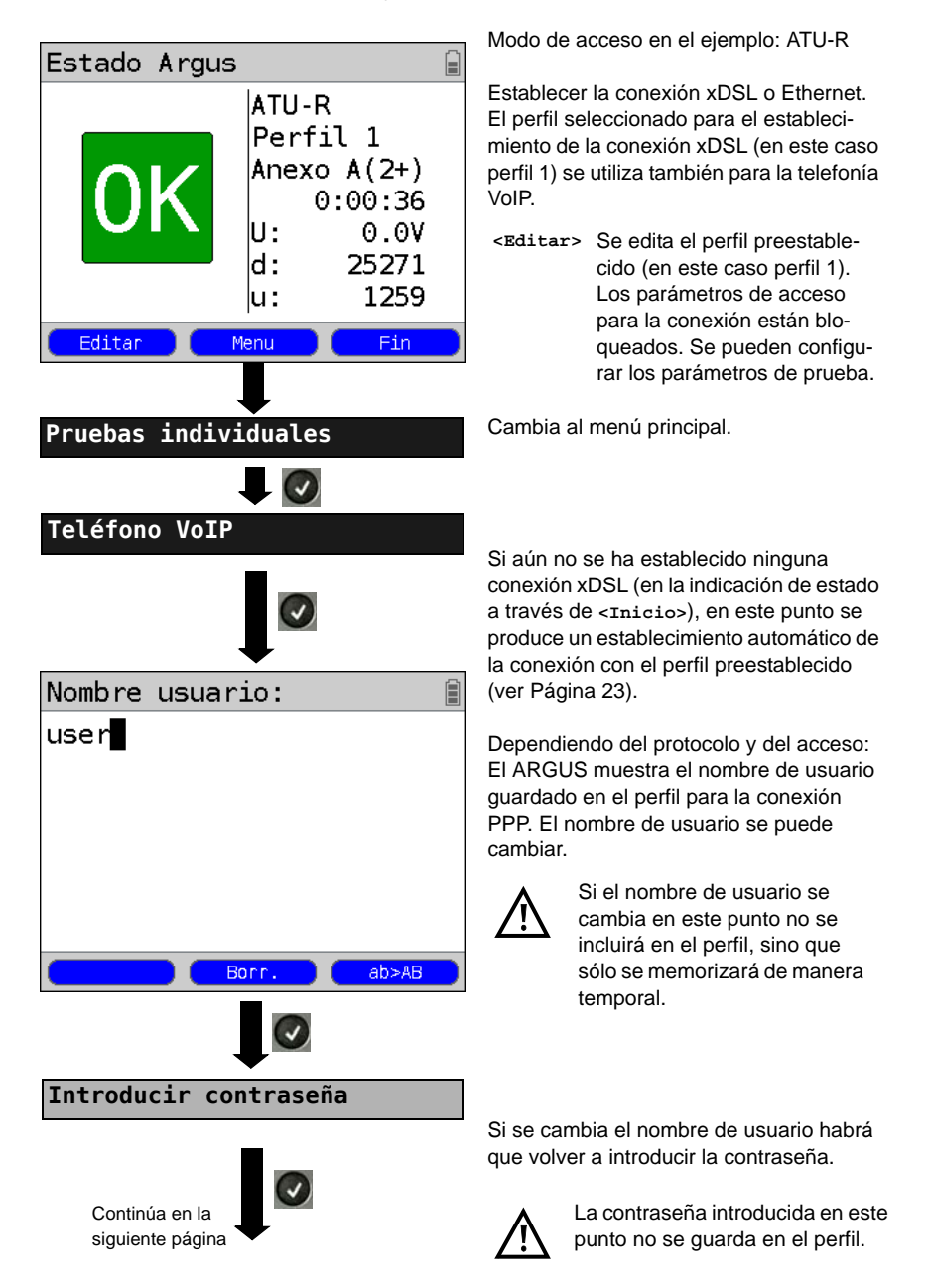
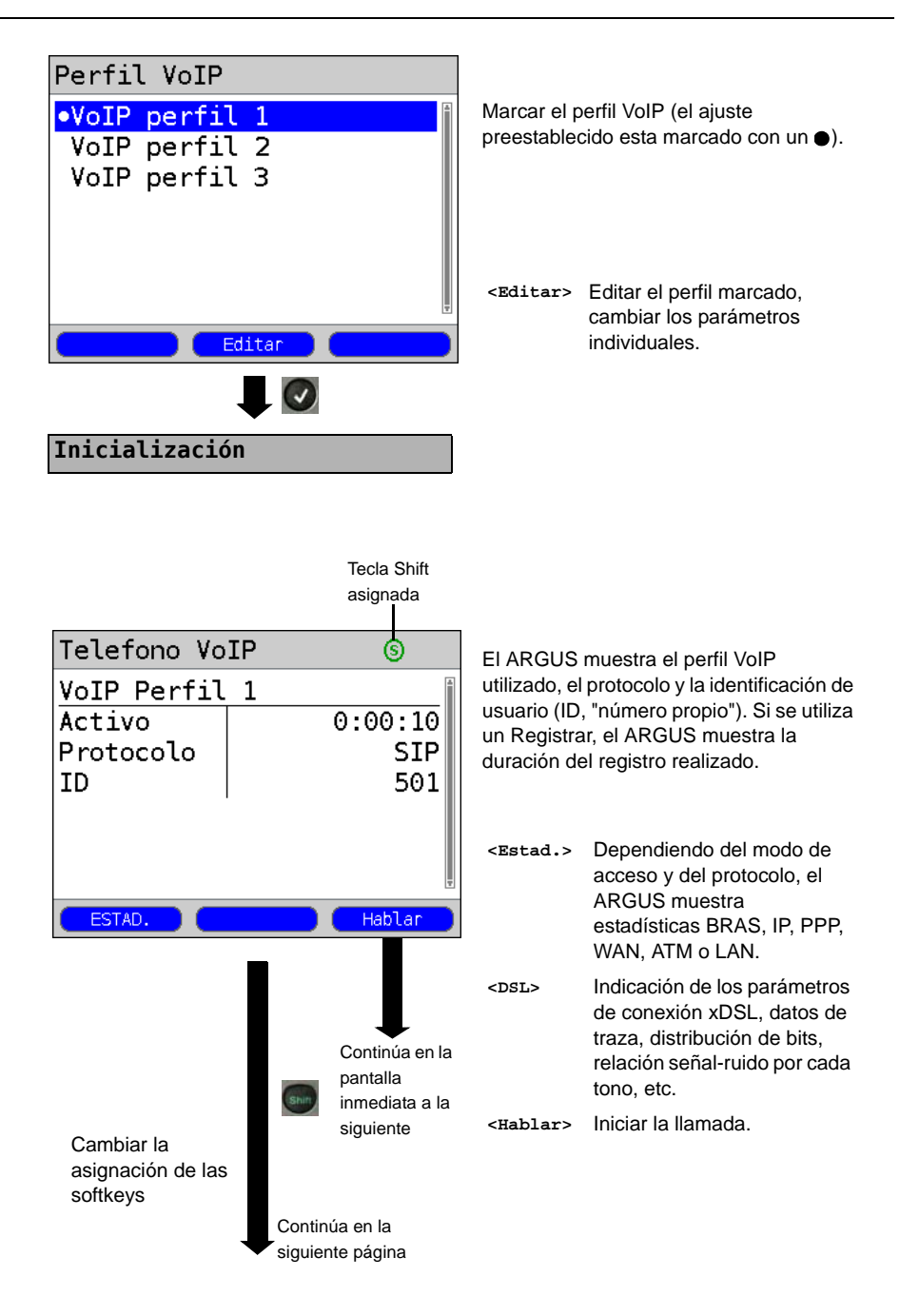

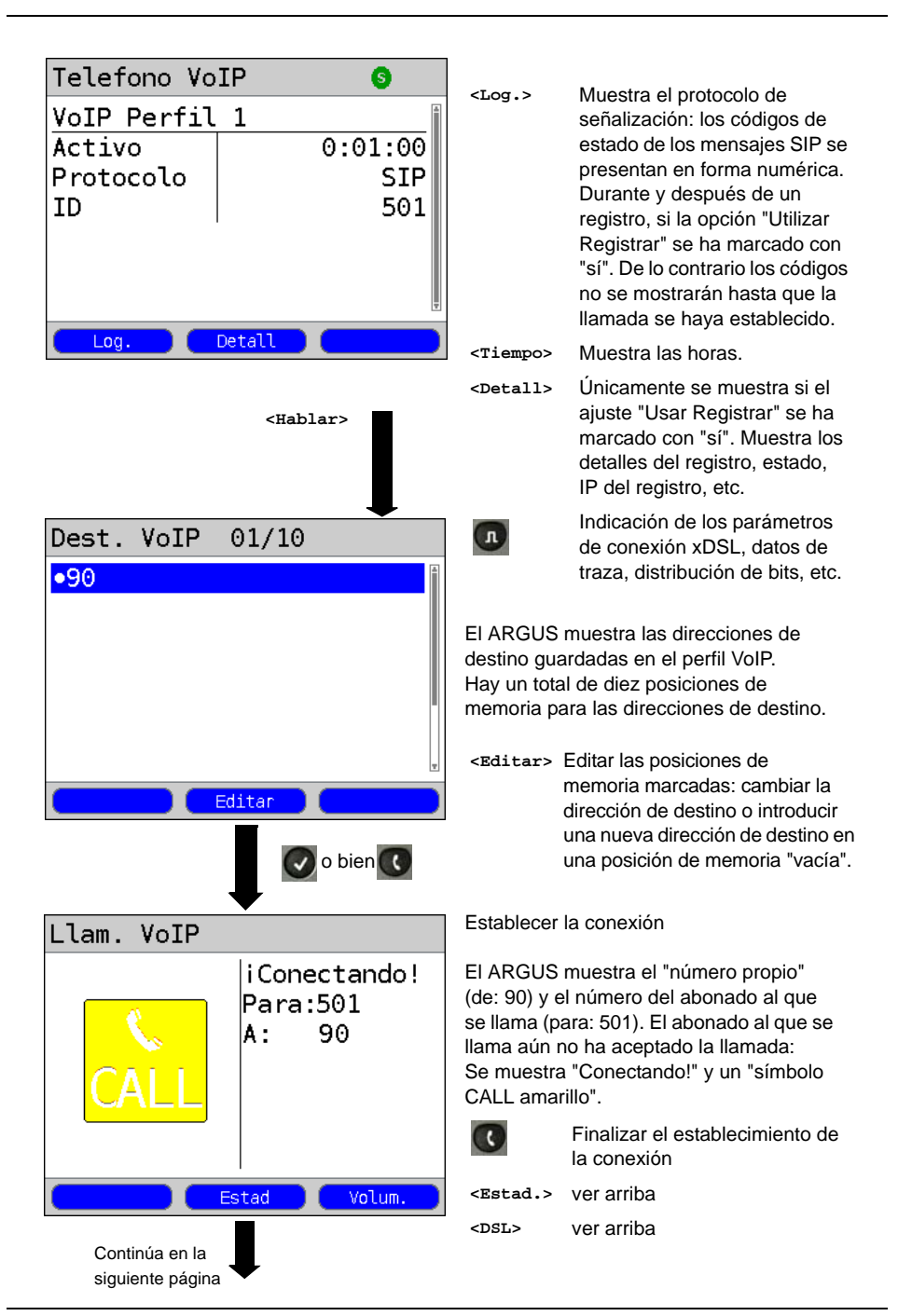

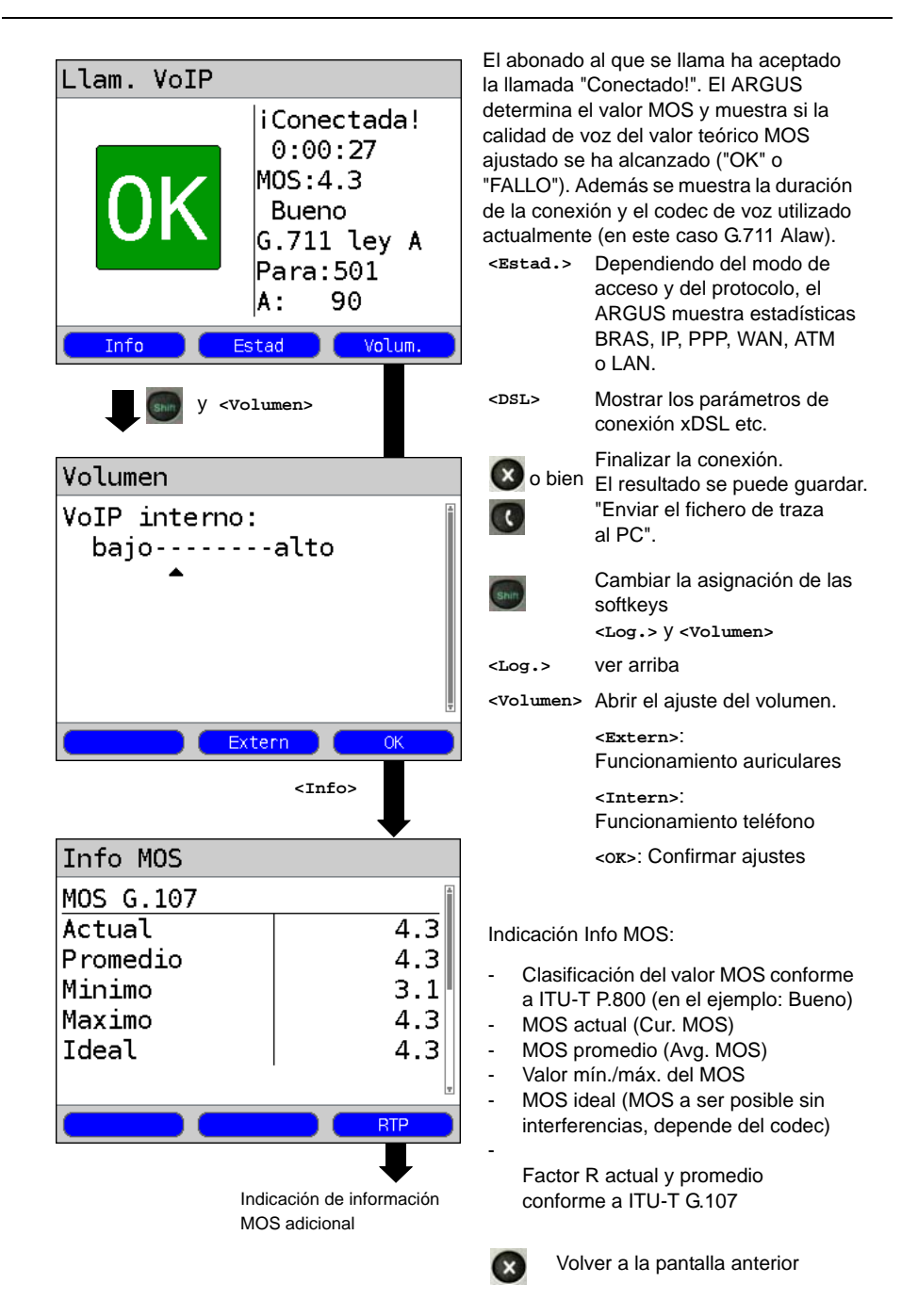

## **13 Pruebas IPTV**

## **13.1 Simulación IPTV-STB**

El ARGUS solicita un flujo de datos de un servidor (en función del tipo de acceso, el ARGUS reemplaza la Settop-Box (STB) o el modem y la STB) y comprueba la periodicidad de los paquetes entrantes, la pérdida de paquetes y el tiempo de conexión o conmutación del programa. Se pueden configurar tres "perfiles IPTV" definidos por el usuario (si la conexión xDSL ya se ha establecido, los parámetros de acceso, p. ej. el modo ADSL y el valor teórico, están bloqueados):

#### **Parámetros independientes del protocolo:**

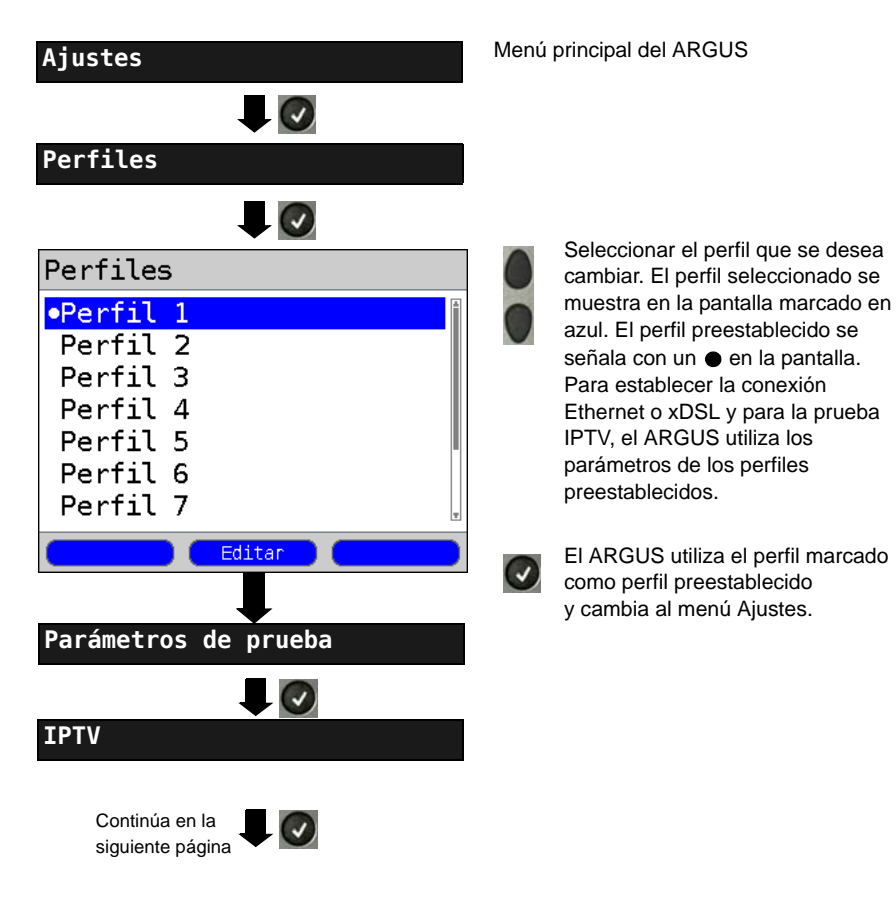

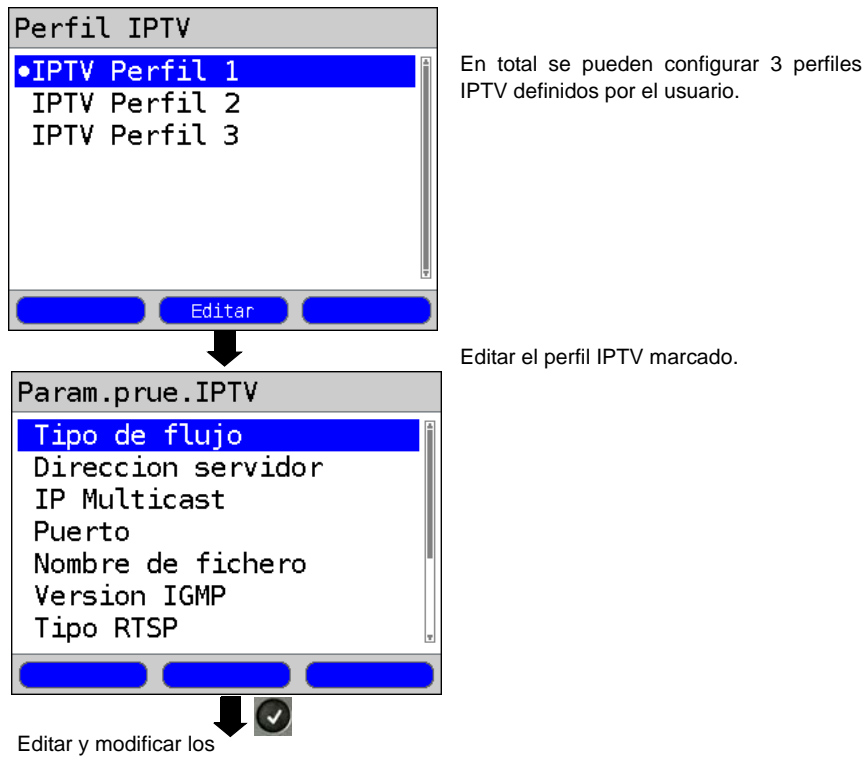

parámetros marcados

# **Iniciar IPTV**

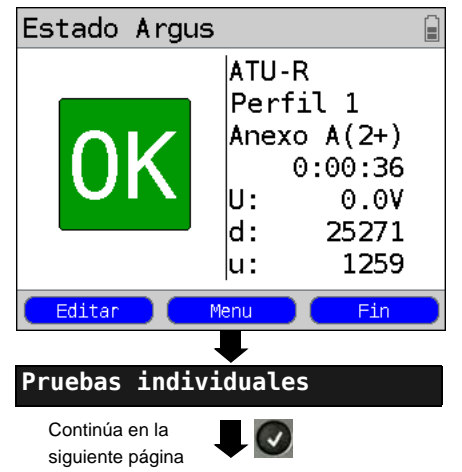

Modo de acceso en el ejemplo: ATU-R

Establecer la conexión xDSL o Ethernet. El perfil seleccionado para el establecimiento de la conexión xDSL (en este caso perfil 1) se utiliza también para IPTV.

**<Editar>** El ARGUS edita el perfil utilizado para la conexión (en este caso perfil 1). Los parámetros de acceso están bloqueados. Los parámetros de prueba se pueden configurar, ver [Página 23](#page-22-0).

Cambia al menú principal.

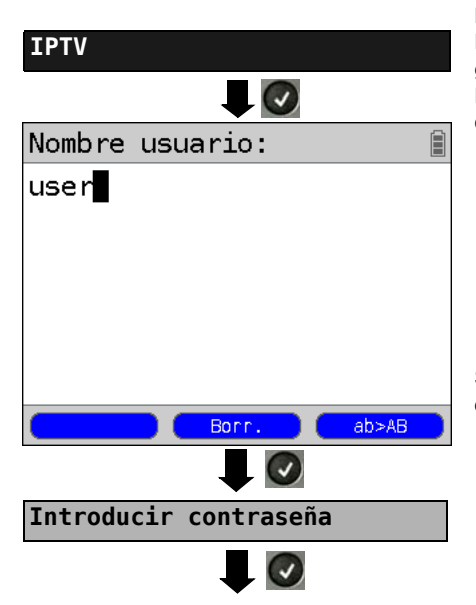

Dependiendo del protocolo y del acceso: El ARGUS muestra el nombre de usuario guardado en el perfil para la conexión PPP. El nombre de usuario se puede cambiar.

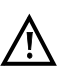

Si el nombre de usuario se cambia en este punto no se incluirá en el perfil, sino que sólo se memorizará de manera temporal.

Si se cambia el nombre de usuario habrá que volver a introducir la contraseña.

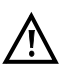

La contraseña introducida en este punto no se guarda en el perfil.

## **Resultado IPTV**

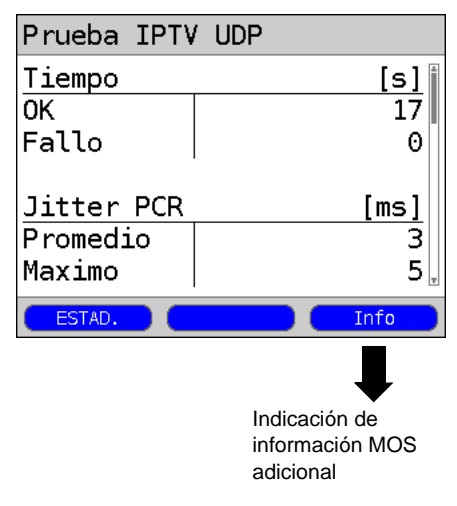

Indica durante cuánto tiempo no se alcanzan en IPTV los valores límite ajustados (OK: en el ejemplo 17 seg) o durante cuánto tiempo se superan dichos valores (Fallo: en el ejemplo 0 segundos).

Indicación de información adicional:

- Valor promedio y máximo del Jitter **PCR**
- Valor promedio y máximo del error de continuidad
- Latencia IGMP en ms
- Tipo de contenedor
- Informaciones sobre el flujo de datos:
	- Paquetes
	- Bytes
	- Error de continuidad.
- Informaciones sobre la velocidad de transferencia:
	- Promedio
	- Mínimo
	- Máximo

## **13.2 Escaneo IPTV**

El ARGUS comprueba la disponibilidad de las emisoras de TV. El ARGUS indica adicionalmente el tiempo de zapping entre las emisoras de TV.

Se pueden crear tres "perfiles de escaneo" definidos por el usuario. Para el escaneo IPTV se necesitan los siguientes ajustes memorizados en el perfil (si la conexión xDSL o Ethernet ya se ha establecido, los parámetros de acceso, p. ej. el modo ADSL y el valor teórico, están bloqueados):

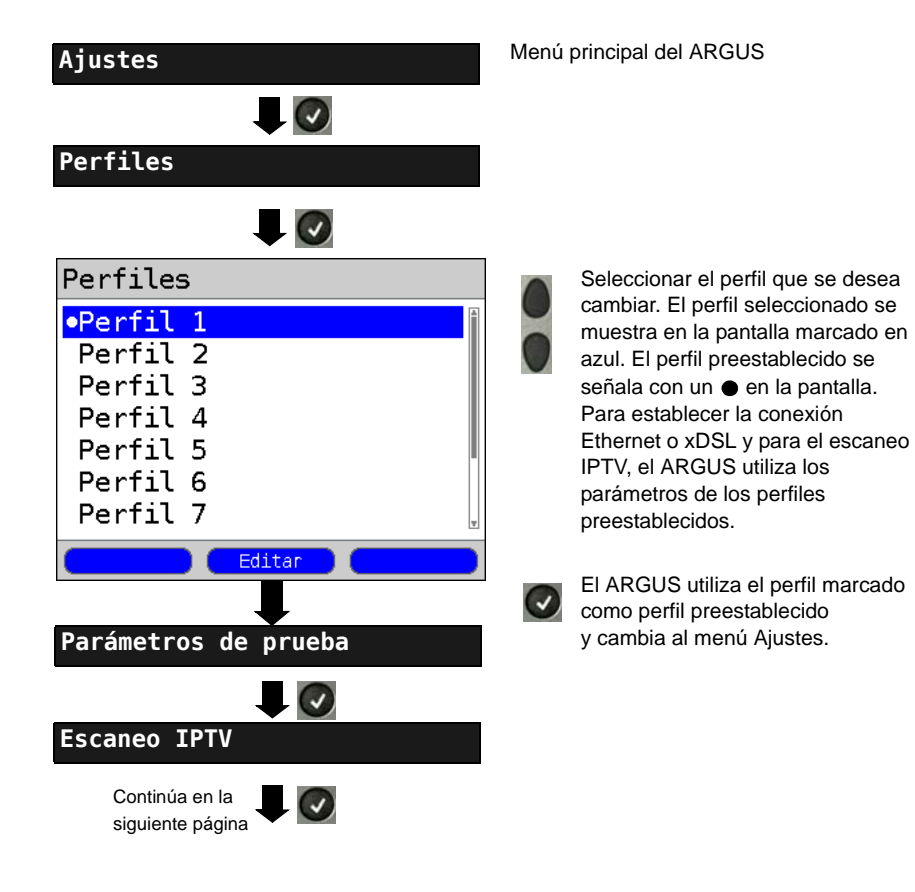

## **Parámetros independientes del protocolo:**

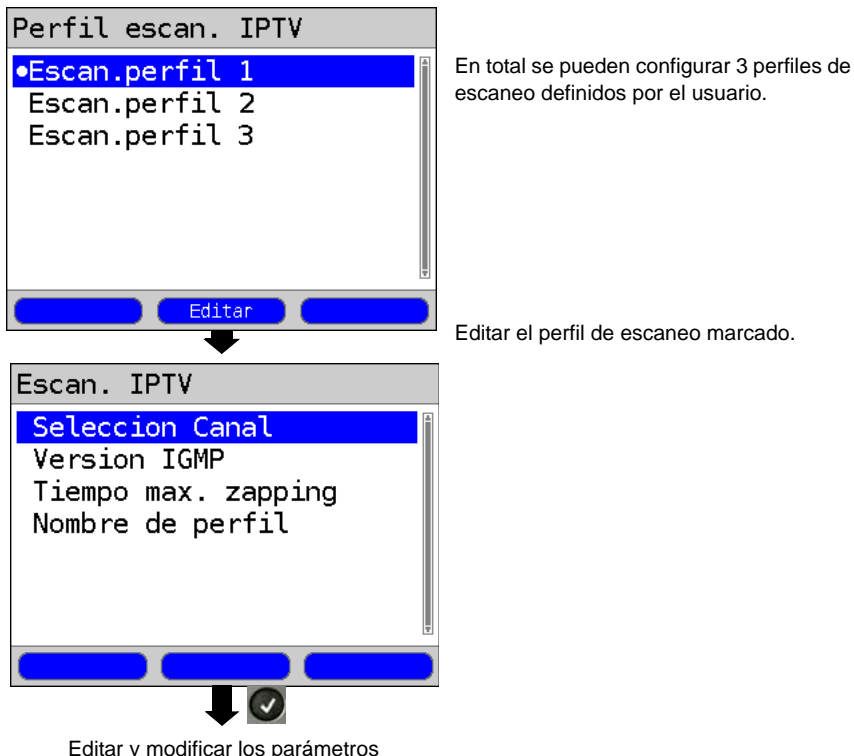

marcados

#### **Escaneo IPTV**

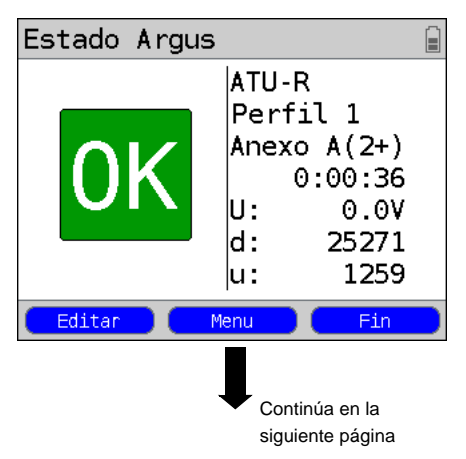

Modo de acceso en el ejemplo: ATU-R

Establecer la conexión xDSL o Ethernet. El perfil seleccionado para el establecimiento de la conexión xDSL (en este caso perfil 1) se utiliza también para el escaneo IPTV.

**<Editar>** Se edita el perfil utilizado para la conexión (en este caso perfil 1). Los parámetros de acceso están bloqueados. Los parámetros de prueba se pueden configurar, ver [Página 23](#page-22-0).

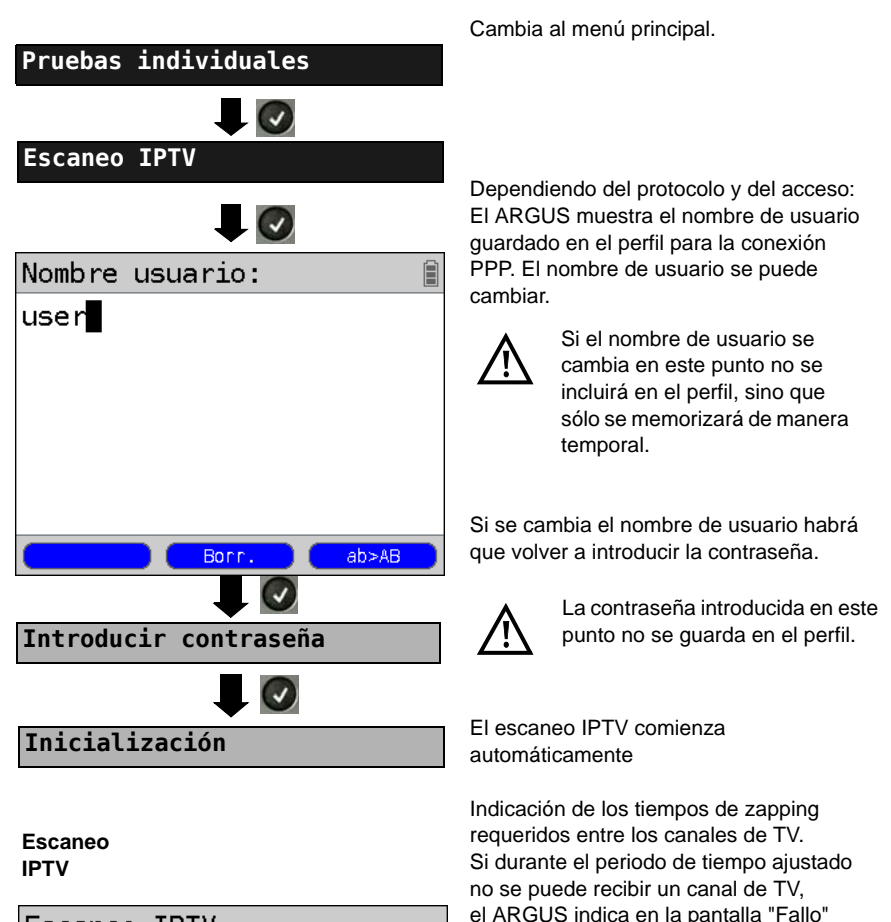

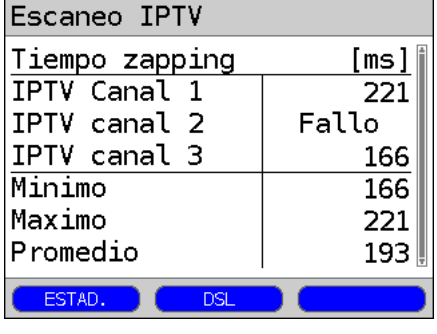

Indicación adicional del tiempo de zapping mínimo, máximo y promedio.

(en este caso ha fallado IPTV Canal 2

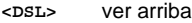

durante la prueba).

**<Estad.>** Dependiendo del modo de acceso y del protocolo, el ARGUS muestra estadísticas BRAS, IP, PPP, WAN, ATM o LAN.

## **13.3 Análisis MDI**

El ARGUS analiza, de manera activa o de manera pasiva en el modo Bridge y Router, un flujo de datos UDP/RTP (UDP: User Datagram Protocol - Protocolo del datagrama del usuario / RTP: Real-Time Transport Protocol - Protocolo de transporte en tiempo real) y determina el MDI (Media Delivery Index) conforme a RFC 4445: indicación de Media Loss Rate y de Delay Factors.

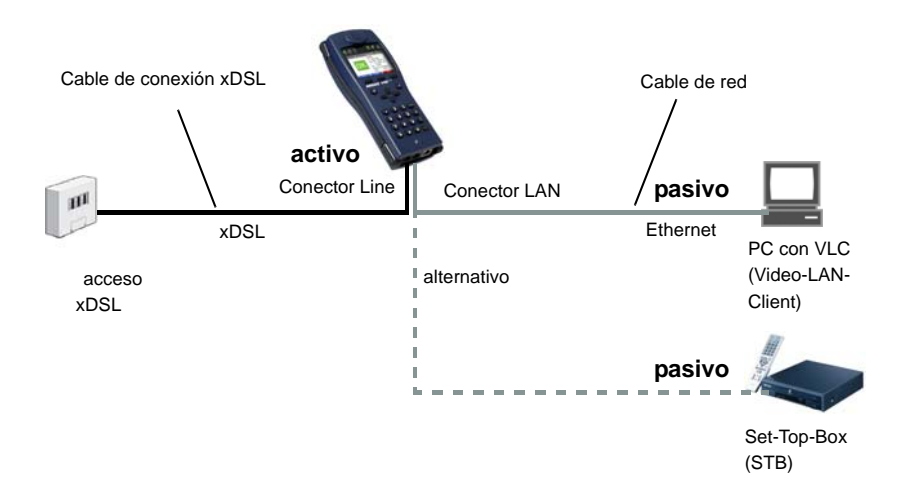

Para realizar el análisis MDI se necesitan los siguientes ajustes memorizados en el perfil (si la conexión xDSL o Ethernet ya se ha establecido, los parámetros de acceso, p. ej. el modo ADSL y el valor teórico, están bloqueados):

### **Parámetros independientes del protocolo:**

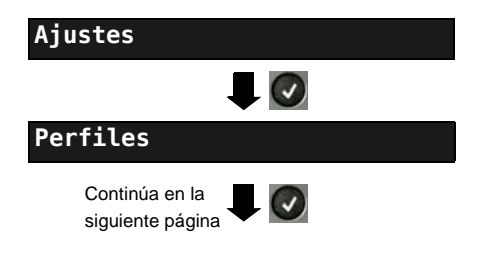

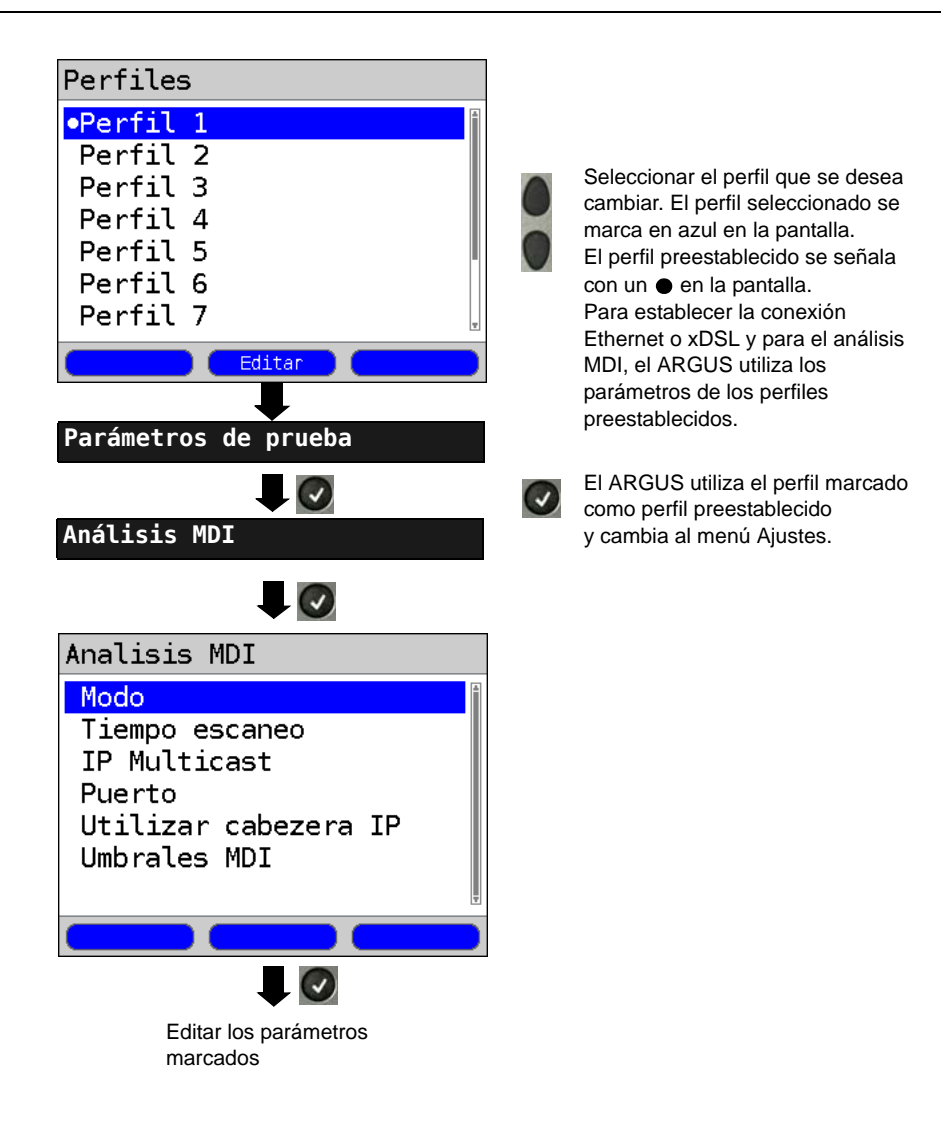

## **Iniciar análisis MDI**

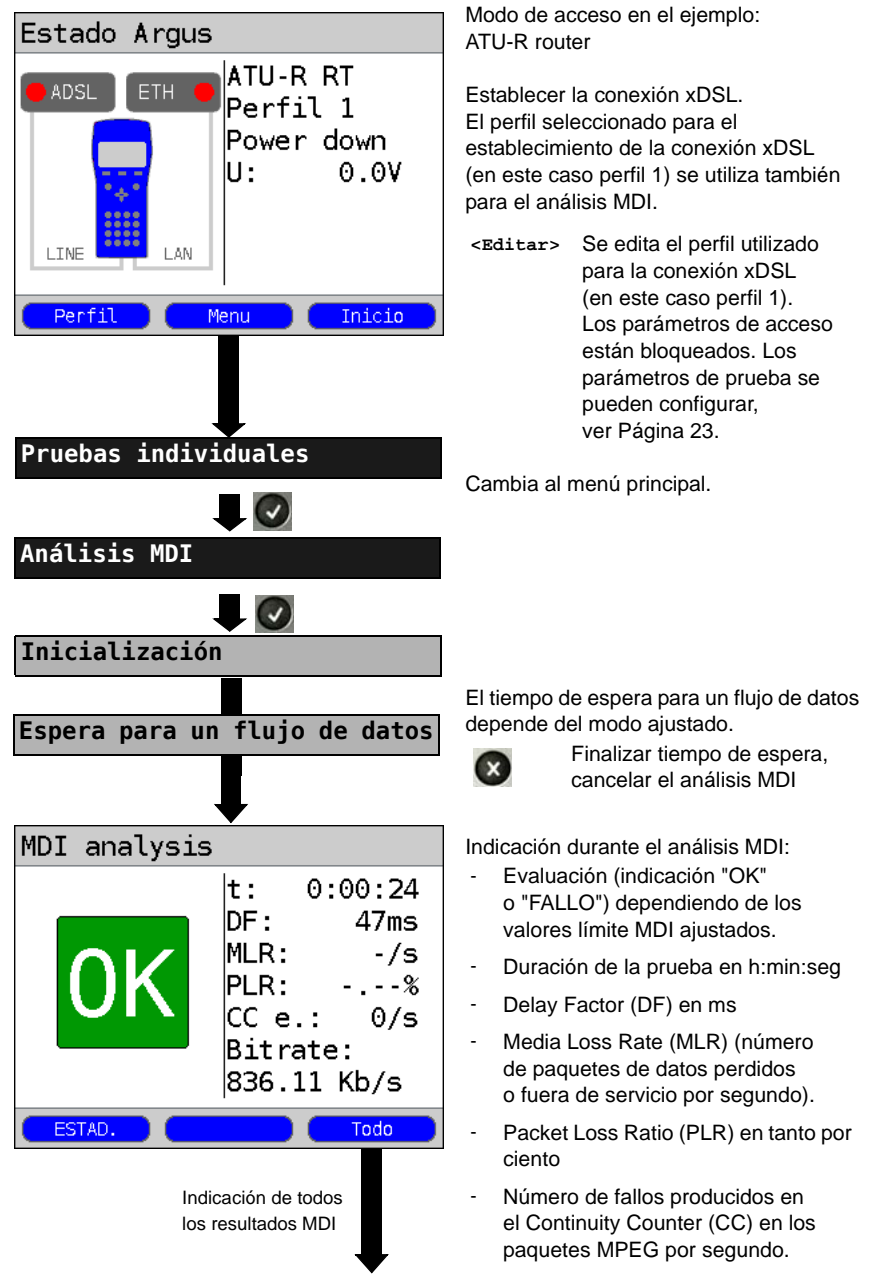

# **14 Funcionamiento en un acceso RDSI**

## <span id="page-84-0"></span>**14.1 Configurar la interfaz RDSI y el modo de acceso**

Enchufar el cable de conexión suministrado al conector "BRI/PRI/E1" (BRI) o al conector "Line" ( $U_{k0}$ ) del ARGUS y al acceso que se va a probar y encender el ARGUS. En función del acceso ajustado por última vez se muestran diferentes pantallas de encendido (en el ejemplo se muestra los accesos S y ADSL):

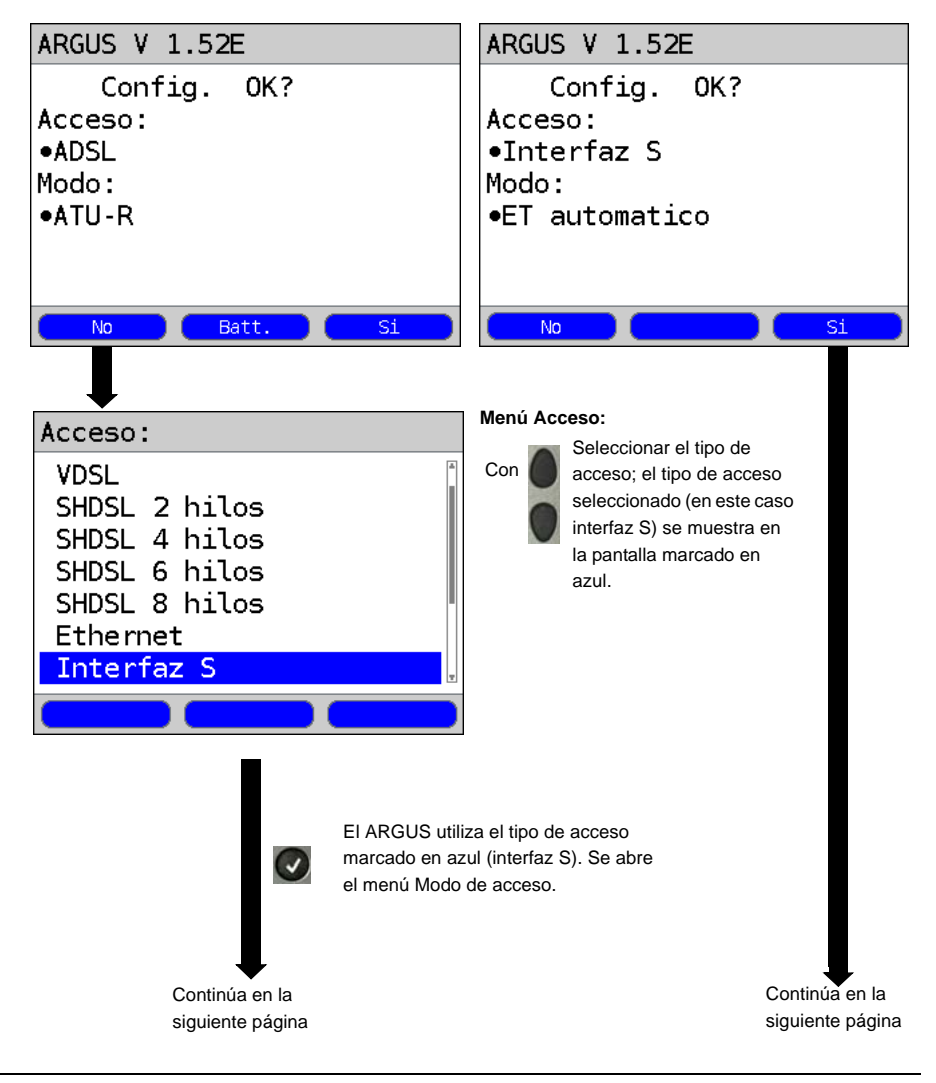

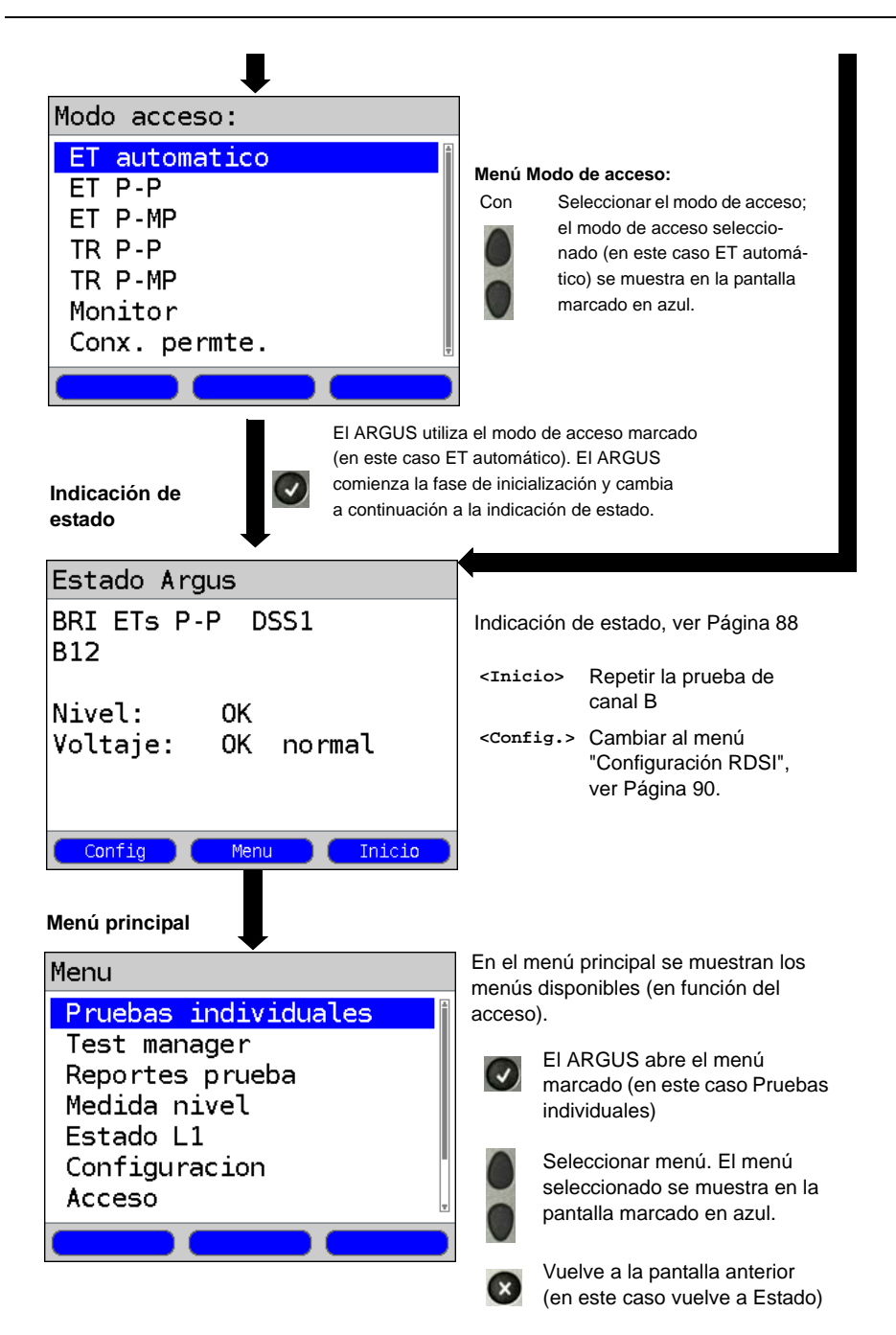

### <span id="page-86-0"></span>**Simulación ET**

Marcar en el menú Modo de acceso (ver [Página 85\)](#page-84-0) el modo de simulación deseado:

### **FT automático**

En el acceso BRI o  $U_{k0}$ , el ARGUS determina automáticamente el modo capa 2 de canal D (P-P o P-MP). Si el ARGUS detecta un acceso en el que ambos modos están disponibles abre un menú de configuración en el que se puede seleccionar el modo capa 2 deseado.

## **ET P-P (punto a punto) o ET P-MP (punto a multipunto)**

 En primer lugar se inicializan el acceso y la pila de protocolo según el ajuste seleccionado.

### **Simulación TR de una interfaz BRI**

Marcar en el menú Modo de acceso (ver [Página 85\)](#page-84-0) el modo de simulación deseado:

### **TR P-P (punto a punto) o TR P-MP (punto a multipunto)**

 En primer lugar se inicializan el acceso y la pila de protocolo según el ajuste seleccionado.

## **14.2 Fase de inicialización incluida prueba del canal B**

## **Inicialización en un acceso BRI y U<sub>k0</sub>**

El ARGUS comienza la inicialización después de haber aceptado o haber seleccionado de nuevo el acceso y el modo de acceso:

En primer lugar se establece la capa 1. Durante la fase de establecimiento de la capa 1 parpadea el LED "Sync/L1" ubicado sobre la pantalla. Si la capa 1 no puede establecerse, el ARGUS mostrará el mensaje "Sin red". Durante el funcionamiento en el acceso U<sub>k0</sub> la activación de la capa 1 puede durar hasta 2,5 minutos. En cuanto se ha establecido con éxito la capa 1, el LED "Sync/L1" permanece encendido.

El LED "Rx/Tx/L2" se enciende cuando la capa 2 se ha establecido correctamente.

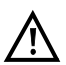

Si en la detección de la capa 2 de canal D se encuentran ambos modos (P-P/P-MP), el modo deberá seleccionarse manualmente (ver [Página 87](#page-86-0)).

Si todo se detecta sin errores, el ARGUS muestra en la pantalla el acceso y el modo de acceso encontrados. Además se muestra una valoración cualitativa del nivel. El ARGUS determina automáticamente el protocolo (tanto en el modo ET como TR) o utiliza el protocolo ajustado manualmente. Con un acceso bilingüe, el ARGUS se ajusta en el protocolo DSS1.

El LED "IP/L3" se enciende en cuanto el ARGUS ha establecido la capa 3.

Al mismo tiempo se inicia la prueba de canal B; el resultado lo muestra el ARGUS en la pantalla. Si se producen errores en la prueba de canal B (p. ej. el acceso se ha cambiado de conector), el ARGUS muestra el mensaje de error (ver anexo). El ARGUS se encuentra seguidamente estable en la indicación de estado:

#### <span id="page-87-0"></span>**Ejemplo:**

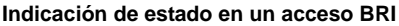

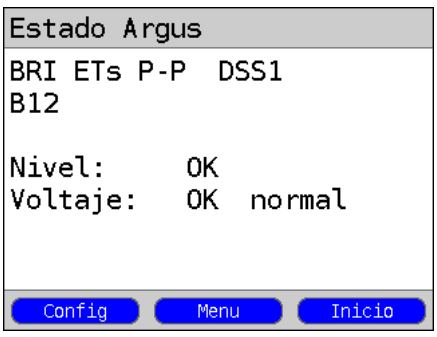

Indicación de pantalla:

- **Tipo de acceso (en el ejemplo BRI)**
- **Modo de acceso**

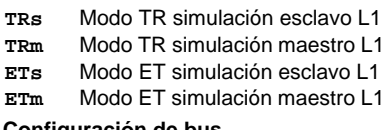

**- Configuración de bus**

Modo capa 2 de canal D

- **P-P** Punto a punto
- **P-MP** Punto a multipunto
- **Protocolo de canal D** en el ejemplo DSS1
- **Disponibilidad de los canales B**
	- **B12** Ambos canales disponibles
	- **B1-** Sólo disponible el canal B 1
	- **B-2** Sólo disponible el canal B 2
	- **B--** Ningún canal B disponible

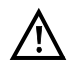

Si sólo hay disponible un canal B, puede tener consecuencias sobre la prueba de servicio y la prueba de características de servicio.

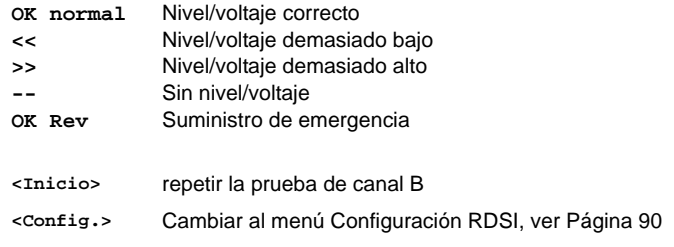

Se recuerda una vez más que el ARGUS sólo calcula una vez el estado de bus general al encender el dispositivo o al conectarlo por primera vez. El estado de las pilas de protocolo RDSI capa 1, 2 y 3, por el contrario, se vuelve a calcular y se indica permanentemente.

## **- Indicación de estado en un acceso U<sub>k0</sub>**

**- Evaluación del nivel y del voltaje**

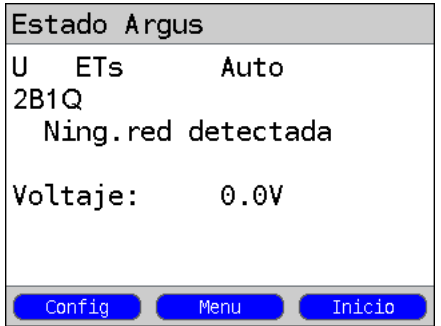

Indicación de pantalla:

- Tipo de acceso
- Modo de acceso
- Protocolo L2
- Variante  $U_{k0}$  (codificación de línea)
- Voltaje en reposo

## <span id="page-89-0"></span>**14.3 Ajustes RDSI**

Es posible configurar los siguientes parámetros RDSI. El procedimiento para cambiar un parámetro se explica mediante un ejemplo: Los ajustes preestablecidos de los parámetros se pueden restablecer en cualquier momento.

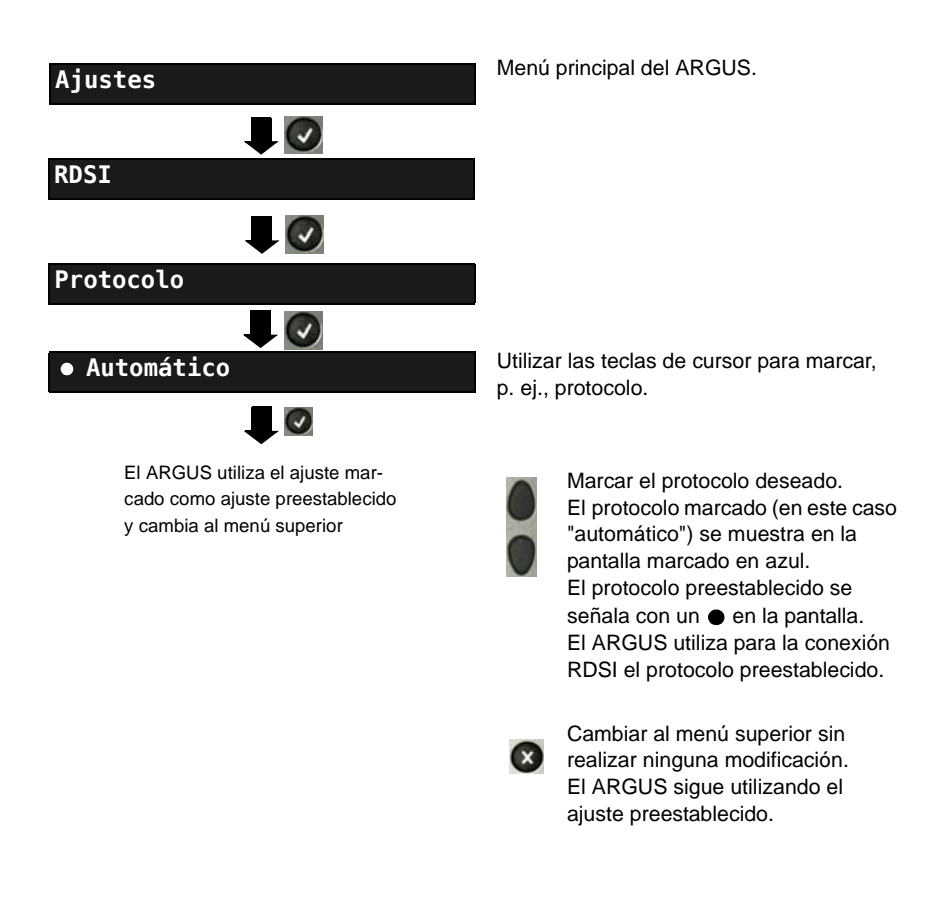

# **15 Funcionamiento en un acceso STB**

## **15.1 Configurar la interfaz STB**

Enchufar el cable de conexión suministrado al conector "Line" del ARGUS y al acceso analógico que se va a probar y a continuación encender el ARGUS. En función del acceso ajustado por última vez se muestran diferentes pantallas de encendido (en el ejemplo accesos BRI y POTS):

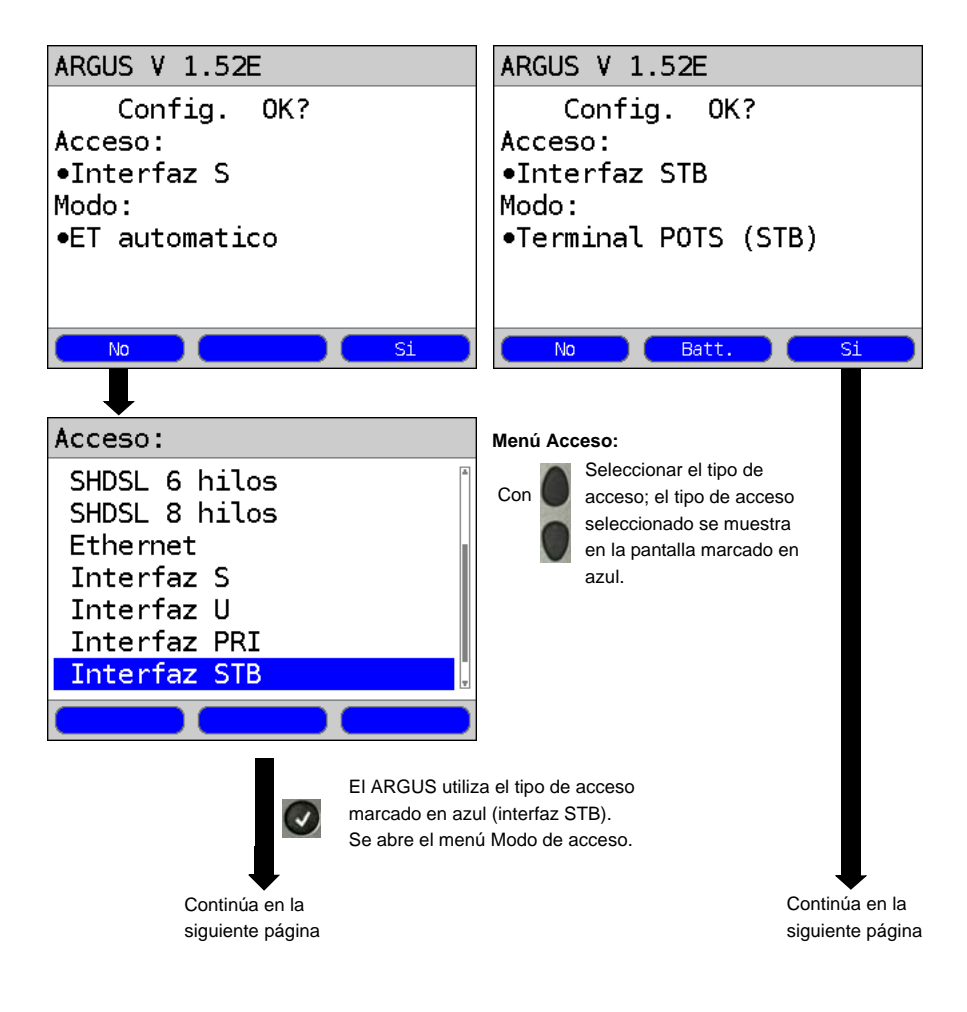

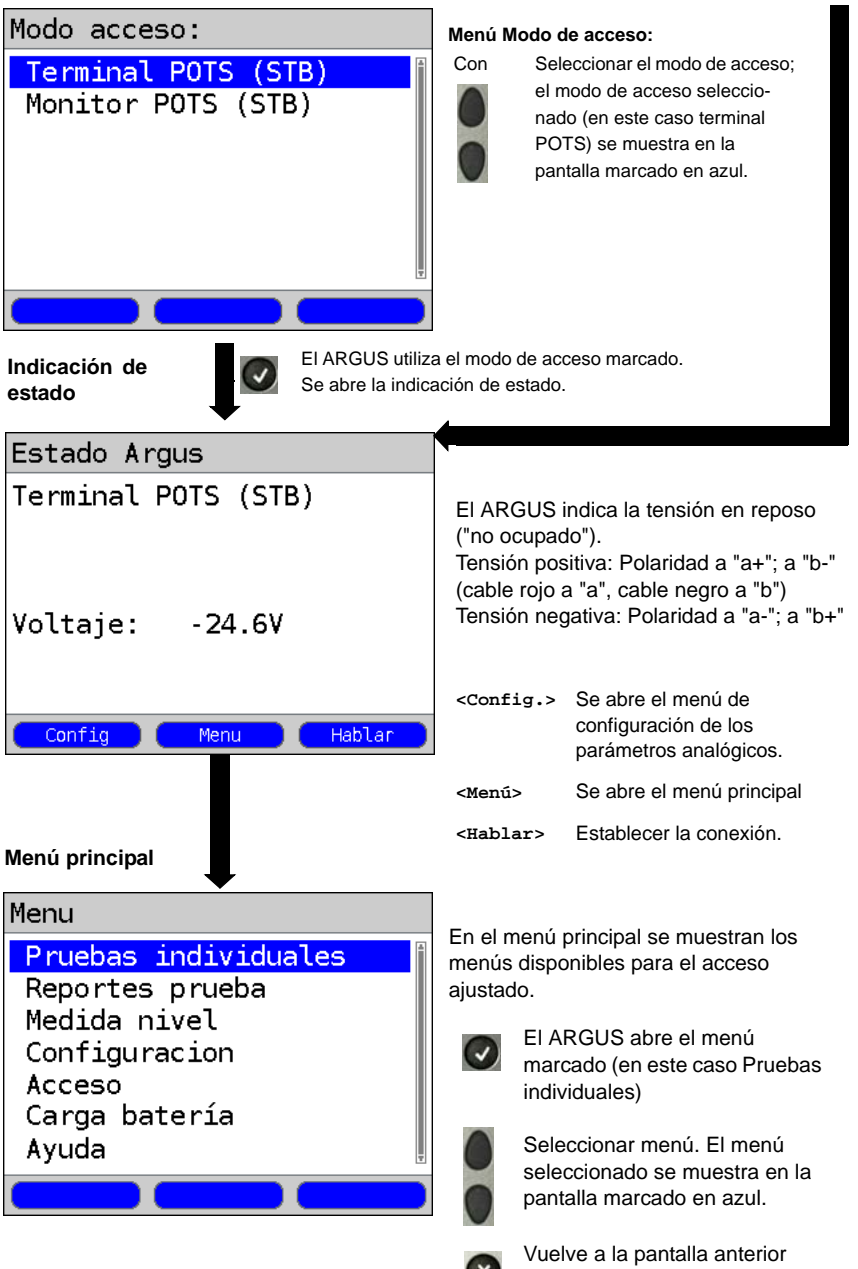

(en este caso vuelve a Estado)

## **16 PESQ**

A fin de evaluar de manera objetiva la calidad de voz, el ARGUS lleva a cabo un análisis conforme a ITU-T P.862 (Perceptual Evaluation of Speech Quality) directamente en una interfaz RDSI, POTS, o xDSL o en Ethernet. La prueba PESQ sólo está disponible para las interfaces que previamente hayan sido habilitadas (p. ej. opción RDSI). El análisis PESQ no se lleva a cabo directamente en el ARGUS, sino en un servidor ("servidor PESQ"). Éste dispone de su propio número. El ARGUS se conecta directamente a la línea del abonado (la que se va a probar) y envía al servidor o crea un bucle con una muestra de voz grabada estandarizada. Para evaluar la dirección de envío, el ARGUS envía la muestra de voz grabada al servidor, que devuelve al ARGUS el valor PESQ determinado. El ARGUS muestra el valor PESQ directamente en la pantalla.

Para evaluar la dirección de envío y recepción, la muestra de voz grabada es enviada en primer lugar del servidor al ARGUS, y a continuación de nuevo al servidor creando un bucle.

## **16.1 Prueba PESQ en un acceso xDSL o Ethernet vía VoIP**

Para realizar la prueba PESQ en un acceso xDSL o Ethernet es preciso iniciar primero la telefonía VoIP. La información sobre el ajuste de los parámetros VoIP se encuentra en el capítulo "Pruebas VoIP".

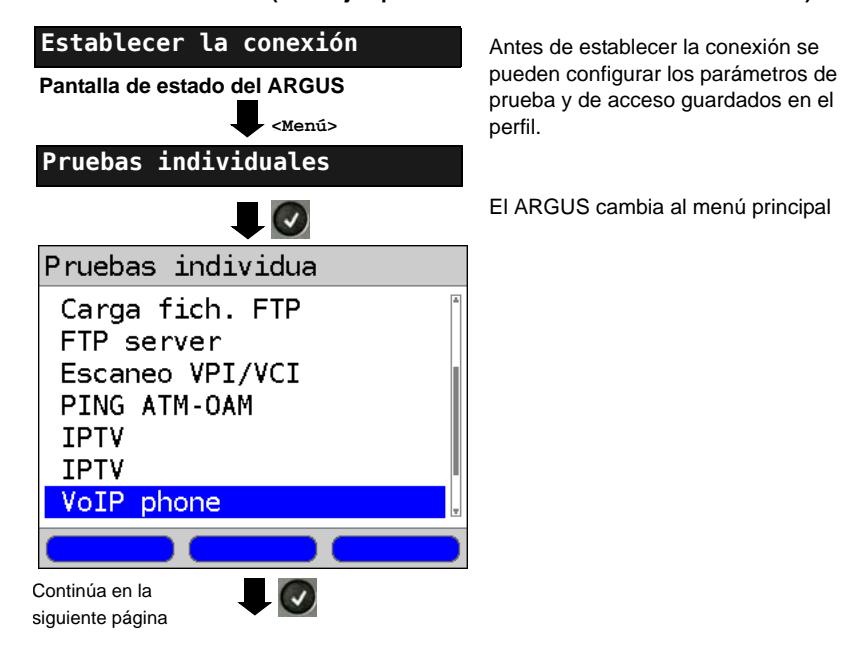

#### **Iniciar la telefonía VoIP (en el ejemplo: funcionamiento en una interfaz ADSL)**

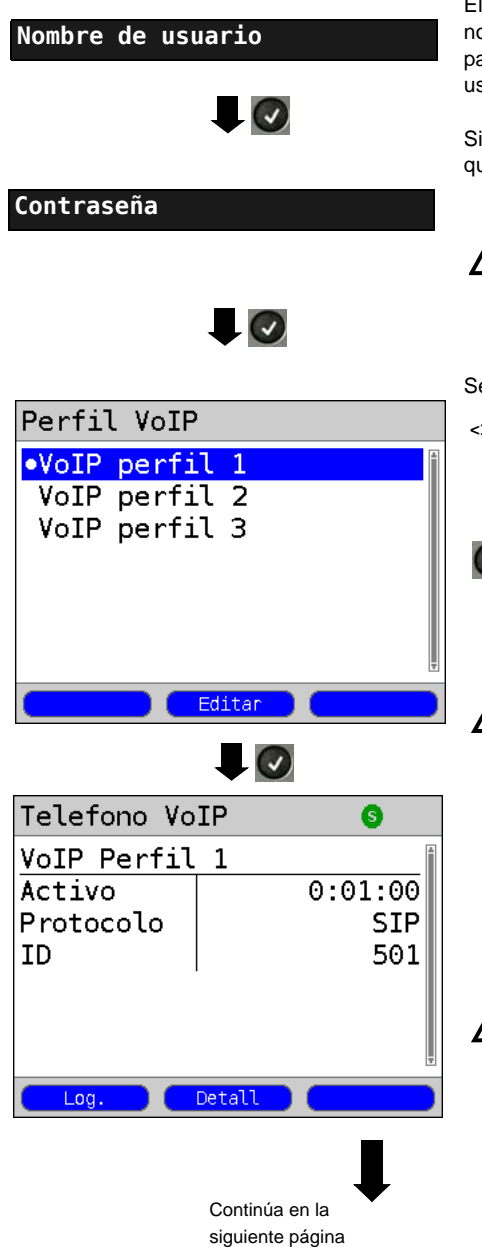

Dependiendo del protocolo y del acceso: ARGUS muestra en primer lugar el ombre de usuario guardado en el perfil para la conexión PPP. El nombre de suario se puede cambiar.

se cambia el nombre de usuario habrá ue volver a introducir la contraseña.

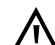

Si el nombre de usuario y la contraseña se cambian en este punto no se incluirán en el perfil, sino que sólo se memorizarán de manera temporal.

eleccionar el perfil VoIP

**<Editar>** Editar el perfil marcado. Los parámetros del perfil se pueden adaptar a la situación de la prueba

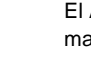

El ARGUS utiliza el perfil marcado con un  $\bullet$  como perfil actual.

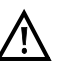

J.

Si se produce algún problema de sincronización, la modificación de los parámetros DTMF dentro del perfil VoIP podría resultar de ayuda. En el apartado de menú "Ajustes de teléfono" se pueden ajustar los correspondientes parámetros DTMF:

- Modo
- Duración.

Con la tecla Shift se cambia la línea de softkeys. Sólo entonces se muestra la softkey **<PESQ>**.

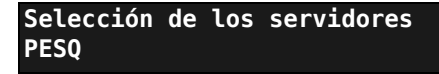

**Sincronización con el servidor PESQ**

VoIP PESO test Ⴟ

Causa: Ning.conx.con este no El ARGUS marca el número registrado en el apartado "Destino VoIP" de los parámetros PESQ.

En este caso el ARGUS no marca los números de destino guardados en el perfil VoIP.

## **17 Pruebas de cobre**

El ARGUS muestra en el menú Acceso un apartado denominado "Pruebas de cobre" a través del cual se accede a las pruebas que permiten examinar las propiedades físicas de la línea.

A continuación se describe brevemente el uso de las diferentes funciones. No pueden ofrecerse aquí de la manera habitual instrucciones para la interpretación de los resultados, dado que los resultados se presentan en la mayoría de los casos sólo en forma gráfica, por lo que únicamente pueden interpretarse correctamente si se tienen conocimientos de la línea medida. Para facilitar la interpretación de los resultados, el ARGUS ofrece diferentes ayudas, como p. ej. las funciones Zoom y Cursor.

# **17.1 Medida RC**

El ARGUS lleva a cabo una medición de la resistencia (bucle) y de la capacitancia (abierta) de la línea. Para ello hay que conectar el ARGUS a los puntos de medición a través del conector "Line". Encender el ARGUS.

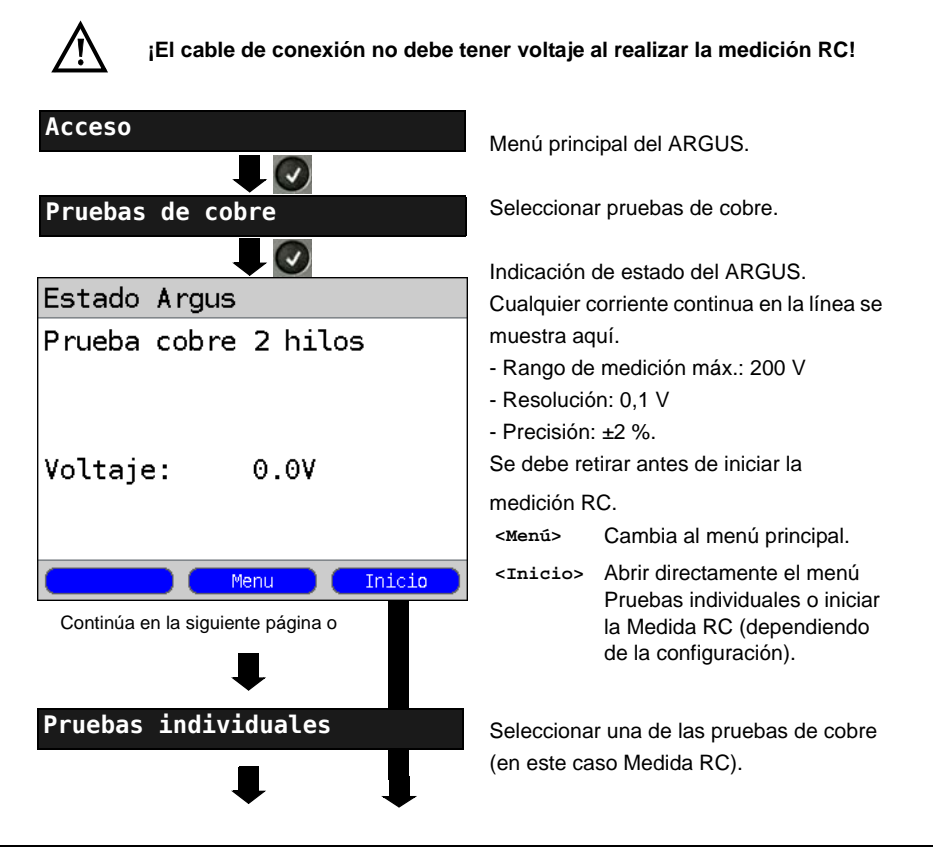

**Bucle de línea:**

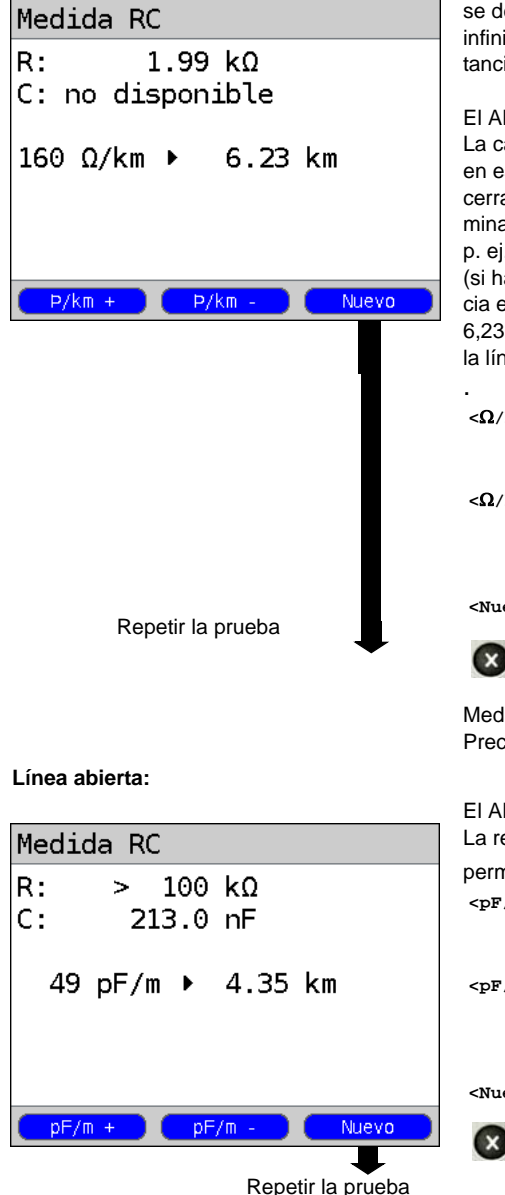

El ARGUS determina en primer lugar la resistencia. Si en la prueba de resistencia se detecta una línea abierta (resistencia infinita), el ARGUS determina la capacitancia.

El ARGUS muestra la resistencia. La capacitancia no se muestra porque, en este ejemplo, se trata de una línea cerrada. Adicionalmente el ARGUS determina la longitud aproximada de la línea, p. ej. hasta el siguiente cortocircuito (si hay alguno), basándose en la resistencia específica de la línea (en el ejemplo 6,23 km con una resistencia específica de la línea de 160  $\Omega$ /km)

- **</km +>** Incrementar la resistencia específica de la línea (valor máx. 300  $\Omega$ /km)
- **</km ->** Reducir la resistencia específica de la línea (valor mín. 20  $\Omega$ /km) Incremento 20  $\Omega$ **<Nuevo>** Repetir la prueba

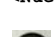

Cambiar a la indicación de estado

Medición de resistencia: 20  $\Omega$  a 100 k $\Omega$ Precisión: 20  $\Omega$  < R < 100  $\Omega$ : ±10 %  $R > 100 \Omega$ : +2 %

El ARGUS muestra la capacitancia. La resistencia está fuera del rango

permitido (> 100 k $\Omega$ ).

- **<pF/m +>** Incrementar la capacitancia específica de la línea (valor máx. 99 pF/m)
- **<pF/m ->** Disminuir la capacitancia específica de la línea (valor mín. 35 pF/m) Incremento 2 pF

**<Nuevo>** Repetir la medición

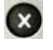

Cambiar a la indicación de estado

Medición de la capacitancia: 1 nF bis 1 µF Precisión: ±5 %

## **17.2 Monitor de línea**

Con el monitor de línea el ARGUS lleva a cabo un análisis de la línea conectada en tiempo real. El monitor de línea de alta impedancia puede cambiarse, p. ej., a una conexión existente entre el modem y el DSLAM.

Los resultados pueden mostrarse opcionalmente en el rango de tiempo o de frecuencia (FFT).

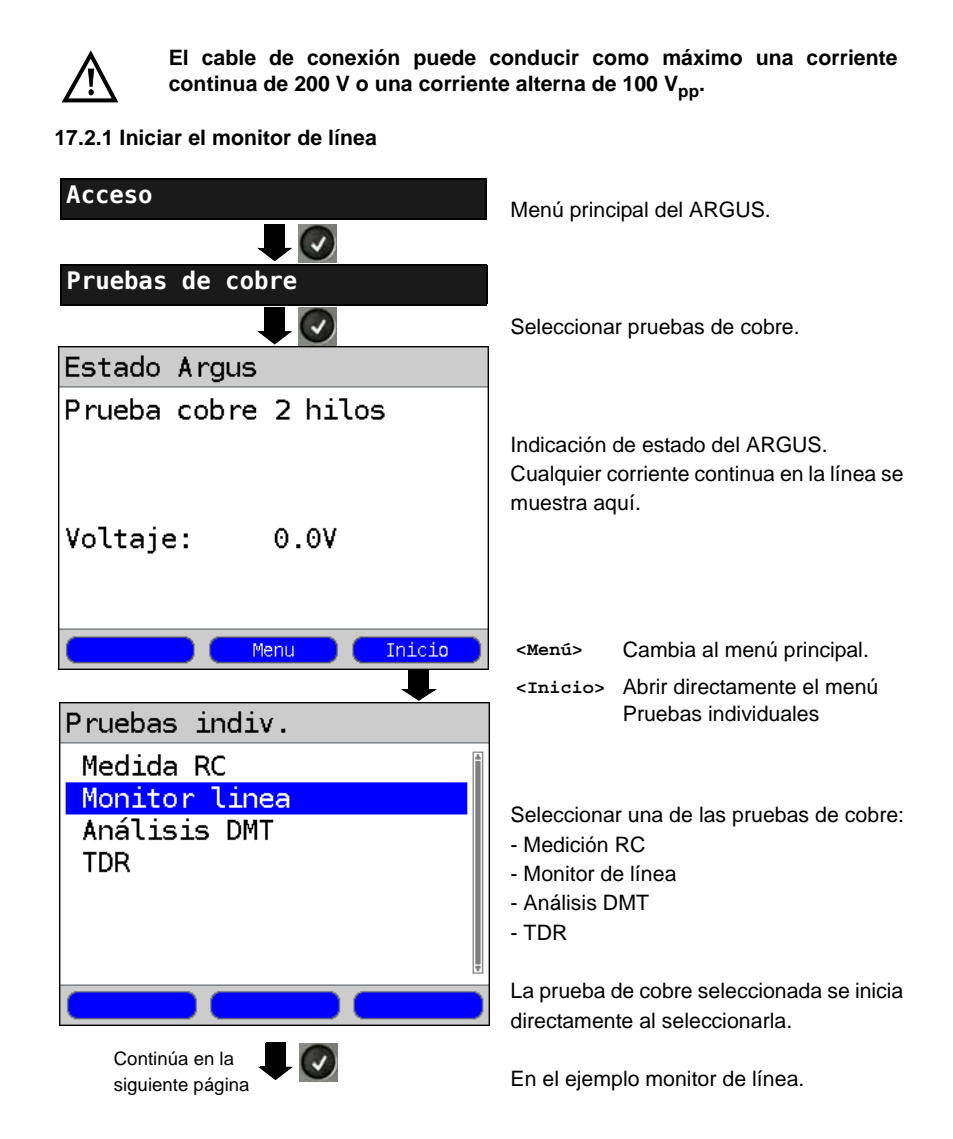

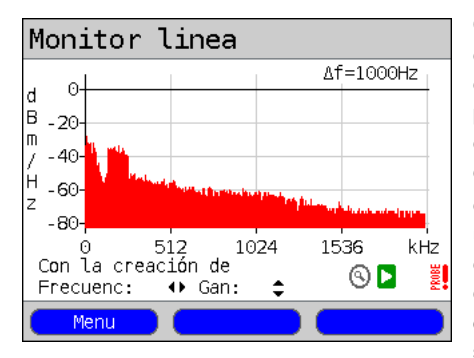

### **Indicación de estado del monitor de línea**

Con el monitor de línea se pueden examinar diferentes estados o resultados en la línea de conexión. En el ejemplo puede verse la conexión ADSL (anexo B) establecida entre el modem y el DSLAM con RDSI-U<sub>k0</sub>. El monitor de línea se encuentra cerca del modem, dado que el upstream en el espectro destaca especialmente. Si el upstream fuese considerablemente menor que el downstream, esto indicaría que el ARGUS se encuentra cerca del DSLAM.

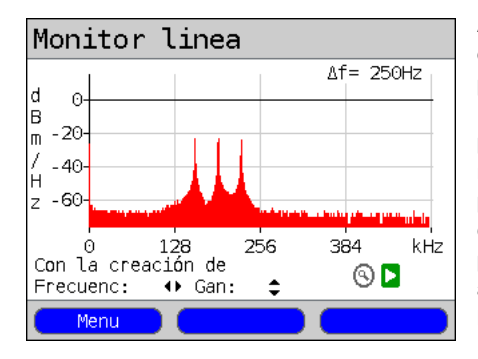

Además de determinar el estado general de la línea / la conexión, también se pueden detectar diferentes resultados. Por ejemplo, se pueden ver las señales piloto iniciadas por el modem que un modem conectado a la línea envía periódicamente para establecer una conexión con el DSLAM. De este modo se puede detectar también si hay un modem activo conectado al otro extremo de la línea o no.

Además de las señales deseadas, como el espectro DSL o los tonos piloto, con el monitor de línea también se pueden detectar señales no deseadas, p. ej. interferencias temporales (funcionamiento en tiempo real) o picos en el ruido (en comparación con el ruido de fondo).

### **Ejemplo de conexión:**

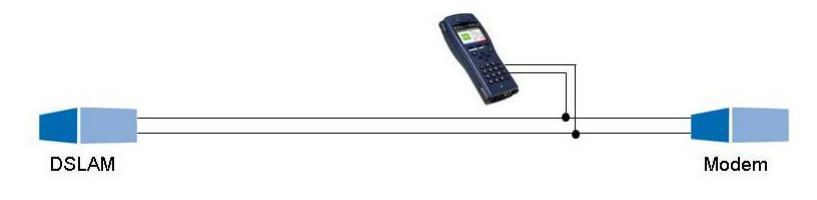

# **17.3 Análisis DMT**

Con el análisis DMT (DMT - Discrete Multitone Transmission) el ARGUS puede examinar en una línea la densidad espectral de potencia (PSD - Power Spectral Density) de los tonos individuales.

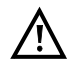

**El cable de conexión puede conducir como máximo una corriente** continua de 200 V o una corriente alterna de 100 V<sub>pp</sub>.

#### **17.3.1 Iniciar el análisis DMT**

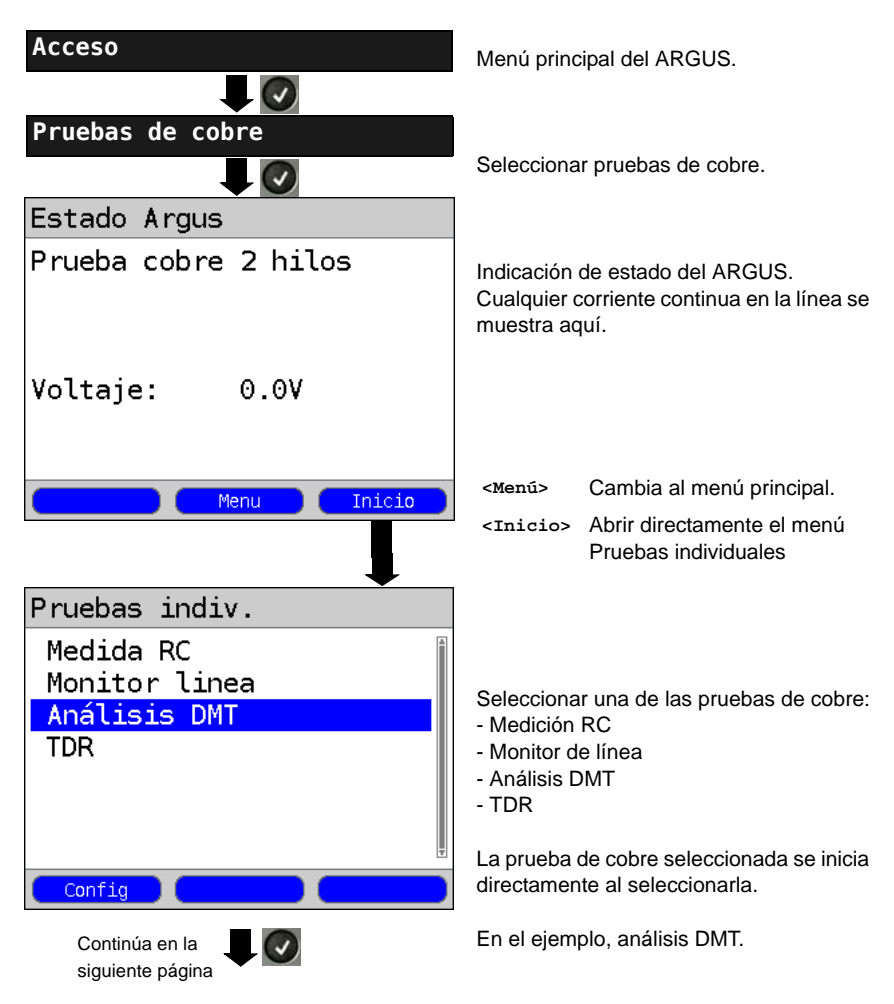

#### **Modos operativos en el análisis DMT:**

El análisis DMT puede llevarse a cabo en dos modos operativos diferentes:

- 1. Impedancia baja Impedancia de entrada: 100  $\Omega$
- 2. Impedancia alta Con la sonda activa I del ARGUS: Impedancia de entrada: 12.4 k $\Omega$ Capacitancia de entrada: 5 pF

#### **1. Funcionamiento con impedancia baja:**

En este modo operativo el ARGUS se conecta a un lado de la línea como terminal. Para ello es necesario separar la línea en al menos un lado. Ver el siguiente ejemplo de conexión.

Ejemplo de conexión con impedancia baja:

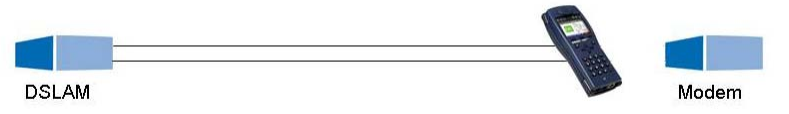

En este caso es posible, por ejemplo, determinar el ruido de una línea vacía o si hay interferencias permanentes. De este modo es posible detectar por ejemplo en un grupo de cables la línea vacía con el menor ruido.

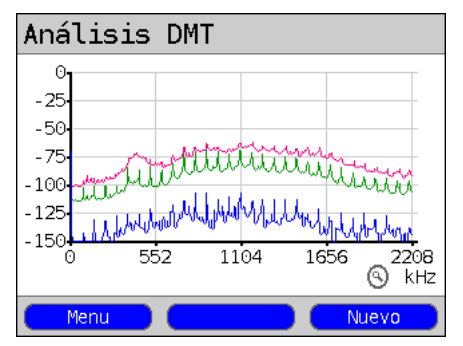

En el caso de una interferencia permanente (ver pantalla de ejemplo), podría suponerse, por ejemplo, una fuente de alimentación defectuosa acoplada a la línea vacía.

También es posible detectar el efecto de diafonía (crosstalk) que una línea vecina puede causar en la línea vacía.

#### **2. Funcionamiento con impedancia alta:**

En este modo el ARGUS se conecta de manera pasiva a una conexión existente (p. ej. entre el modem y el DSLAM) con ayuda de la sonda activa I de alta impedancia del ARGUS. No es necesario separar la línea (ver el siguiente ejemplo de conexión).

Ejemplo de conexión con impedancia alta:

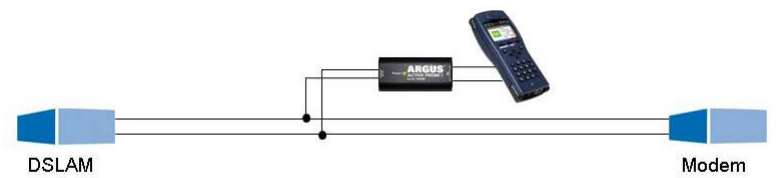

En este modo es posible detectar señales activas (p. ej. del modem o DSLAM) en una conexión existente. Así pueden rastrearse las interferencias de banda ancha que sobrepasan las señales activas.

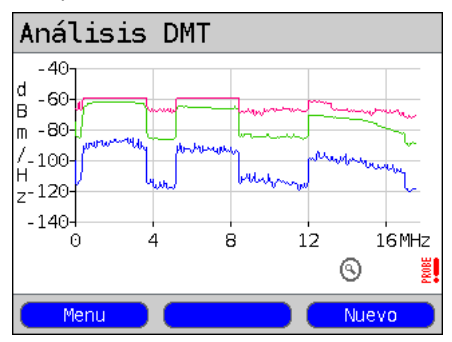

Como ejemplo (ver imagen), es posible detectar así las diferentes bandas de upstream y downstream de una conexión VDSL2 existente.

Dependiendo de dónde se lleve a cabo el análisis DMT en la línea, unas veces será mayor el upstream y otras el downstream.

# **17.4 Sonda activa I**

La sonda activa I del ARGUS es una punta de prueba activa de alta impedancia con la que se puede cambiar de manera pasiva a una conexión existente sin provocar interferencias perceptibles.

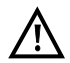

A pesar de la alta impedancia de la sonda, podría producirse una breve interrupción de la conexión en una comunicación existente en el momento de conectar la sonda.

La sonda activa I del ARGUS ha sido configurada para su uso con el monitor de línea del ARGUS y el análisis DMT del ARGUS. El monitor de línea de alta impedancia (impedancia de entrada 3,6 k $\Omega$ ) y el análisis DMT de baja impedancia (impedancia de entrada 100  $\Omega$ ) también se pueden usar sin utilizar la sonda activa I del ARGUS.

### **17.4.1 Conectar la sonda activa**

El ARGUS se conecta a la sonda activa a través del conector "Line" y la interfaz USB-A (servidor). La interfaz de servidor USB se utiliza para suministrar a la sonda activa del ARGUS un voltaje de 5 V.

La sonda activa se conecta a la línea que se va a probar (en este caso entre el modem y el DSLAM) a través de dos conectores banana protegidos contra contacto.

#### **Ejemplo de conexión:**

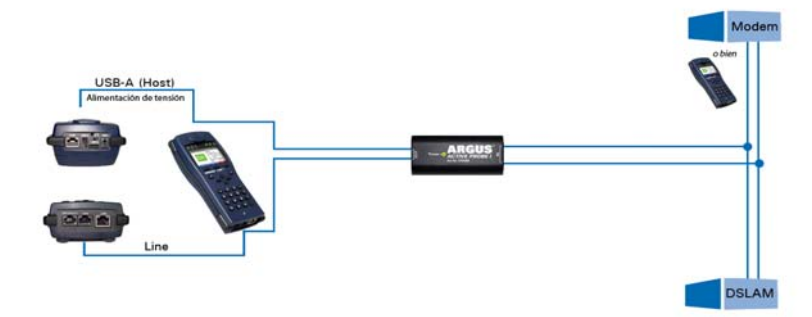

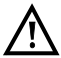

El cable de conexión de ambos conectores banana a la sonda activa es corto de manera intencionada. A fin de obtener unos óptimos resultados de medición es importante que la sonda activa se conecte lo más cerca posible de la línea que se va a medir. Cada prolongación de este cable de conexión aumenta la capacitancia de entrada de la sonda activa, de modo que los resultados de medición pueden falsearse. Incluso la posición de ambos cables de conexión entre sí puede falsear los resultados a medida que crece la longitud. Si la sonda activa se utiliza tal y como se suministra, el ARGUS deduce automáticamente de los resultados de medición la atenuación adicional resultante.

### **17.4.2 Iniciar la sonda activa**

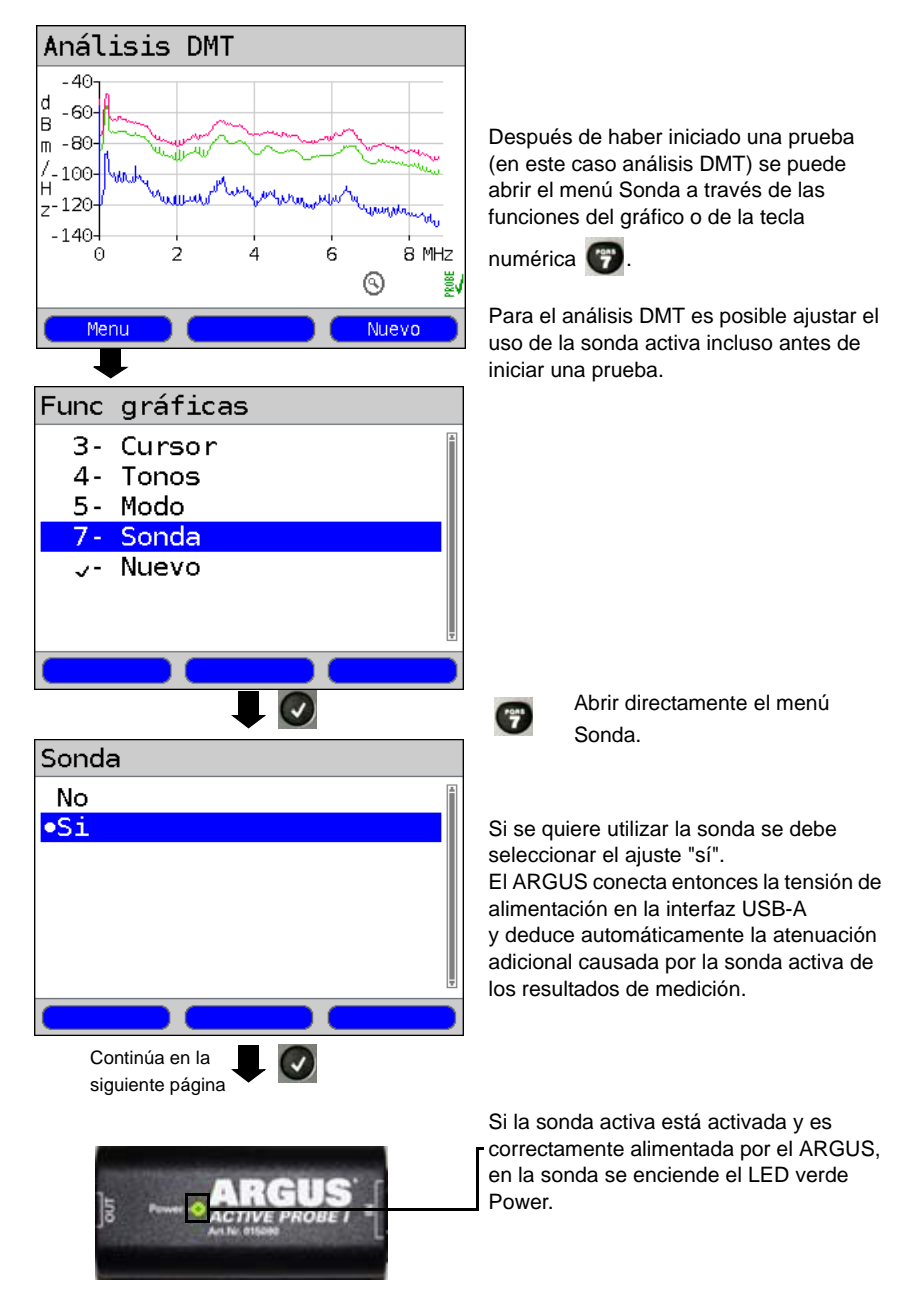

# **17.5 TDR**

Con la función TDR se pueden determinar longitudes de línea o localizar fuentes de interferencias. La correcta interpretación de los impulsos mostrados por el ARGUS permite, por ejemplo, detectar líneas de derivación (stubs), contactos en mal estado o cortocircuitos. El ARGUS envía un impulso a la línea conectada y muestra su respuesta reflejada.

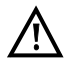

#### **El cable de conexión puede conducir como máximo una corriente continua de 200 V y debe estar libre de corriente alterna.**

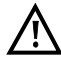

El resultado de una medición TDR en la pantalla del ARGUS puede dar la sensación de que hay varios puntos de interferencia en la línea. Se recomienda subsanar primero el primer punto de interferencia y volver a realizar una medición. Es posible que el primer punto de interferencia provoque uno o varios reflejos y que falsee considerablemente el reflejo de un segundo punto de interferencia. En muchos casos no hay un segundo punto de interferencia en la línea.

## **17.5.1 Iniciar TDR**

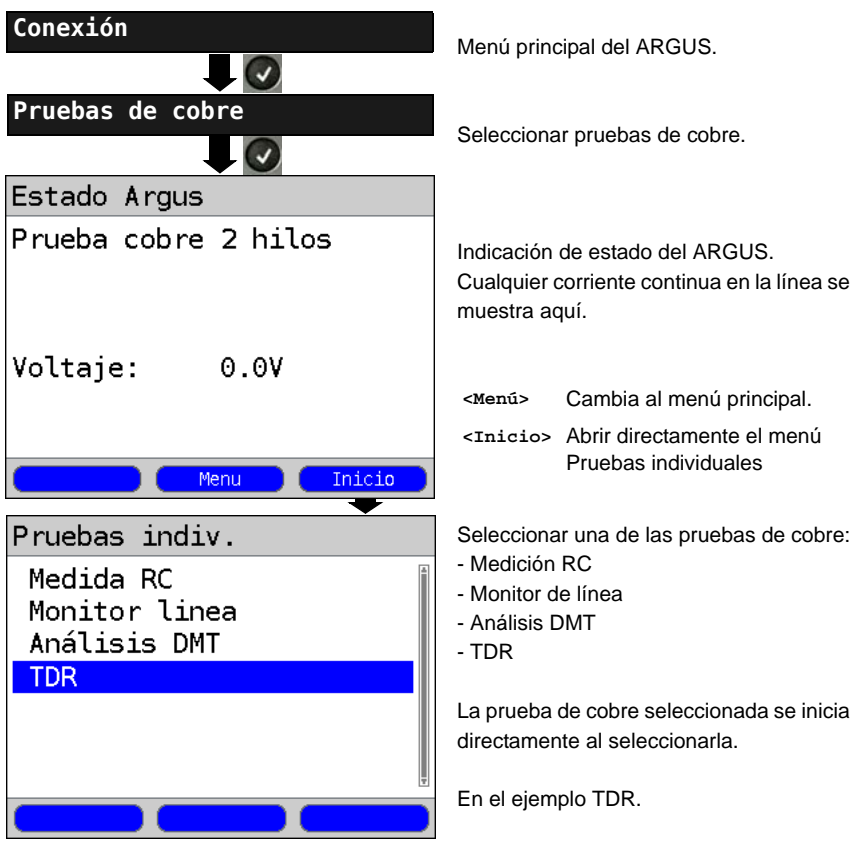

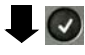

**Indicación de estado TDR:**

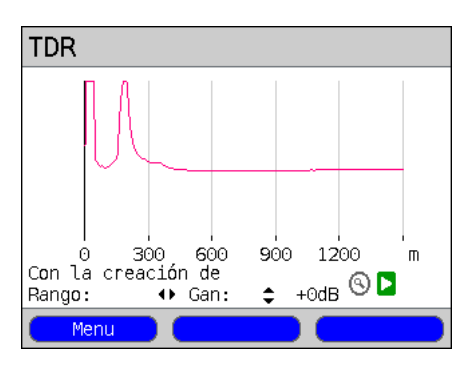

El ARGUS muestra directamente los posibles puntos de interferencia en la línea de cobre de 2 hilos. En el ejemplo puede verse después del impulso de entrada (que empieza a 0 metros) un segundo impulso a unos 150 m. Esto puede indicar que se trata de una línea de 150 m de longitud abierta en su extremo.

Se puede realizar un análisis con mayor detalle ajustando el alcance y la amplificación y utilizando las funciones de gráfico.

## **18 Uso del paquete de baterías**

### **Cambiar el paquete de baterías**

Apagar el ARGUS y desconectarlo de la fuente de alimentación. A continuación soltar el paquete de baterías aflojando el tornillo moleteado.

### **Manejo del paquete de baterías**

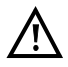

El ARGUS únicamente debe ponerse en funcionamiento con el paquete de baterías suministrado; la conexión de cualquier otro suministro de tensión a los contactos del dispositivo provocará daños en el ARGUS.

- El paquete de baterías suministrado únicamente debe cargarse en el ARGUS.
- El paquete de baterías suministrado no debe utilizarse en otros dispositivos.
- La carga activa del paquete de baterías (Cargar batería) y la carga en segundo plano (desconectada por defecto) únicamente debe producirse en un rango de temperatura de  $0 \,^{\circ}$ C a +40  $^{\circ}$ C.
- Cargar completamente el paquete de baterías al menos una vez al mes (incluso si no se utiliza durante un largo periodo de tiempo).
- El almacenamiento del paquete de baterías de iones de litio debería realizarse estando las baterías cargadas entre un 40 y un 60 %. Si el paquete de baterías se almacena durante periodos largos de tiempo, este estado de carga debería restablecerse cada medio año.

El almacenamiento durante un largo periodo de tiempo del paquete de baterías no debería realizarse por encima de los +50 °C para garantizar su vida útil.

- En el apartado "Instrucciones de seguridad" (ver [Pág. 4](#page-3-0)) se incluyen indicaciones de seguridad y transporte para la manipulación del paquete de baterías de iones de litio.

### **Recarga automática del paquete de baterías al desconectar el ARGUS**

El ARGUS recarga automáticamente el paquete de baterías si estando conectado a la fuente de alimentación se apaga y la tensión de la batería es demasiado baja. Durante el proceso de carga, el ARGUS muestra en la pantalla "Cargar batería". Si la tecla de alimentación se pulsa por más tiempo, el ARGUS se desconecta antes de que las baterías estén cargadas. El ARGUS permanece conectado tras la carga completa del paquete de baterías.

### **Cargar batería**

El ARGUS muestra gráficamente el estado actual de las baterías en la pantalla cuando no hay ninguna fuente de alimentación conectada. El símbolo de la batería parpadea en la pantalla cuando hay todavía una reserva de energía de 5 minutos aprox. (según el tipo de funcionamiento). Durante este tiempo no pueden excluirse interferencias acústicas y en casos extremos un funcionamiento deficiente. Conectar la fuente de alimentación. El paquete de baterías puede cargarse completamente en el ARGUS con la fuente de alimentación conectada. No es necesaria una descarga manual en el paquete de baterías utilizado. Un proceso de carga completo puede durar hasta 6 horas aprox.

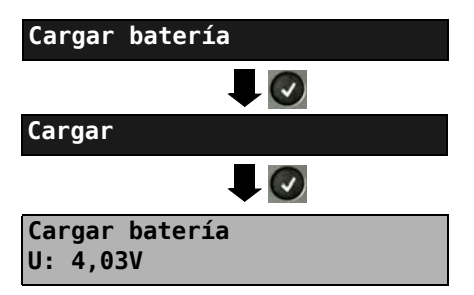

Menú principal del ARGUS.

¡Conectar la fuente de alimentación! Iniciar el proceso de carga.

Durante el proceso de carga el ARGUS muestra la tensión.

### **Recarga automática de las baterías en segundo plano**

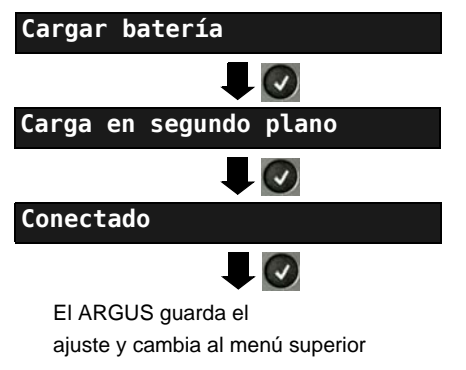

Menú principal del ARGUS

El ARGUS carga la batería automáticamente en un segundo plano cuando la fuente de alimentación está conectada en cuanto el estado de la batería desciende por debajo de un valor límite (indicación del símbolo de la batería en la pantalla).

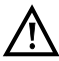

Si el ARGUS se desenchufa de la fuente de alimentación antes de que la batería se haya cargado completamente, no sigue cargando automáticamente la batería cuando se vuelve a conectar a la fuente de alimentación, dado que entonces la tensión ya no se encuentra por debajo del valor límite.
## **19 Actualización del firmware**

Existe la posibilidad de descargar en Internet un archivo de firmware gratuito en la página www.argus.info/service y a continuación cargarlo en el ARGUS . Abra la página de Internet www.argus.info:

Haga clic en el apartado "Servicio" (marcado aquí en azul) de la barra de navegación.

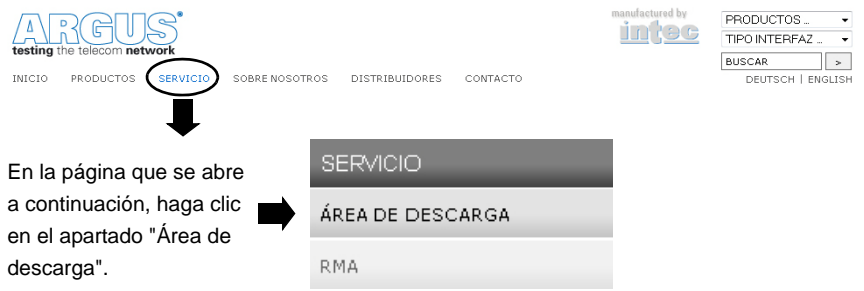

De este modo se abre la lista de productos:

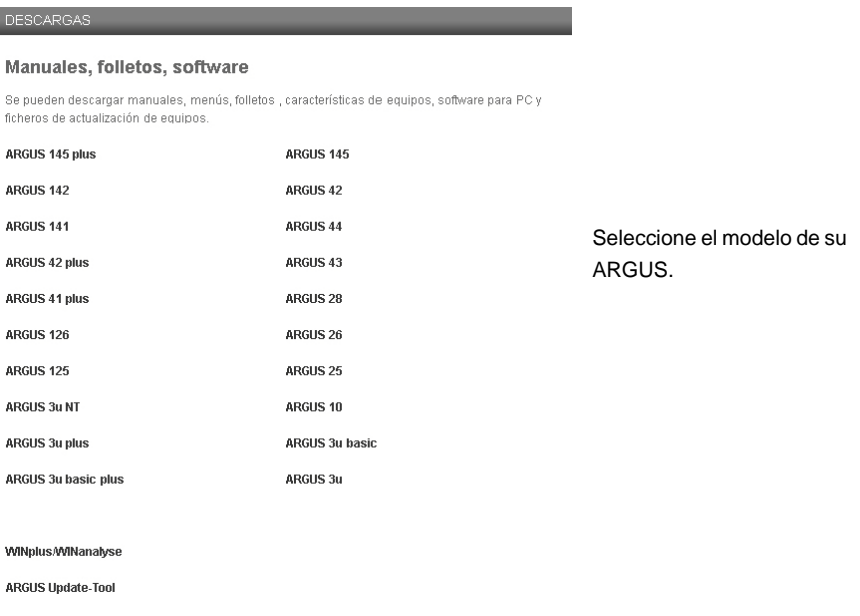

Tras seleccionar el dispositivo se accede automáticamente a las actualizaciones de firmware. En esta página puede seleccionar la variante de firmware correspondiente a su país.

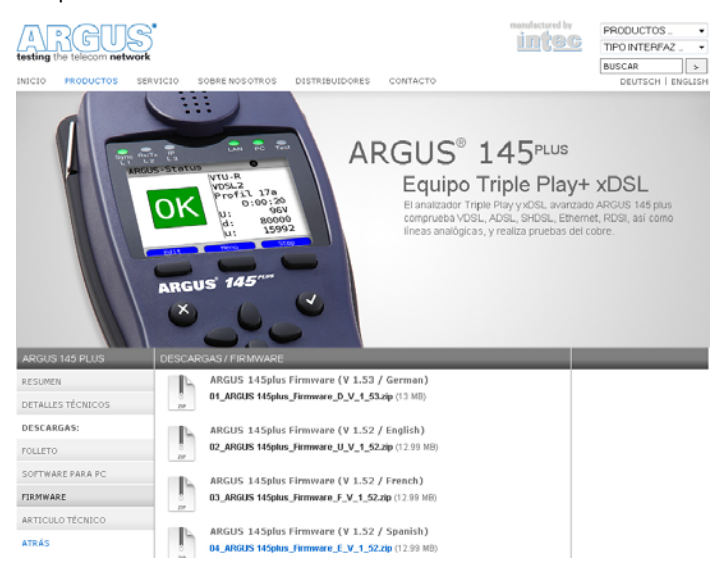

Tras seleccionar la variante se abre una ventana del navegador a través de la cual se puede guardar el firmware en el PC. Los pasos restantes se explican en el manual WINanalyse y en las instrucciones de la herramienta de actualización.

## **Indicaciones importantes relativas a la actualización del firmware de ARGUS:**

La actualización del ARGUS no debe llevarse a cabo en ningún caso en el modo de batería. Se debe conectar el ARGUS a la fuente de alimentación antes de cargar el archivo de actualización del PC en el ARGUS. Para la actualización se requiere un cable USB ARGUS (cable USB con conector mini-USB). Antes de efectuar una actualización se deberían guardar en un PC la configuración y los protocolos de medición. Durante la actualización no se debe desenchufar el ARGUS del PC. Durante la actualización no se debe apagar el ARGUS. Se deben observar los avisos que aparecen en la pantalla del ARGUS, no sólo las indicaciones de la herramienta de actualización en el PC. La actualización habrá finalizado correctamente cuando la herramienta de actualización muestre el correspondiente aviso en el PC y el ARGUS se encienda con la "pantalla de inicio normal" después de que la herramienta de actualización lo vuelva a conectar automáticamente. El ARGUS no se enciende hasta que no se pulse uno de los dos botones ("volver al paso 1" o "cerrar programa") al final de la actualización.